# 請假 Pro 使用手冊

- WorkDo 隨選工具輕鬆用 -

Copyright©共度科技版權所有 V.230420

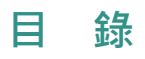

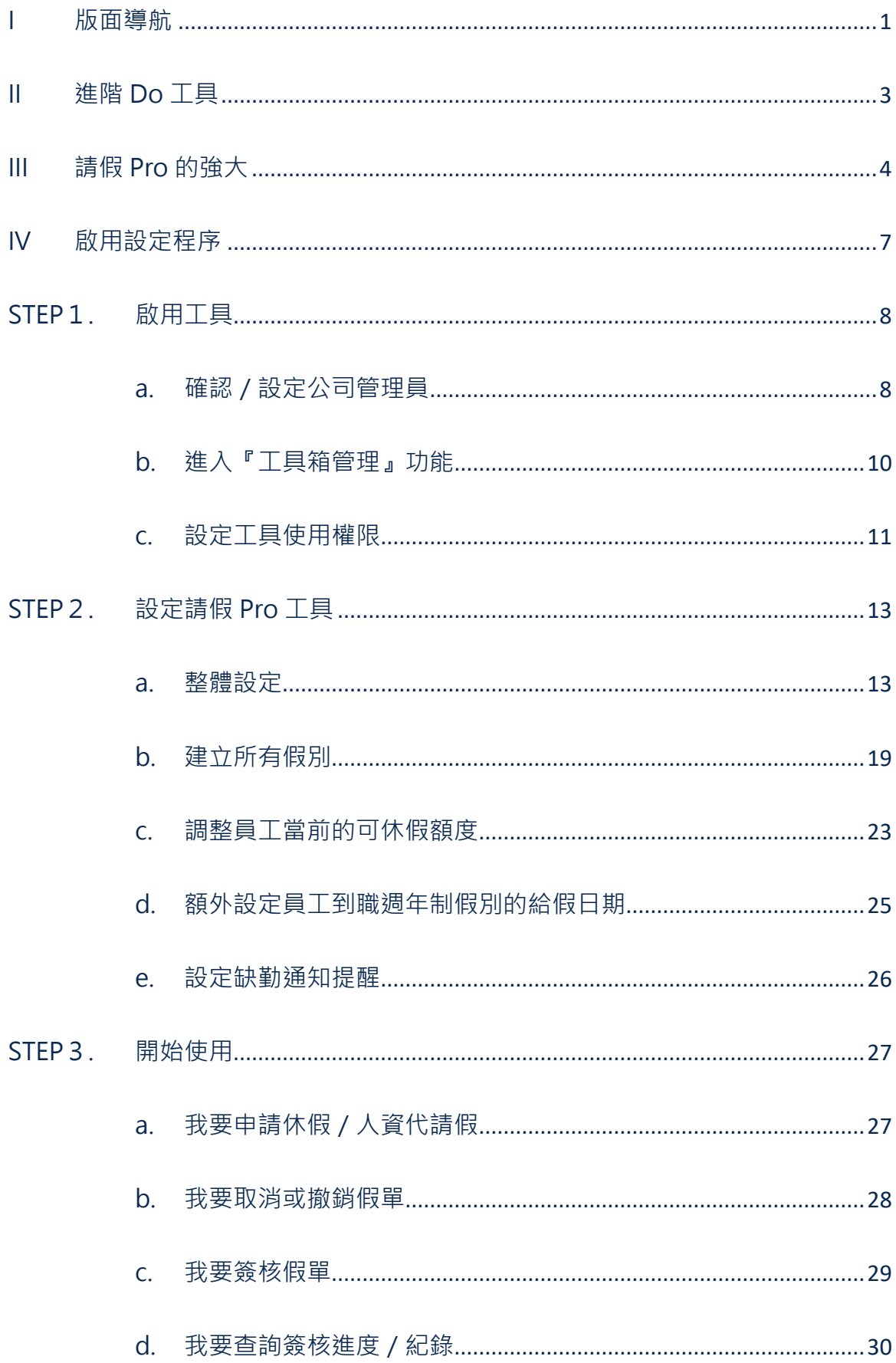

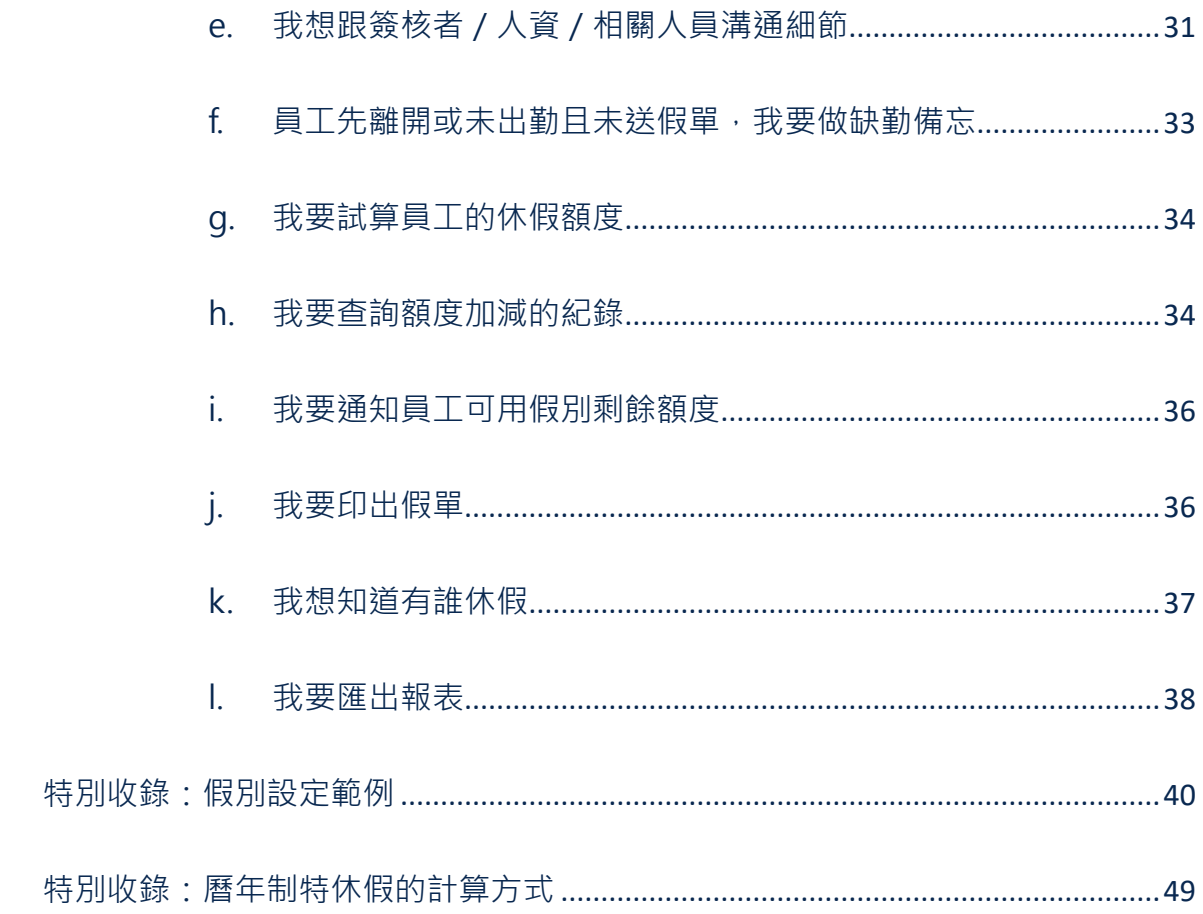

<span id="page-3-1"></span><span id="page-3-0"></span>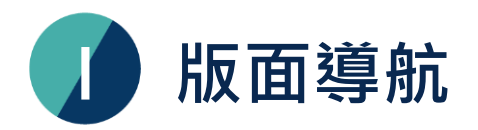

歡迎加入 WorkDo!本文旨在帶領人資完成啟用設定『請假 Pro』工具,也讓員工可了解如何 使用請假 Pro。開始設定前,請務必先了解電腦版的整體版面配置,以便您更加清楚了解後續 步驟說明。

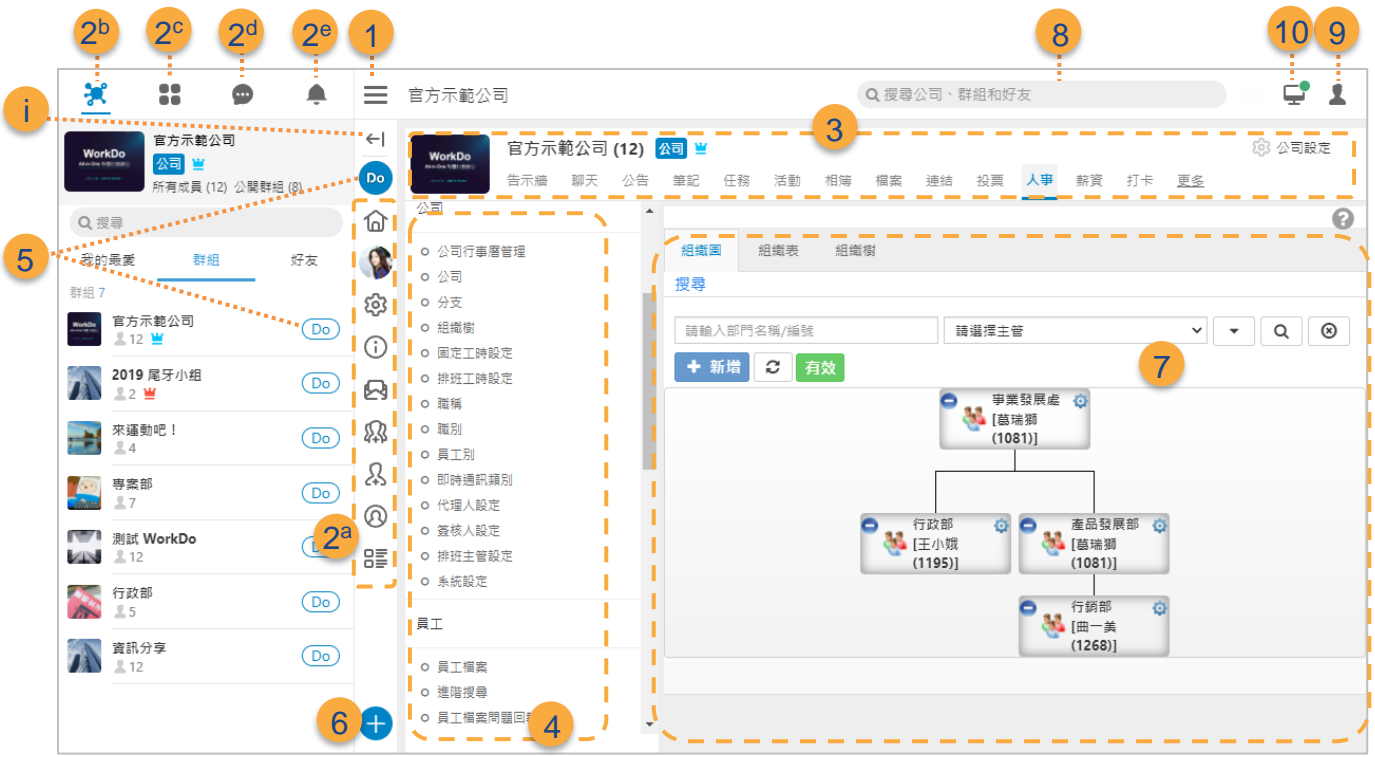

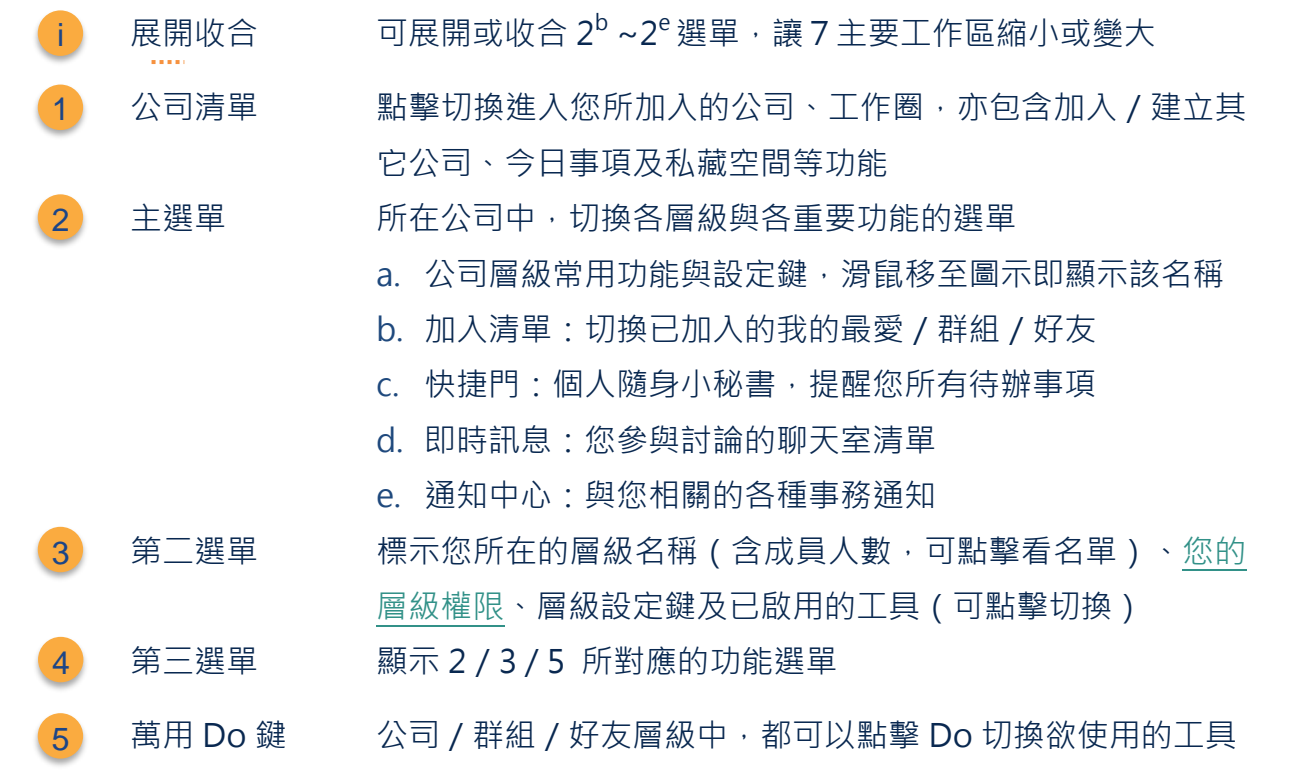

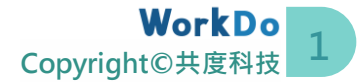

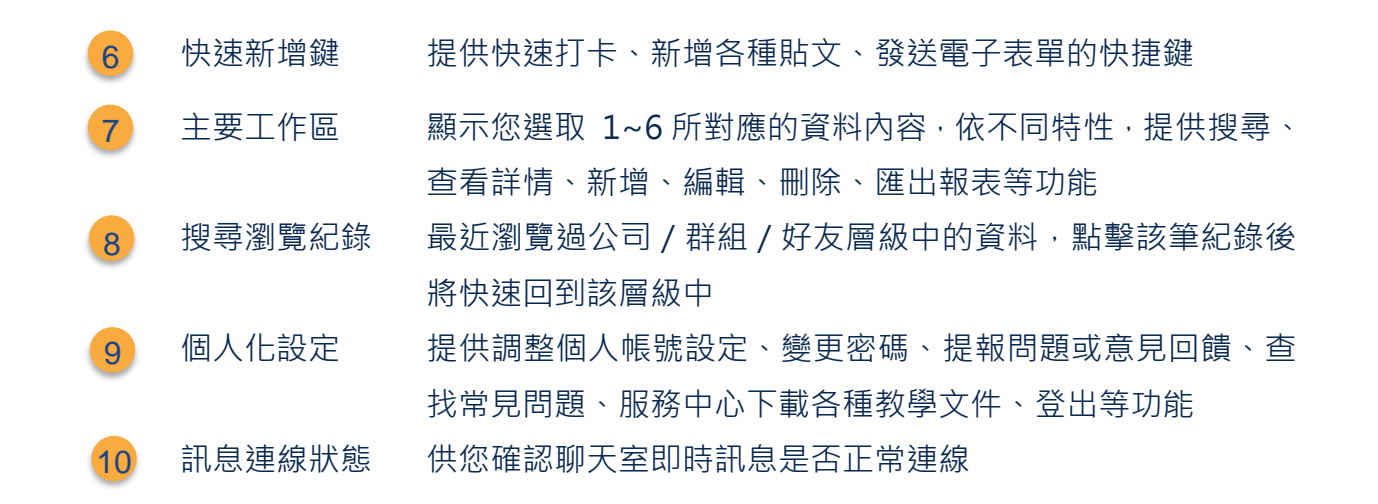

了解版面配置後,您可依循下圖 I-1. 快速入門找到您想要確認的資料。

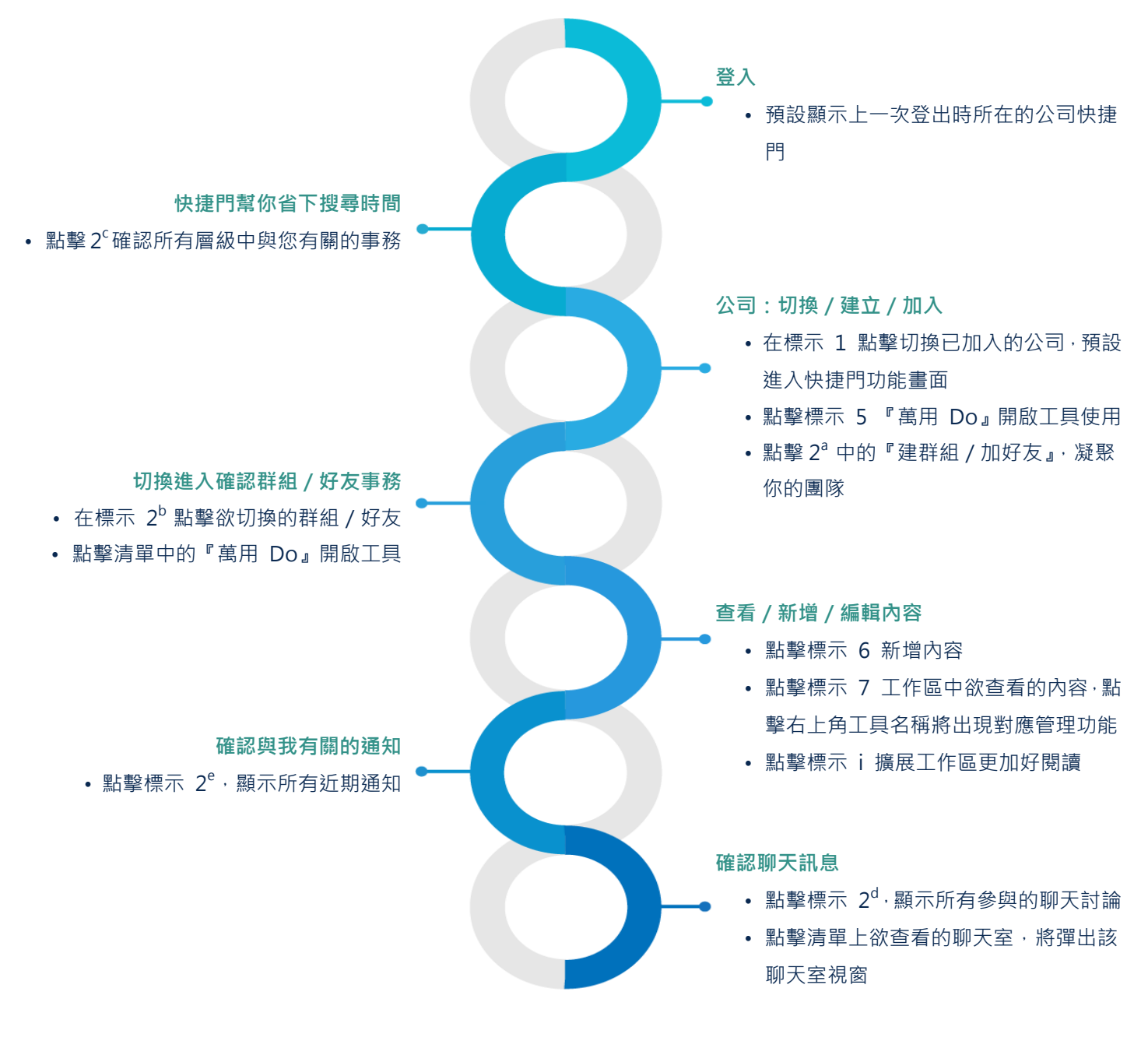

▲ 圖 1-1 快速入門

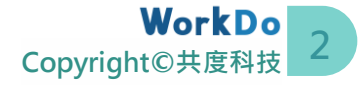

<span id="page-5-0"></span>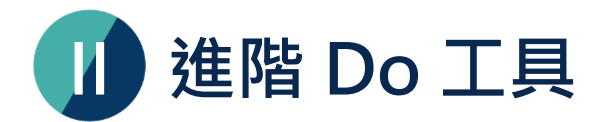

WorkDo 最強大的特色是提供了企業所需的數位行政管理、人事出缺勤及溝通協作工具, 尤其 是這些工具的設定及資料彼此自動串接,大量減少自己比對資料或人工核算時間。第二大特色 是讓您可輕鬆掌握公司、群組、好友等三大不同層級的資訊,使其各有對應可選用的進階 Do 工具 ( 如下表 II-1 ) , 達到資訊分管之效用。

當您於 WorkDo 建立了公司, 提供了眾多彈性目實用的進階 Do 工具任您選用。系統將預先 啟用『人事、打卡、請假、核銷、簽呈、會議室』等公司層級可用的工具,其它工具預設皆未 啟用,您可依據各層級的性質與需求啟用或停用。當中,『薪資、打卡、簽到、請假、請假 Pro、排班、加班、工時表、核銷、簽呈』等工具涉及員工檔案資訊、簽核流程、工作時間設 定或專案設定,這些資料都是串接『人事』工具中的設定,與『人事』工具有高度相依性。也 就是說,您要使用『請假 Pro』與其它工具前,必須維持啟用『人事』並設定好相關資料。

| 進階 Do 工具 | 公司 | 群組           | 好友           | 相依性          |  |  |
|----------|----|--------------|--------------|--------------|--|--|
| 人事       |    | $\mathsf{X}$ | $\mathsf{X}$ |              |  |  |
| 薪資       |    | $\mathsf{x}$ | $\mathsf{x}$ | 需先啟用人事       |  |  |
| 打卡       |    | $\mathsf{X}$ | $\mathsf{X}$ | 需先啟用人事       |  |  |
| 簽到       |    | X            | $\mathsf{X}$ | 需先啟用人事       |  |  |
| 請假       |    | $\mathsf{X}$ | $\mathsf{X}$ | 需先啟用人事       |  |  |
| 請假 Pro   |    | $\mathsf{X}$ | $\mathsf{X}$ | 需先啟用人事       |  |  |
| 排班       |    | $\mathsf{X}$ | $\mathsf{X}$ | 若需要打卡就得先啟用人事 |  |  |
| 加班       |    | $\mathsf{X}$ | $\mathsf{X}$ | 需先啟用人事       |  |  |
| 工時表      |    | $\mathsf{X}$ | $\mathsf{x}$ | 需先啟用人事       |  |  |
| 核銷       |    | X            | $\mathsf{X}$ | 需先啟用人事       |  |  |
| 簽呈       |    | $\mathsf{X}$ | $\mathsf{X}$ | 需先啟用人事       |  |  |
| 會議室      |    | X            | $\mathsf{X}$ |              |  |  |
| 客戶管理     |    | X            | $\mathsf{X}$ |              |  |  |

▼ 表 II-1. WorkDo 進階 Do 工具適用一覽表

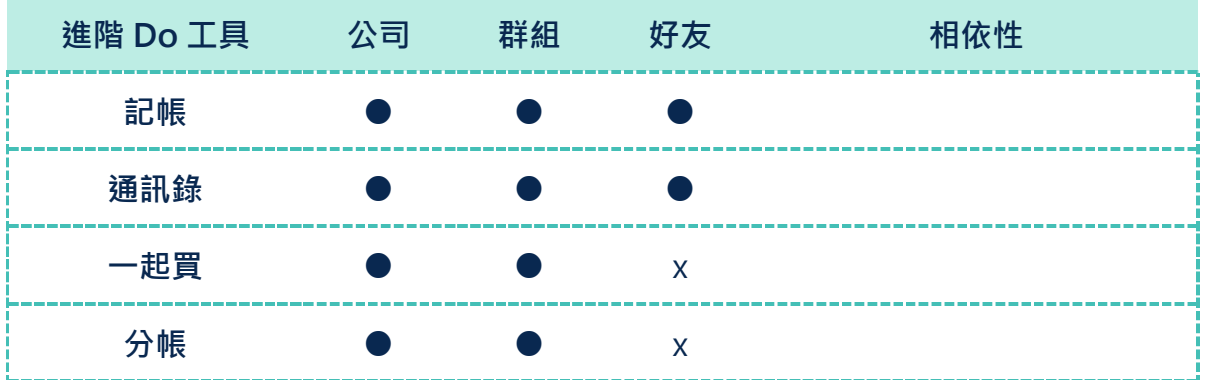

<span id="page-6-0"></span>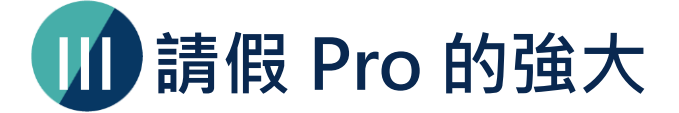

WorkDo 進階 Do 工具中,原本只提供『請假』工具,讓員工可即時送出假單並查詢已休額度、 主管簽假,僅作為公司管理員工休假紀錄之基本工具。而後再衍生出『請假 Pro』,期望可達 到系統自動化的最高效用,由使用權限為『人資』者設定好給假規則後,由系統執行給假與扣 假,還可直接在[『薪資』](https://www.workdo.co/Info/DocsUserGuidePal/zh_TW)工具中結算須扣薪的請假時數,大大降低人工計算已請假時數、剩餘 時數及薪資扣款的出錯率。對員工及主管來說,隨時可確認個人及部門成員所剩餘的休假額度, 及早安排工作計畫就更加方便了。(請假與請假 Pro 之功能比較請見下頁表 III-2)

B 公司秘書回饋: **我們公司覺得『請假 Pro』最好用,員工使用的滿意度高達 80% 呢!**

身為 WorkDo 實現行動辦公室願景的代表工具之一的『請假 Pro』, 其假單遞送程序及通知 代理人機制就與人事工具串聯整合 (如下表 III-1), 故請務必先行參照[『人事使用手冊』](https://www.workdo.co/Info/DocsUserGuideHrs/zh_TW)完 成相關設定。

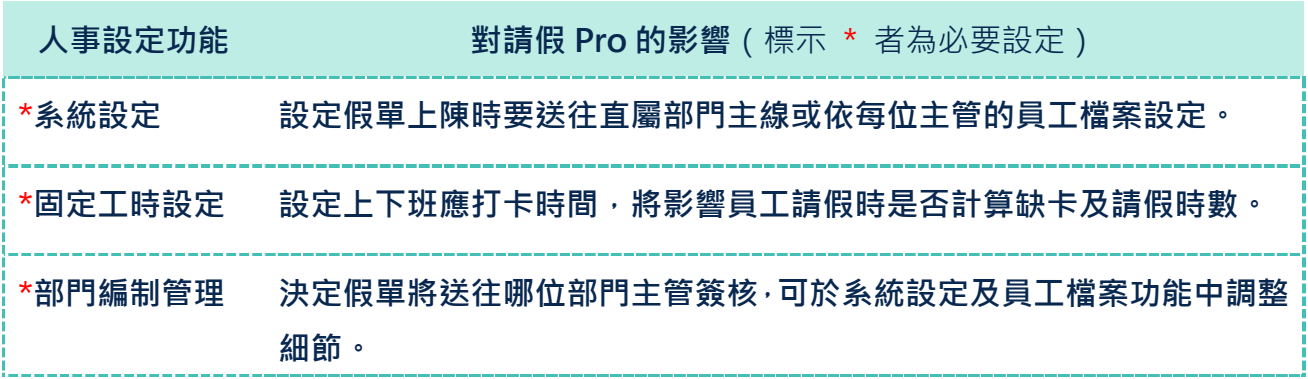

#### ▼ 表 III-1. 人事設定對請假 Pro 的影響

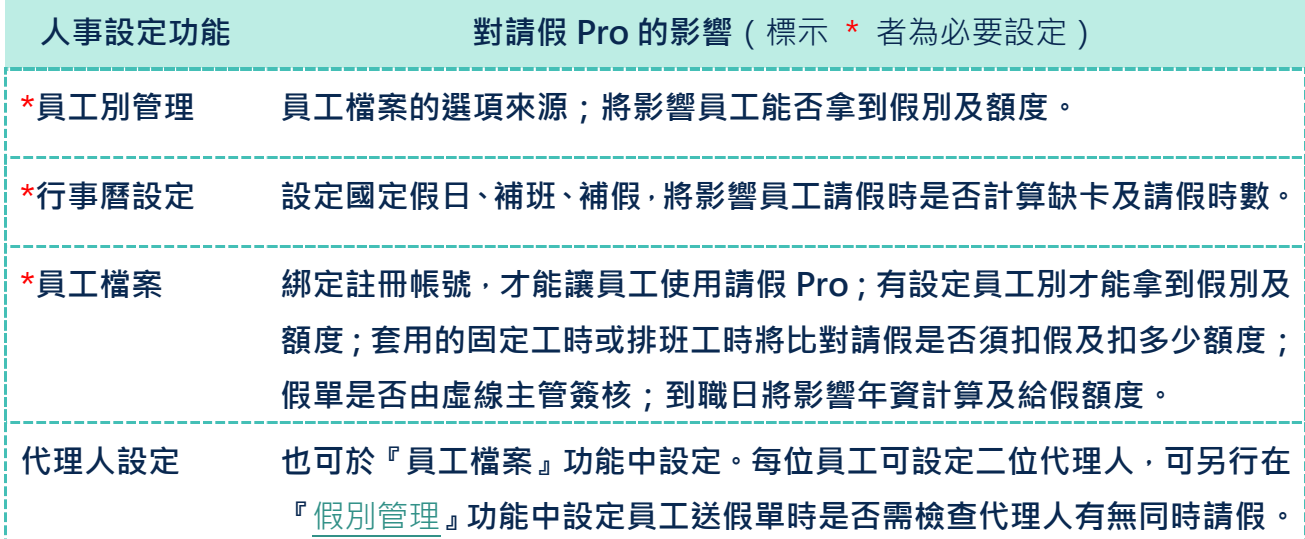

『請假 Pro』最棒的是設計了極大彈性的給假設定,幾乎可滿足每家公司的各種給假規則,不 管是單次提撥、每年自動給予固定額度、依照曆年制或員工到職年資給予不同額度…等給假制 度,通通可自行設定完成。

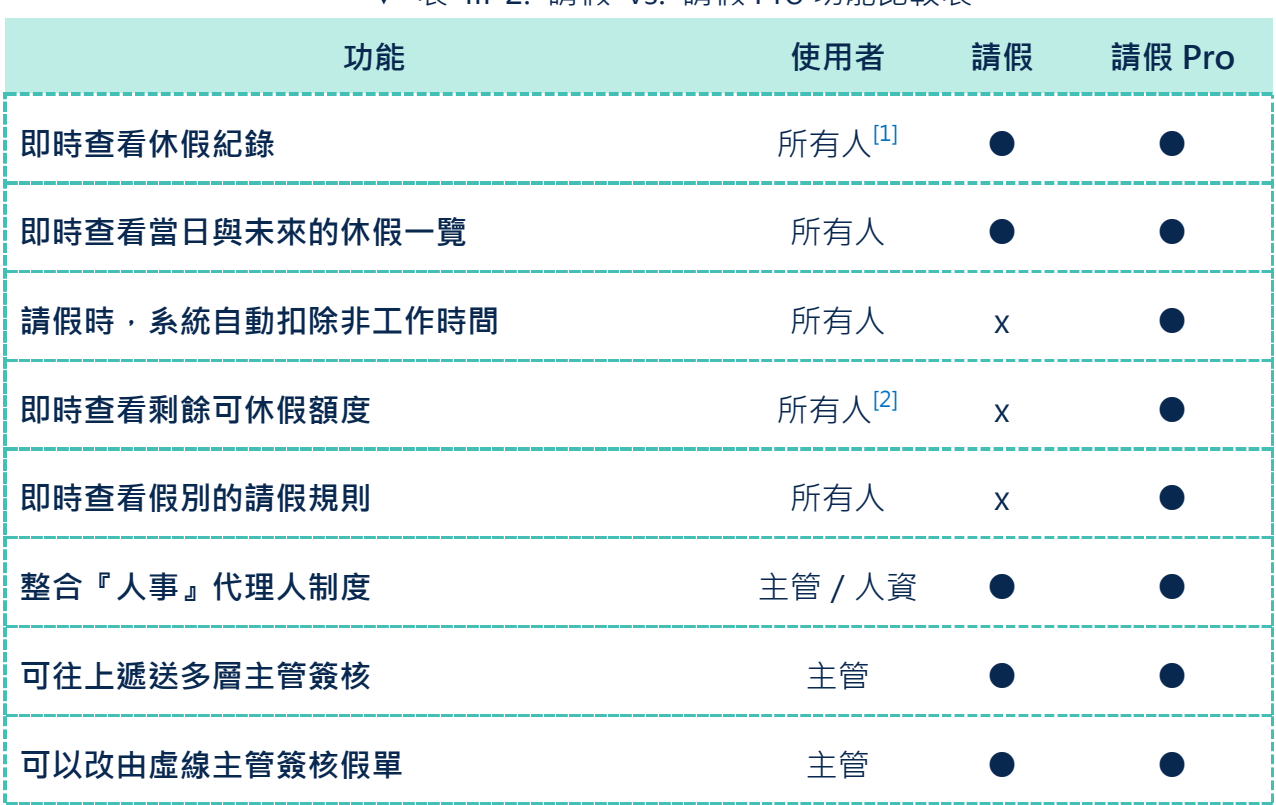

▼ 表 III-2 請假 vs. 請假 Pro 功能比較表

<sup>&</sup>lt;sup>1</sup>休假紀錄也就是假單,將依您設定好的使用權限顯示不同的資料,員工個人能杳看自己的、 主管可查看部門同仁的、人資則可查看全公司同仁的

<sup>&</sup>lt;sup>2</sup> 剩餘可休額度是指當年度各假別還有多少額度可請,權限同註釋 1,但主管只能在電腦版簽 核假單時確認部門同仁單一假別的已請假額度

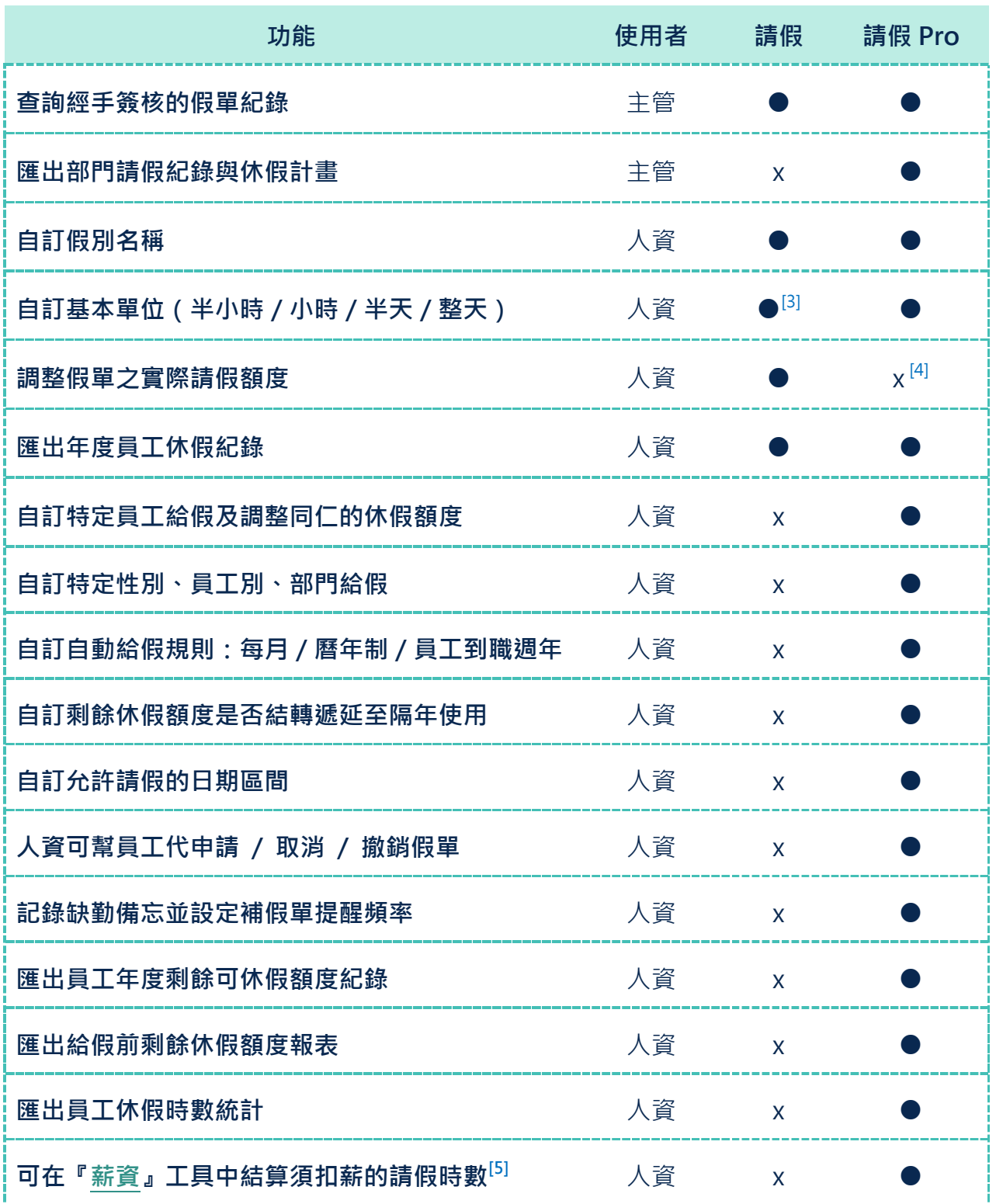

3 『請假』僅可設定以小時為基本單位,但仍支援請半小時的假

4 『請假』僅能調整單張假單內的實際請假額度,『請假 Pro』雖不可調整假單內容,但可調 每位員工所有假別的額度

5 『薪資』工具中,可選取要採計扣薪的時數,人資只需設定好計算公式,讓系統幫你算

<span id="page-9-0"></span>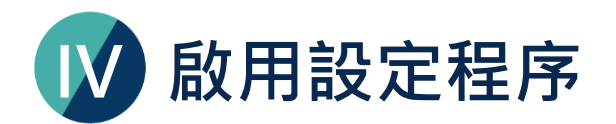

接下來,我們就正式開始進入啟用請假 Pro 的設定程序囉!手機 APP 版和電腦版的功能名稱 大致相同,惟雷腦版的功能及可以填寫的資料量是最為完整的。您可選擇偏好的裝置進行,本 手冊中僅以電腦版截圖說明操作步驟。

如下圖所示,共有啟用工具、人事設定、開始使用請假 Pro 等三大程序。人事相關設定請參照 [『人事使用手冊』](https://www.workdo.co/Info/DocsUserGuideHrs/zh_TW),本文不另贅述。

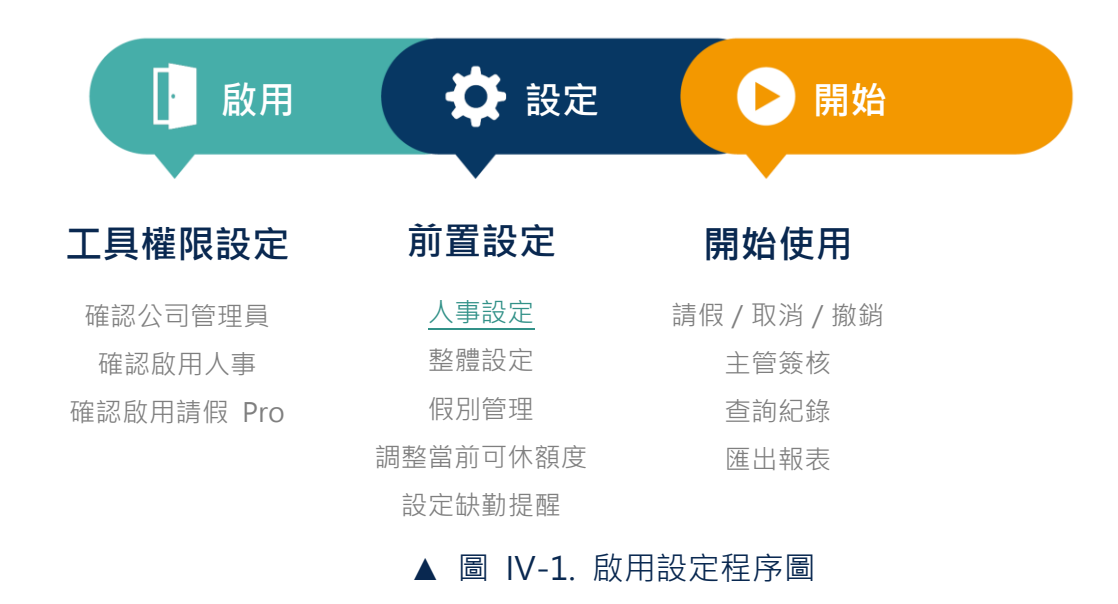

提醒您隨著每一個設定程序,您所需準備的資料也不同。請依下表 IV-1 準備好相關資料並依 操作步驟設定,就能輕輕鬆鬆完成相關設定。

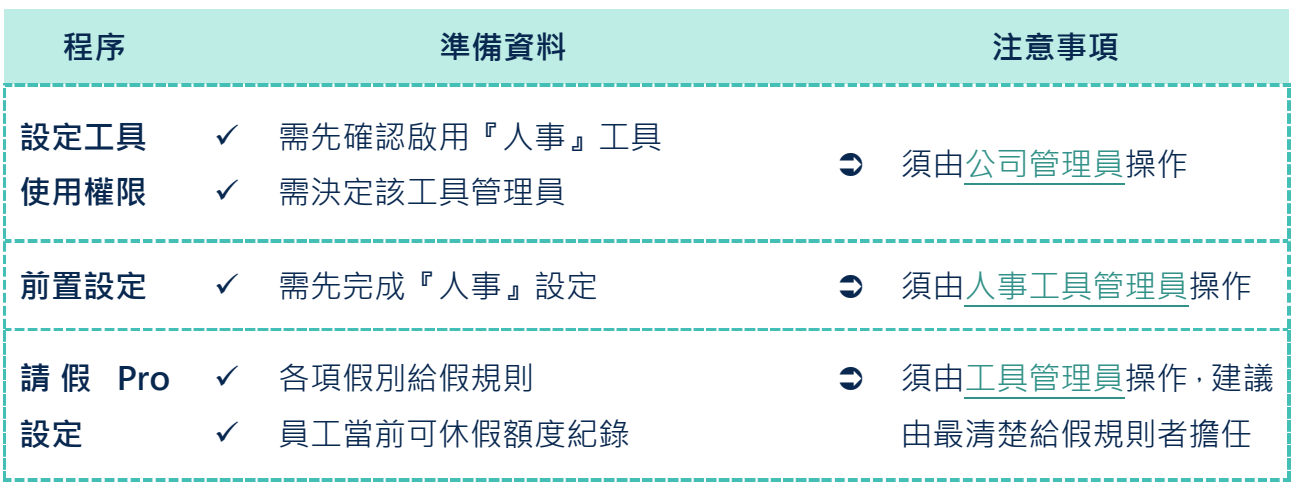

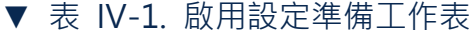

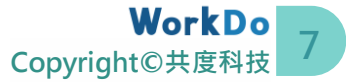

## <span id="page-10-0"></span>**STEP1.啟用工具**

第一個重要的設定程序是[由公司管理員啟](#page-10-1)用打卡工具並設定權限, 電腦版與手機 APP 中都有 這些設定功能,本章節將以電腦版來說明。為了讓公司各相關資料確實分管,WorkDo 設計了 [『公司管理員』](#page-10-1)與[『工具管理員』](#page-13-0)概念,其權限如下表 STEP 1-1。

[『公司管理員』](#page-10-1)包含一位擁有者及多位管理員,擁有者比一般管理員多了可刪除公司資料的功 能,並會預設成為新啟用工具的工具管理員,二者可共同維護公司層級的所有設定,一般建議 由管理部門或資訊人員擔任。[『工具管理員』](#page-13-0)則是進階 Do 工具之資料管理者,不同工具可由 該專業領域同仁擔任。因此,此階段請由公司管理員遵循後續步驟啟用工具。

<span id="page-10-2"></span>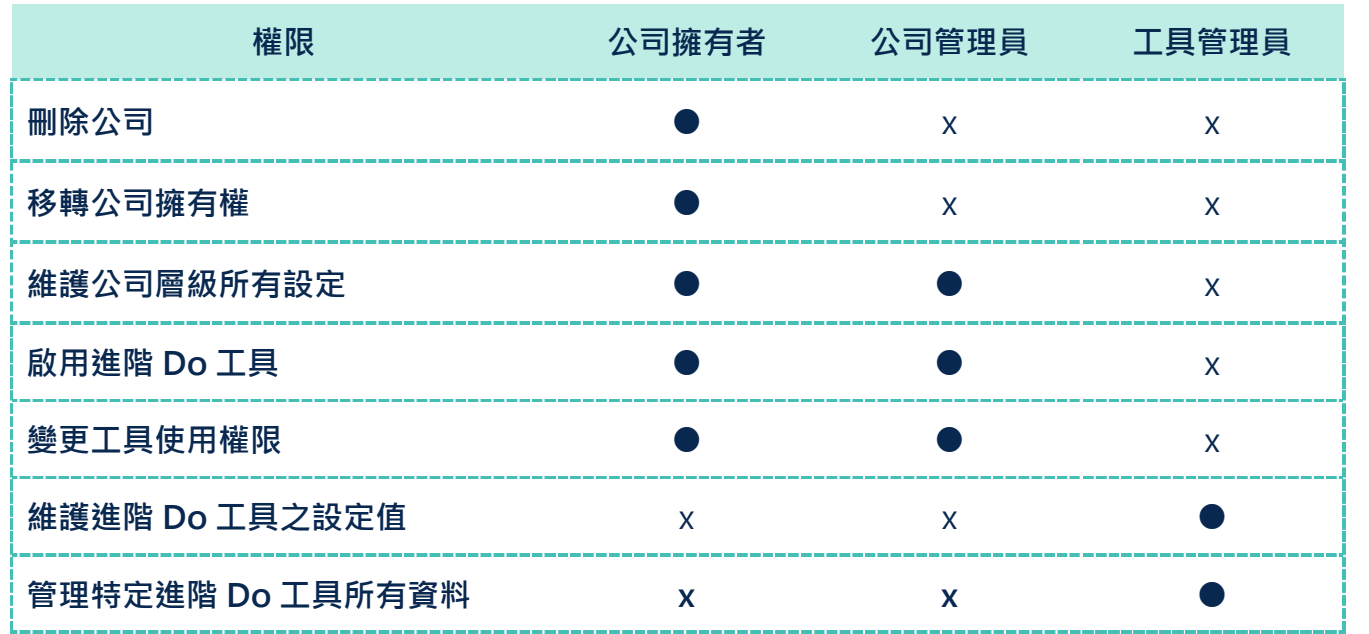

#### ▼ 表 STEP 1-1. 管理員權限表

#### <span id="page-10-1"></span>**a.確認/設定公司管理員**

[依版面導航標示](#page-3-1) 1 切换進入公司後,您可透過下列步驟確認自己是否為公司管理員。

**STEP** 1  $\overline{a}$  $\mathsf{b}$  $\overline{C}$  $\overline{a}$  $\mathsf{b}$  $\overline{C}$  $\mathsf{d}$  $\epsilon$ 

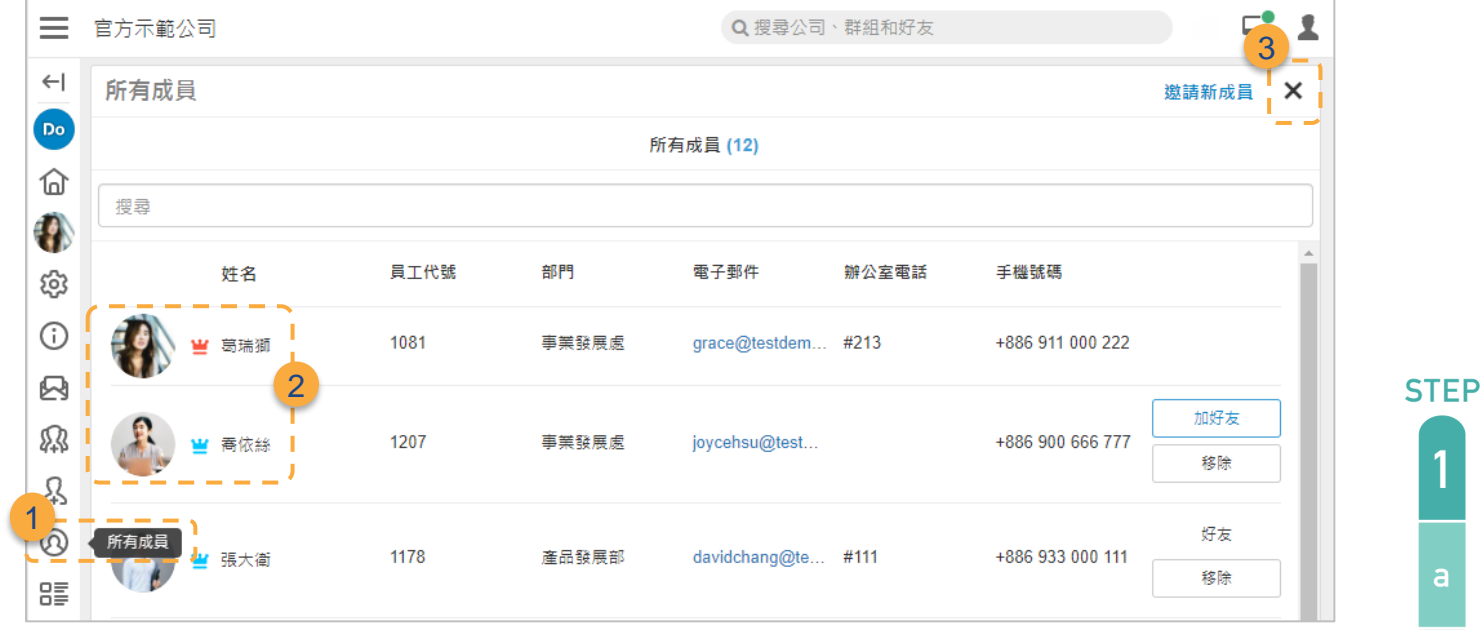

- 1
- 點擊『所有成員』圖示,查看公司管理員
- 管理員有二類:紅色皇冠為公司擁有者,比藍色皇冠的管理員多 了刪除公司資料的功能,且會被預設為新啟用工具的管理員;此 二者皆可跳[至步驟](#page-12-0) b 開始啟用工具 2
- 點擊『X』可回到公司主畫面 3

由表 [STEP 1-1](#page-10-2) 可知, 『管理員名單』是公司層級的使用設定之一,由公司管理員指派,因此, 當您需要成為公司管理員時,就請他們依下列步驟將您設定為[『公司管理員』](#page-10-1)吧!

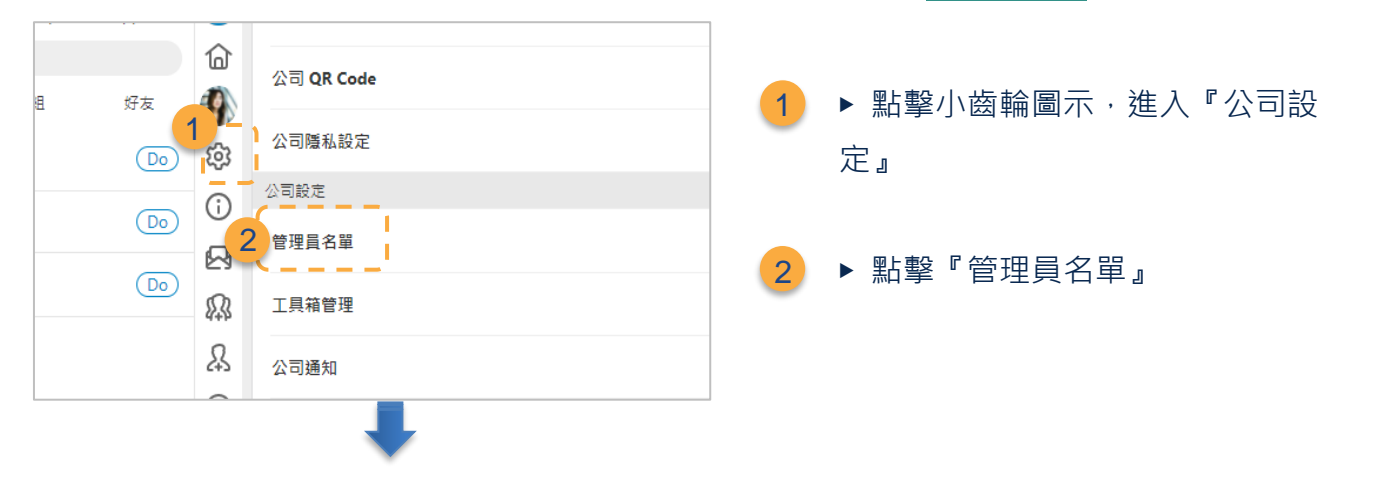

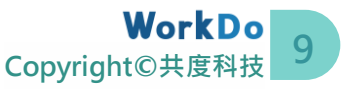

1

 $\mathsf{b}$ 

 $\overline{C}$ 

 $\overline{\mathbf{c}}$ 

 $\overline{a}$ 

 $\mathsf{b}$ 

 $\overline{C}$ 

 $\mathsf{d}$ 

 $\overline{e}$ 

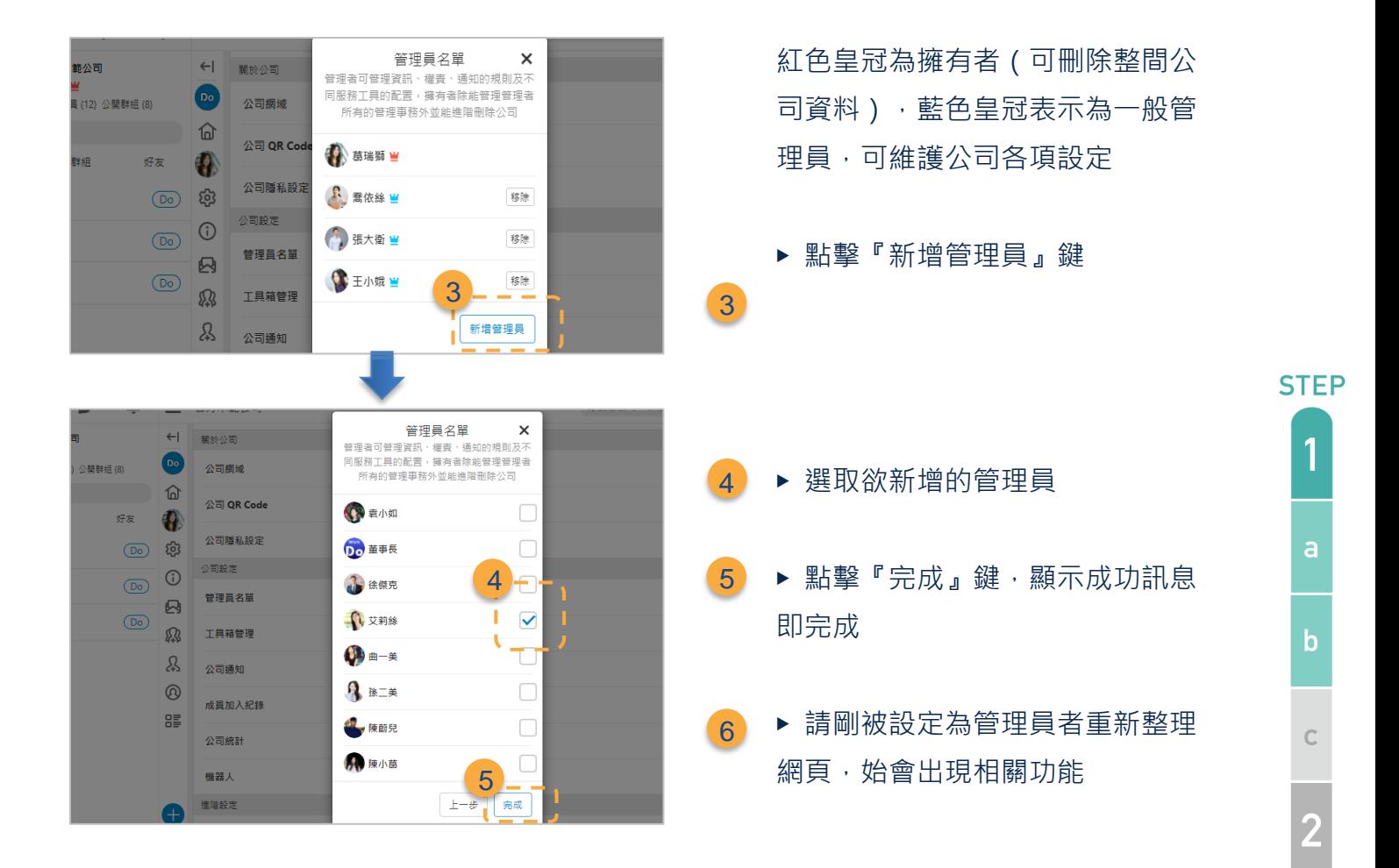

#### <span id="page-12-0"></span>**b.進入『工具箱管理』功能**

恭喜您成為公司管理員,可變更進階 Do 工具之使用狀態!WorkDo 進階 Do 工具統一收納於 『公司設定』的『工具箱管理』功能中,故當您需要確認各工具的啟用狀態或是變更任何成員 的使用權限時,請一律依下列步驟進入此功能。

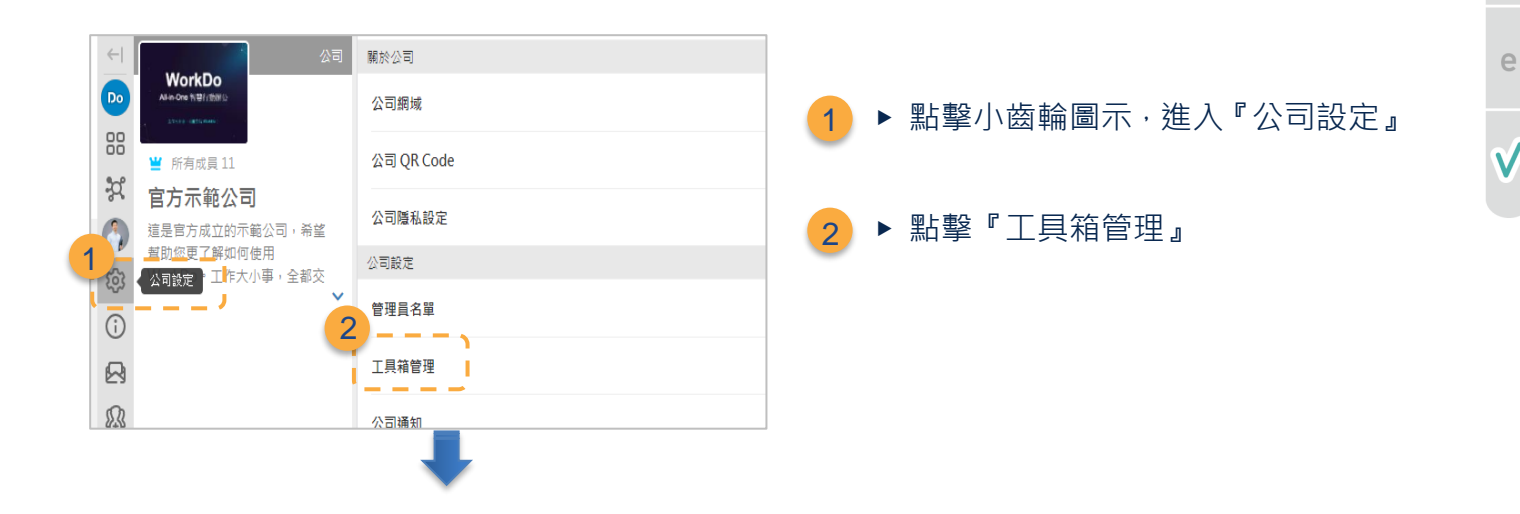

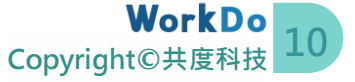

 $\overline{a}$ 

 $\mathsf{b}$ 

 $\mathbb{C}$ 

 $\mathsf{d}$ 

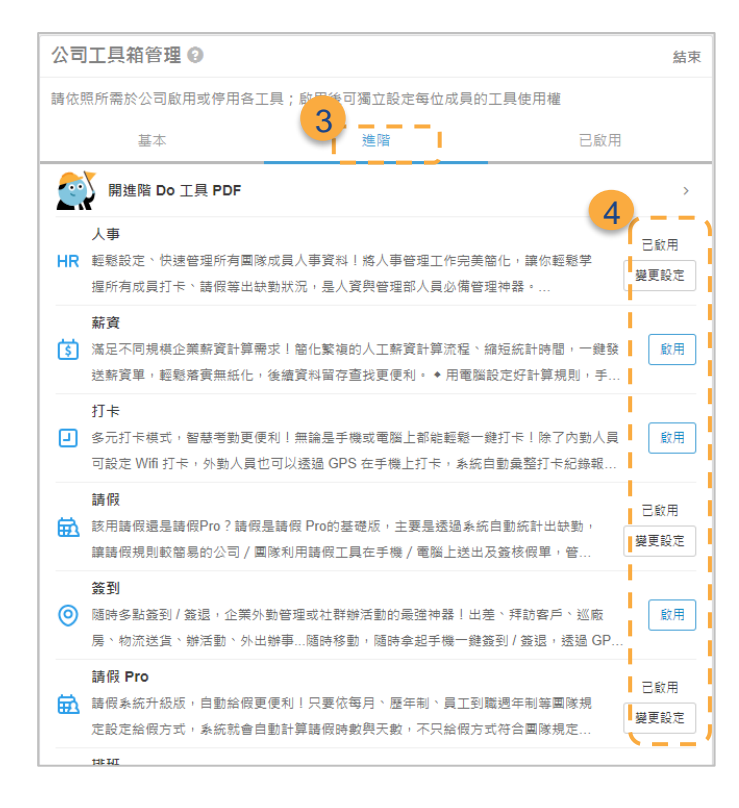

預設畫面為『已啟用』頁籤,可個別 進行停用或變更權限等多項管理設定

▶ 點擊『進階』頁籤啟用新工具 3

▶ 將顯示所有進階工具,並標示目前 的狀態;請點擊『啟用』,即可再點擊 『變更設定』並依後續步驟變更成員 的使用權限  $\lambda$ 

**STFP** 

1

a

 $\mathbf b$ 

 $\overline{C}$ 

 $\overline{a}$ 

 $\mathsf{b}$ 

 $\mathsf{C}$ 

 $\mathsf{d}$ 

 $\in$ 

#### <span id="page-13-0"></span>**c.設定工具使用權限**

一如公司營運,總務、會計、人資、業務等各自掌管相關資料,WorkDo 因應設計不同工具有 不同使用權限!使用權限可分為工具管理員及一般成員,再依照工具特色細分不同權限。

在『請假 Pro』中,使用權限由小至大共有『無權使用、員工、人資檢視、人資』等四種,詳 如下表 STEP 1-c。各權限實際可使用的功能及資料,於權限設定畫面上皆有詳細說明,設定 時請務必詳讀,在此不另贅述。

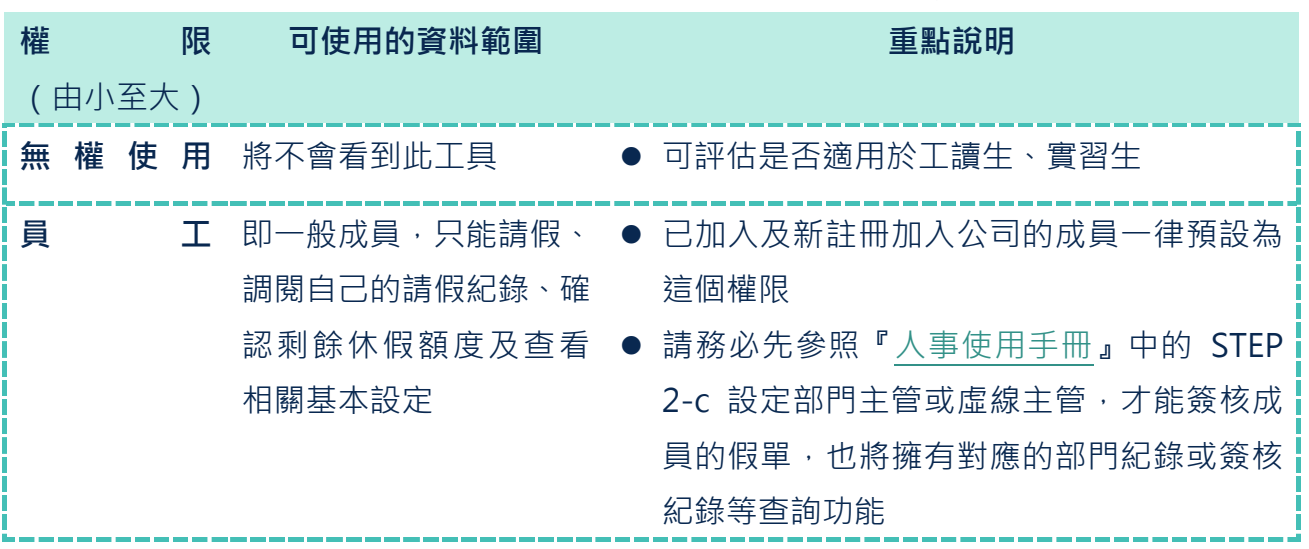

▼ 表 STEP 1-c. 『請假 Pro』使用權限表

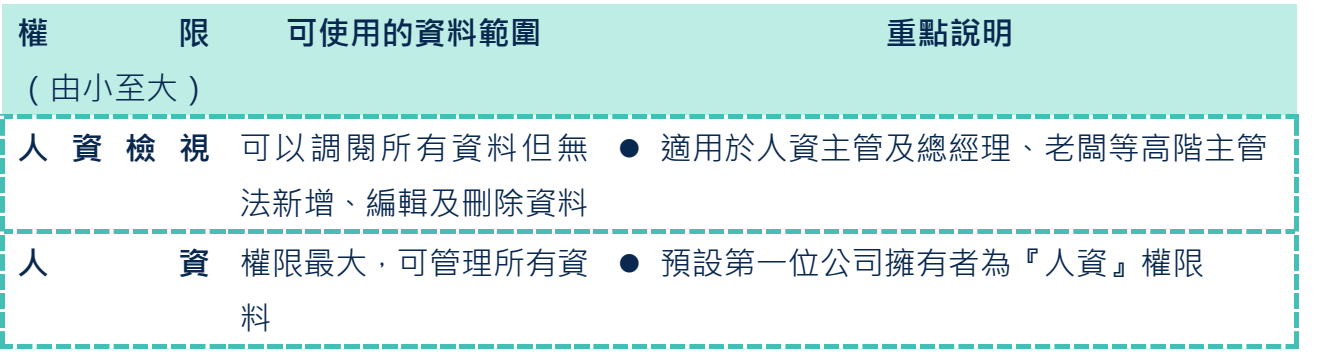

接下來,就請公司管理員進入[『工具箱管理』](#page-12-0)功能,並依下列步驟將所有權限調整正確,確保 資料管理權正確無誤。

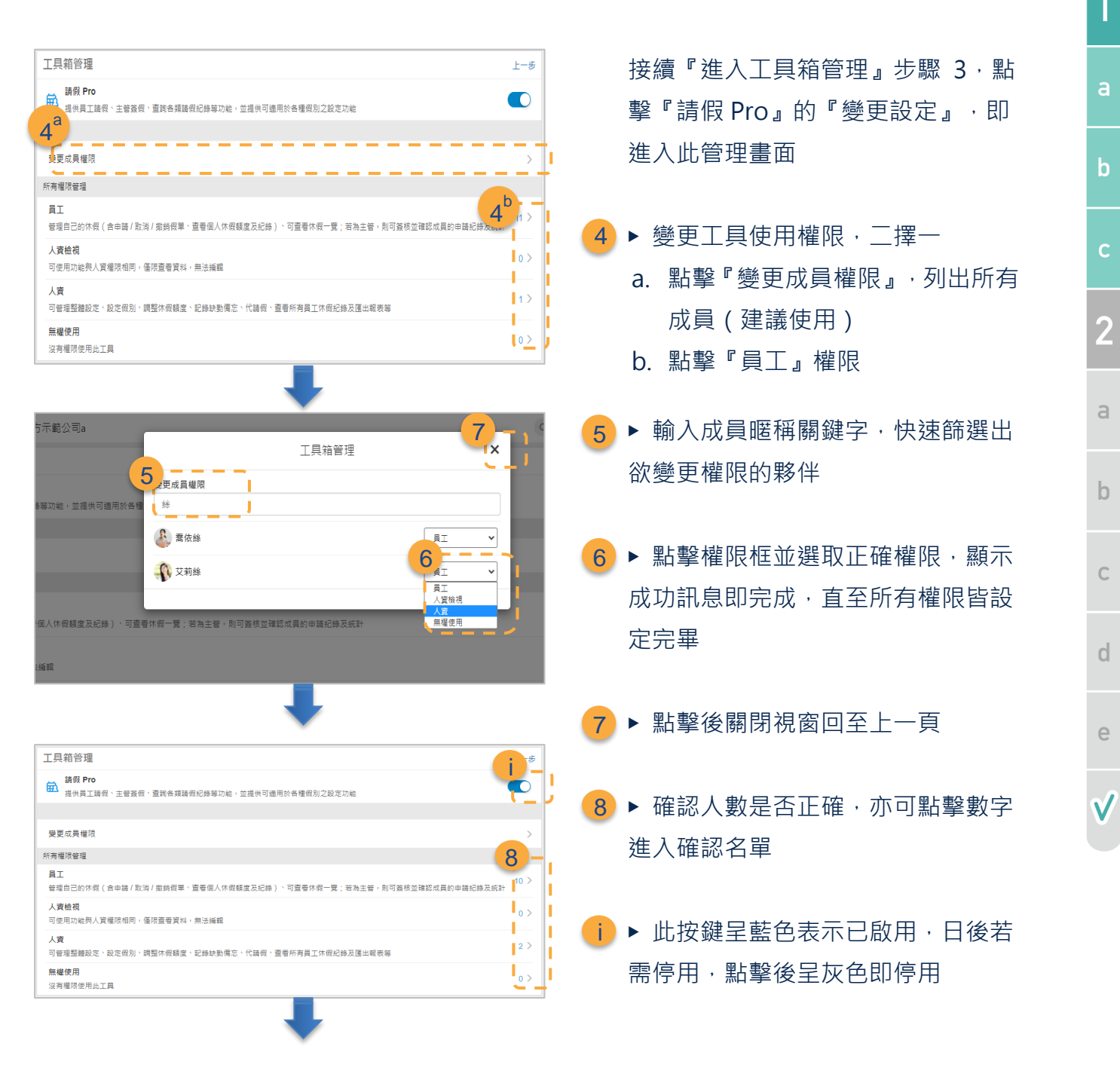

**STEP** 

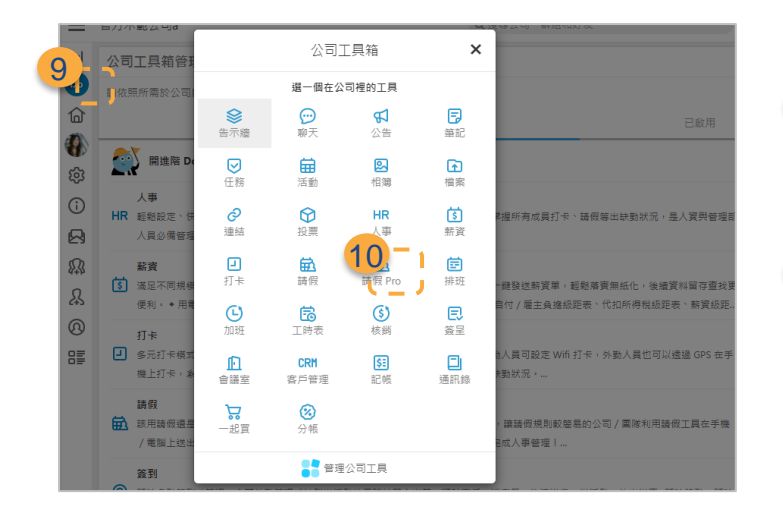

9 ▶ 點擊『Do』開啟公司工具箱 ▶ 點擊進入『請假 Pro』開始設定相 關資料 10

<span id="page-15-0"></span>**STEP2.設定請假 Pro 工具**

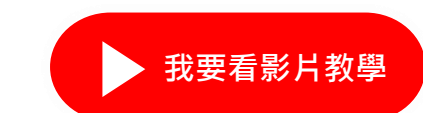

**STEP** 

 $\mathbf b$ 

 $\overline{2}$ 

 $\mathbf b$ 

 $\overline{C}$ 

 $\mathsf{d}$ 

 $\overline{e}$ 

恭喜您已經成為『人資』權限者,來到 STEP 2 囉!提醒您,在您開始前,請務必依照[『人事](https://www.workdo.co/Info/DocsUserGuideHrs/zh_TW) [使用手冊』](https://www.workdo.co/Info/DocsUserGuideHrs/zh_TW)文件完成與請假 Pro 相關的人事設定 (如表 [III-1](#page-15-2))。

『請假 Pro』最棒的是擁有極大彈性可滿足每家公司的給假制度,不管是單次提撥、每年固定 額度或依照年資給予不同額度等給假制度,文末更特別收入完全比照勞基法的設定截圖,照著 步驟做,通通可自行設定完成!

### <span id="page-15-2"></span><span id="page-15-1"></span>**a.整體設定**

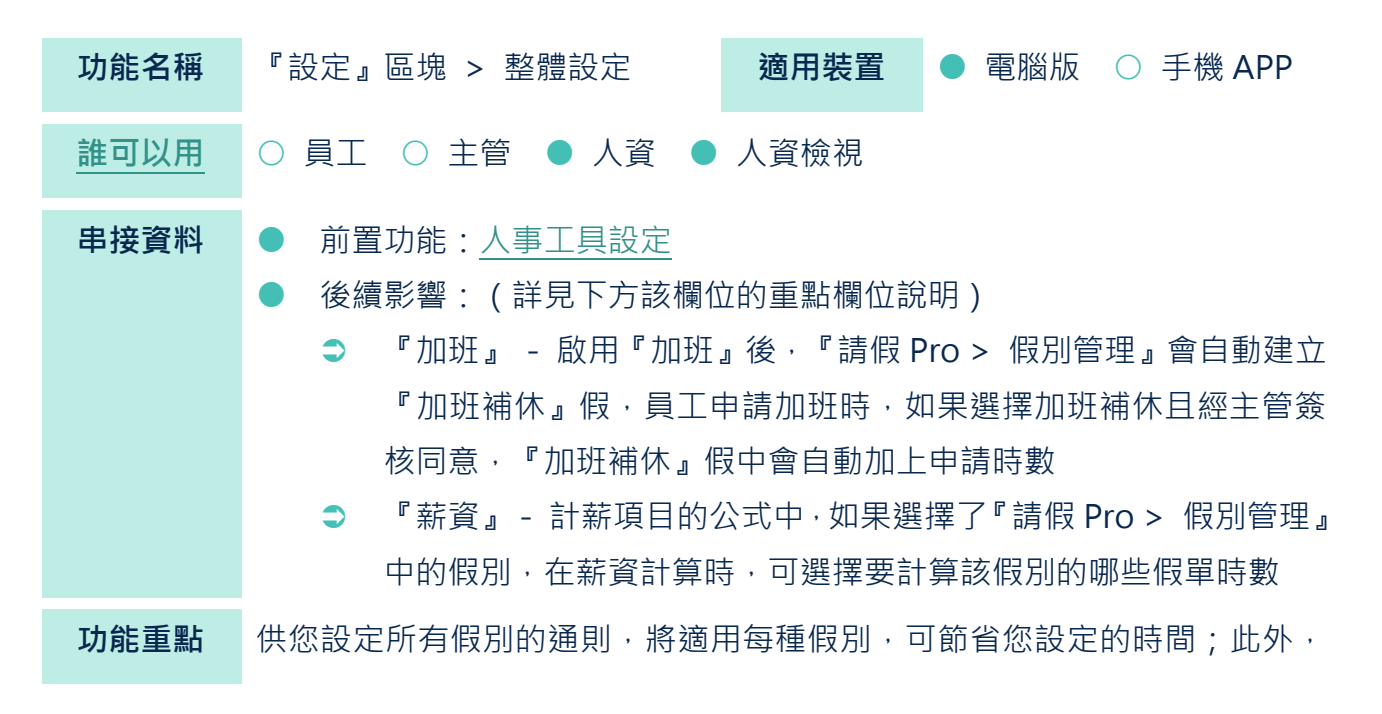

下方欄位說明標註 ★ 者,在[您新增假別時](#page-21-0),將自動帶入該設定值,您仍可再 調整為所需的設定值

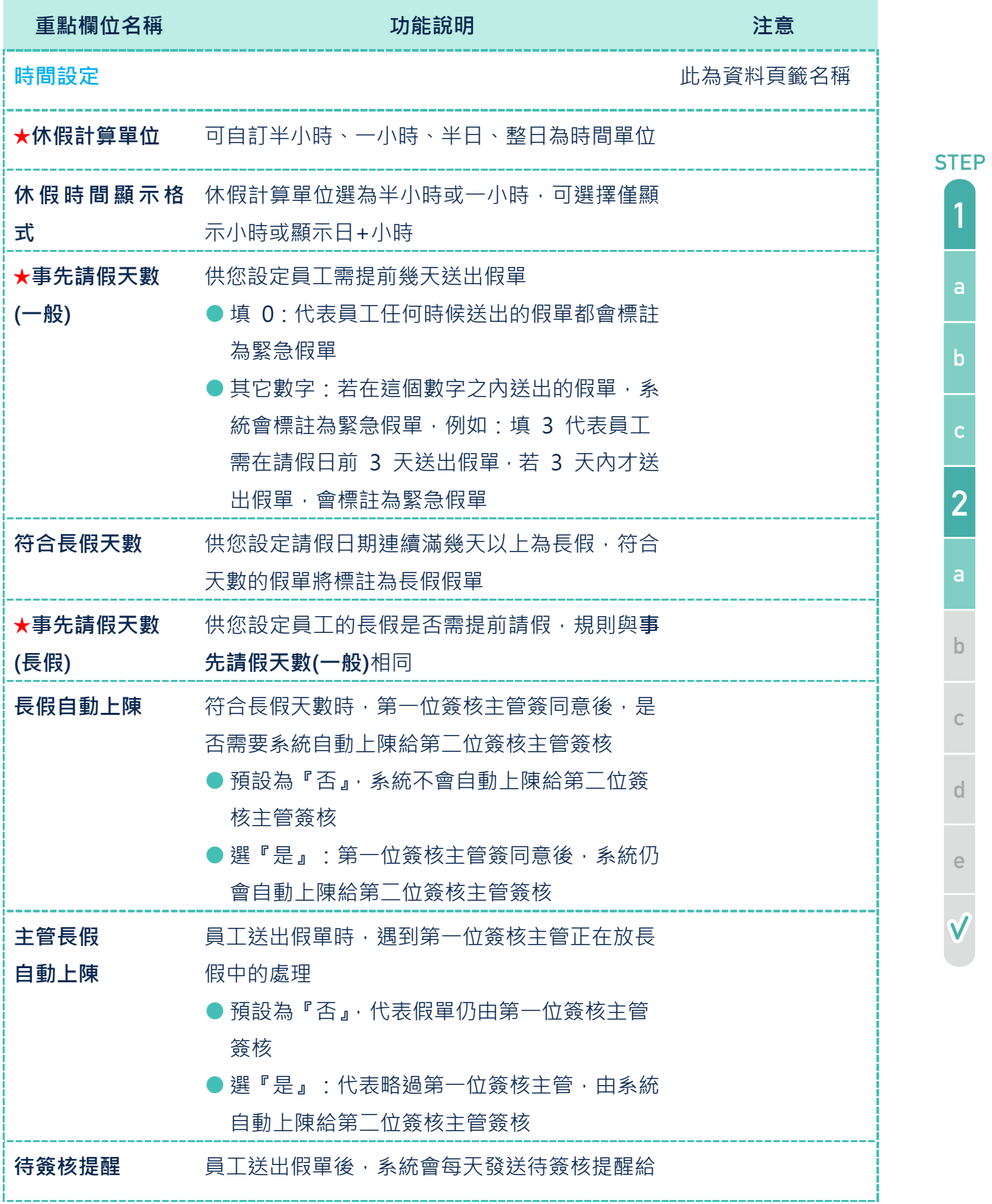

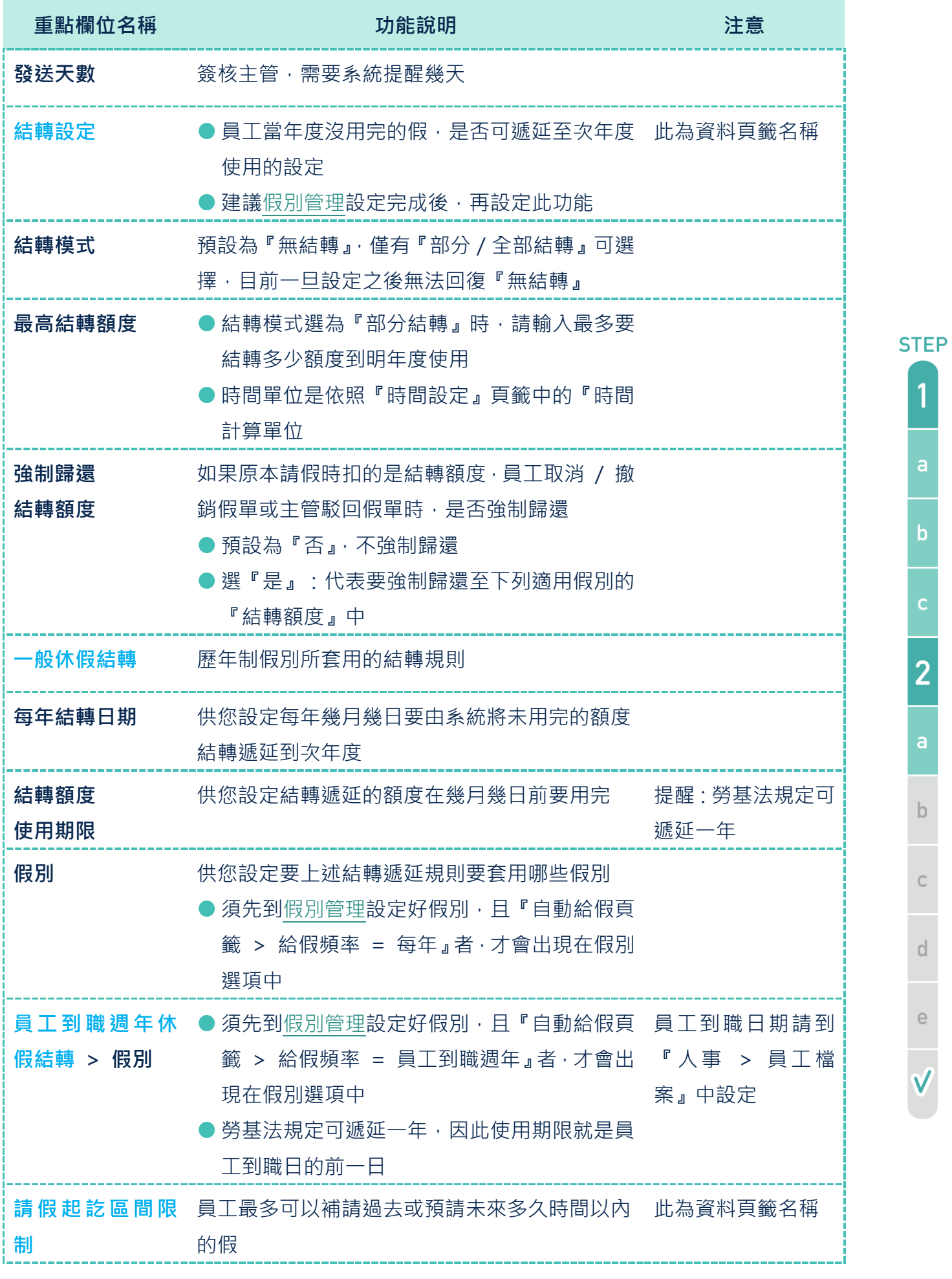

**15 Copyright©共度科技**

1

 $\overline{2}$ 

 $\mathsf b$ 

 $\ddot{\text{C}}$ 

 $\checkmark$ 

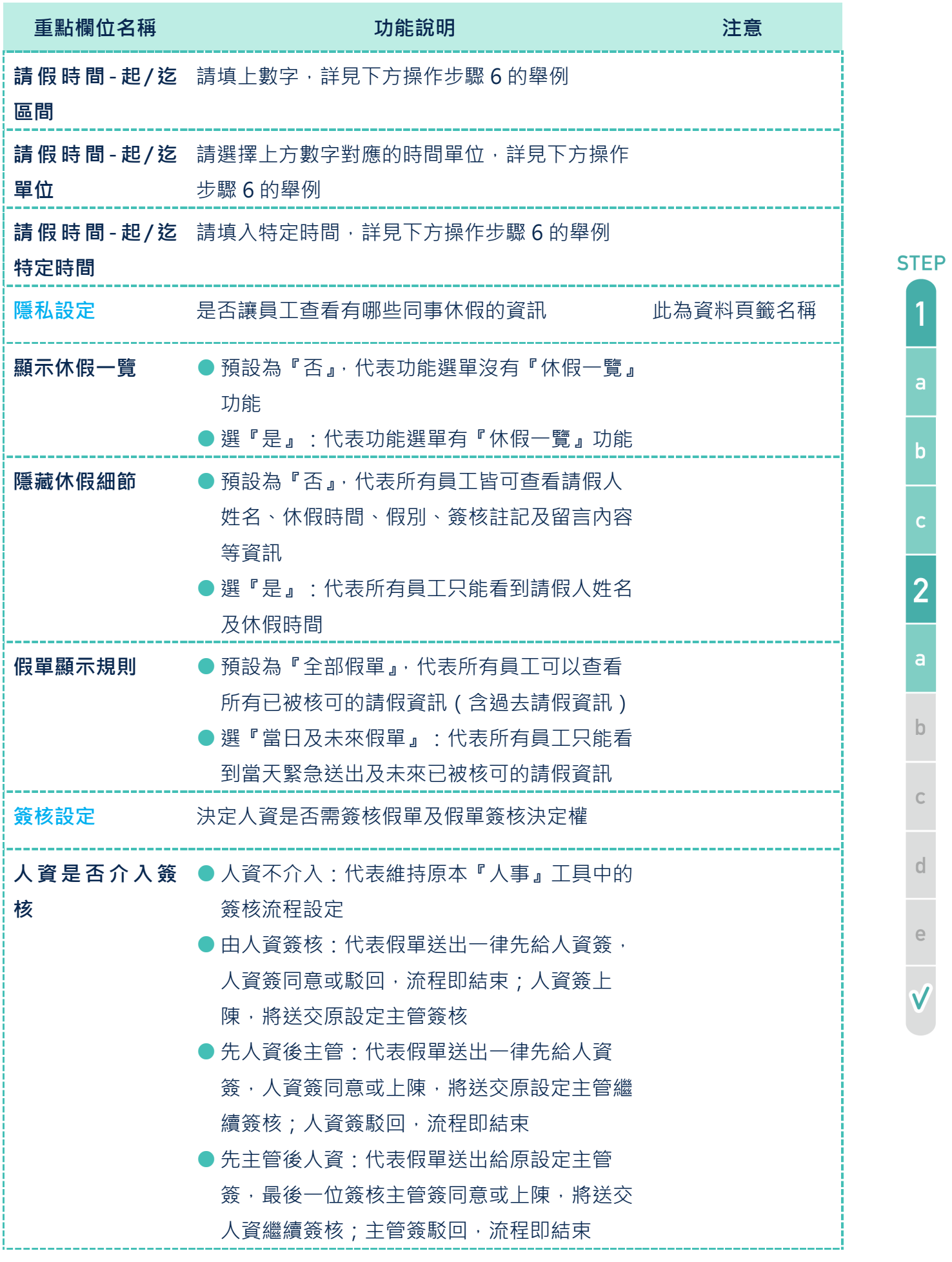

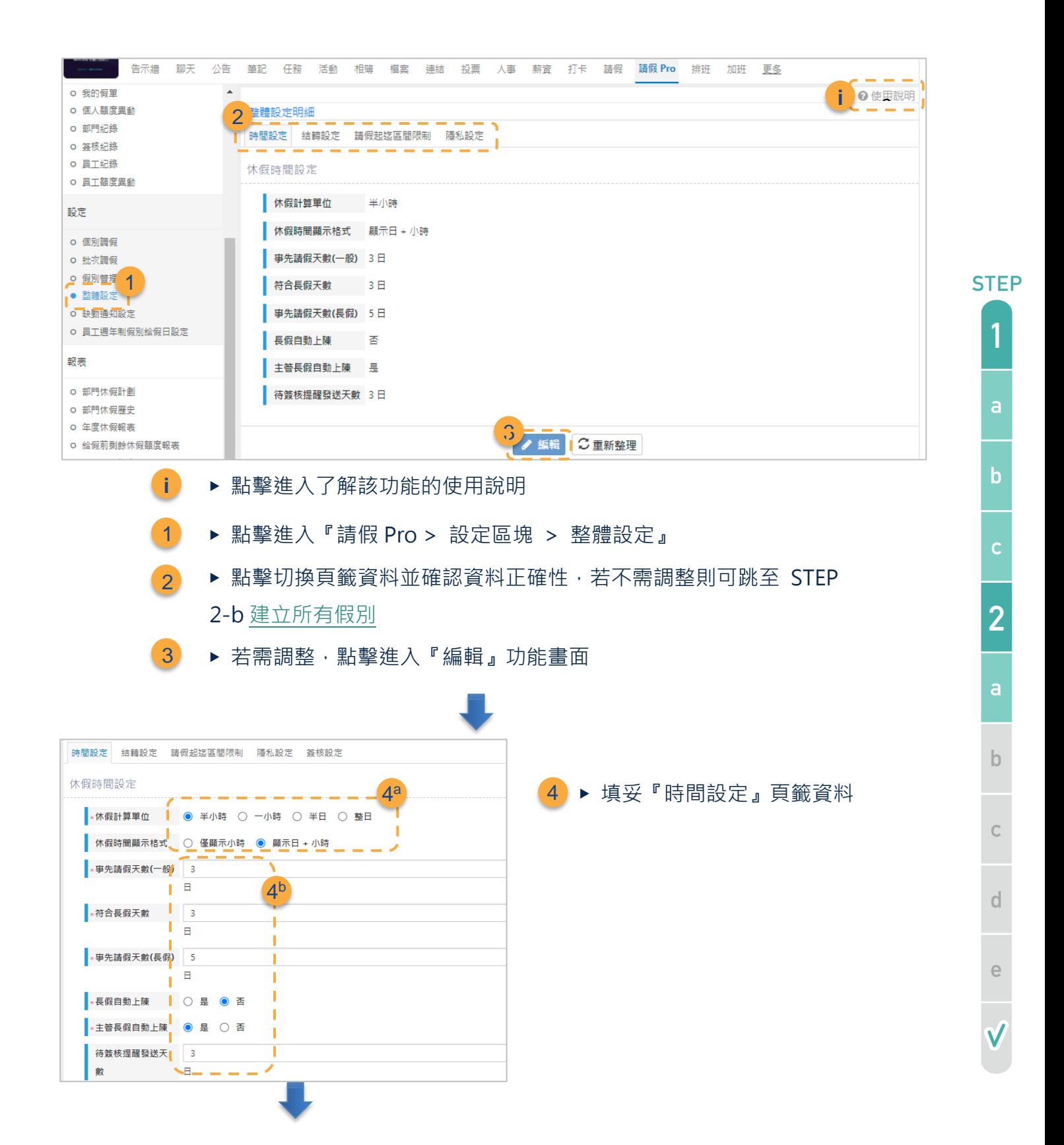

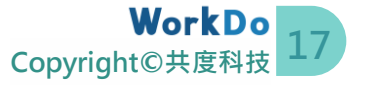

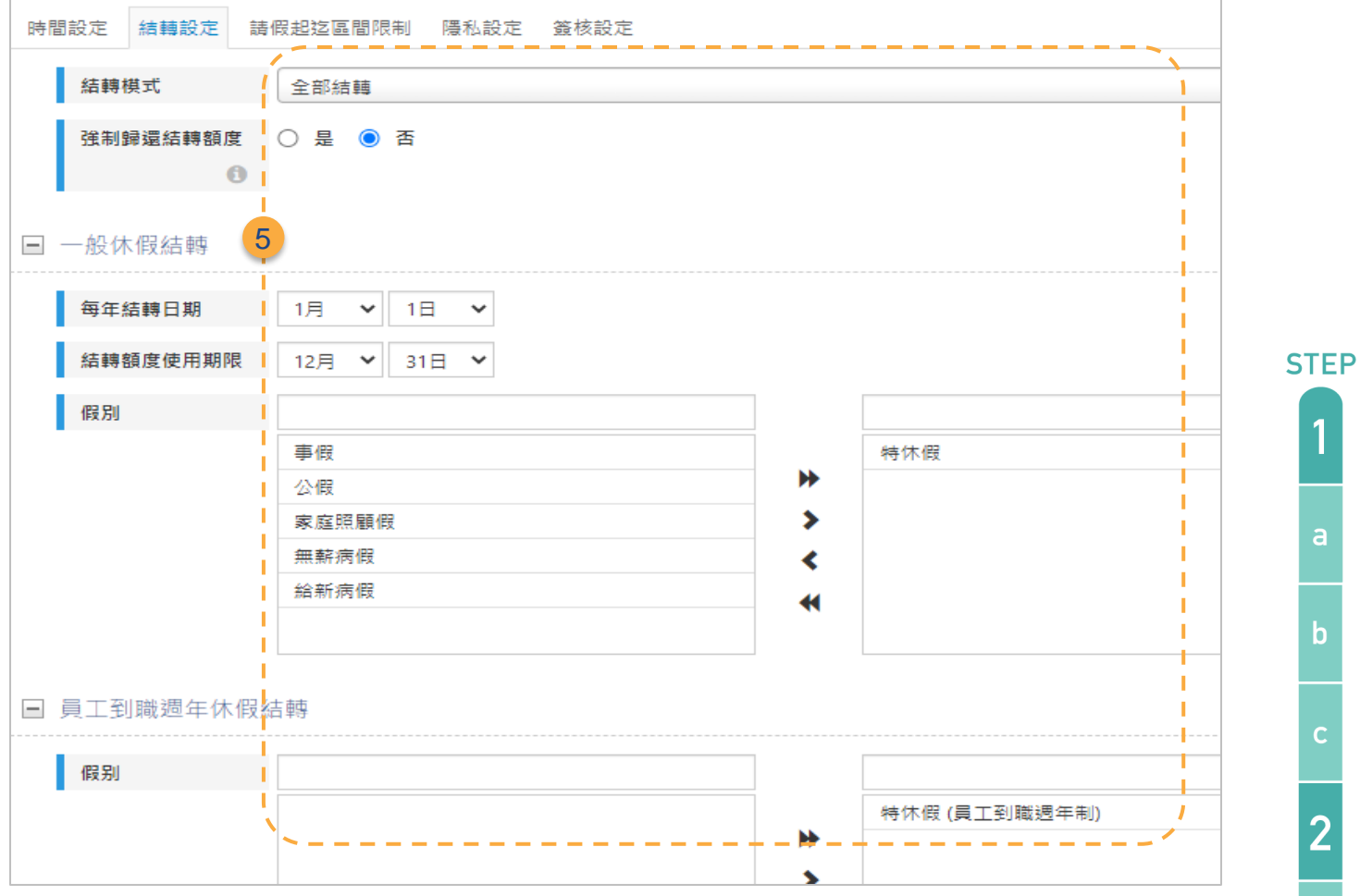

▶ 填妥『結轉設定』頁籤資料

5

- a. 系統預設不結轉,若您公司今年度的剩餘休假額度不可帶至隔年 繼續使用,可跳過此頁籤設定
- b. 截圖範例說明:(將假別挪至右側方框代表該假別要結轉)
	- **一般休假結轉|**即為曆年制的特休假,每年 1 月 1 日結轉遞 延最多 10 天假,並標記該假別額度為結轉假,員工需於次 年度 7 月 31 日前休完
	- **員工到職週年制休假結轉|**即為員工到職週年制的特休假, 當年度最多可結轉 10 天假至次年度到職日前一日使用

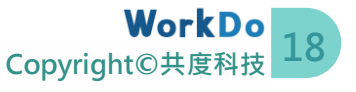

 $\mathsf{b}$ 

 $\overline{C}$ 

 $\mathsf{d}$ 

 $\epsilon$ 

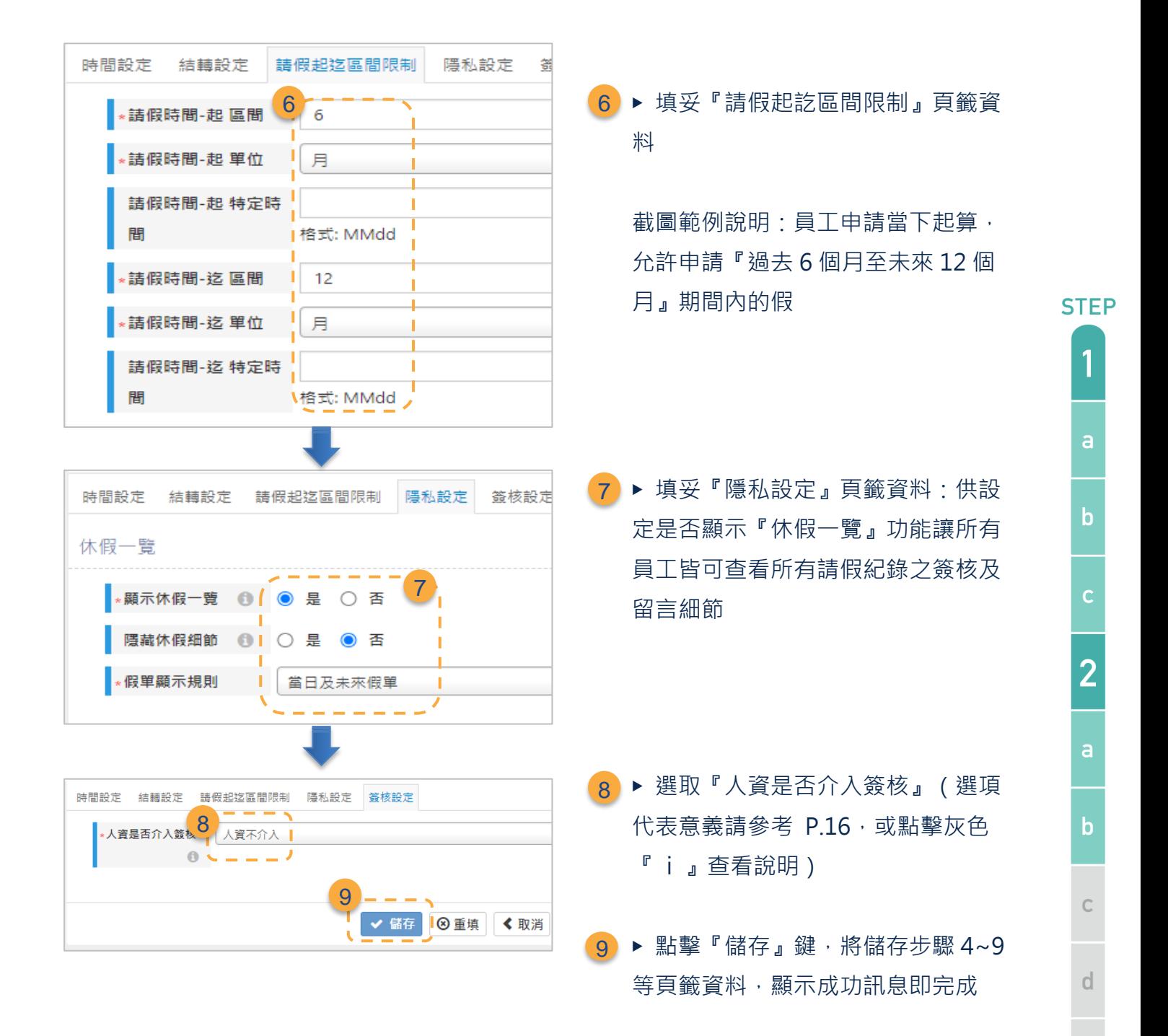

#### <span id="page-21-0"></span>**b.建立所有假別**

『請假 Pro』設定中,建立好公司規定的各種請假規則是最重要的。儘管每家公司的給假制度 不盡相同,『假別管理』之設定功能仍提供了極大的彈性,可適用於每家公司給假制度。

全新啟用『請假 Pro』者,系統會自動內建符合台灣勞基法規定的所有假別(採較寬鬆的設定), 請再依公司內部規則去調整,步驟非常簡單,僅需五個步驟就可完成(如下)。假別設定完成、 按下儲存時,系統會根據您在此功能中的設定規則,自動比對『人事 > 員工檔案』中符合適  $\in$ 

用資格的員工 ( 含任職年資<sup>[6]</sup> ) , 給出員工可享有的假別及額度 <sup>。</sup>相關注意事項如下 。

#### ⚫ **自動給假的初始額度**

系統初始第一次給假,也就是員工第一次在請假 Pro 中拿到假時,會依據『假別管理 > 您設 定的假別 > 假別細節頁籤 > 是否初始給假』來決定給予的所有額度或不給額度,考量到公 司導入請假 Pro 時,員工可能已經使用了部份額度,所以請務必一定要執行下一個步[驟調整](#page-25-0) [員工當前的可休假額度。](#page-25-0)

#### ⚫ **確認給出的假別及額度是否正確**

請參考 [STEP 3-f](#page-36-1) 確認設定規則是否有正確給出假別及額度。當發現系統給出的假別和額度錯 誤、日後公司給假規則調整時,通常需調整假別管理功能中的給假規則。

假別管理設定一旦經過修改,新規則只會適用於下一次給假時、沒有拿過該假別的員工、新進 員工等三種情況中。考量到已拿到該假別的員工可能已請假而使用了額度,系統不會溯及既往 去變更原有員工已拿到的假別及額度,若需調整,需[由人資手動調整額度。](#page-25-0)

> 系統只有在初始第一次給假,也就是員工第一次在請假 Pro 中拿到 假時,才會套用上述說明。到了真正以『假別管理』排程的給假時 間,計算邏輯就會依照您設定好的規則給假。

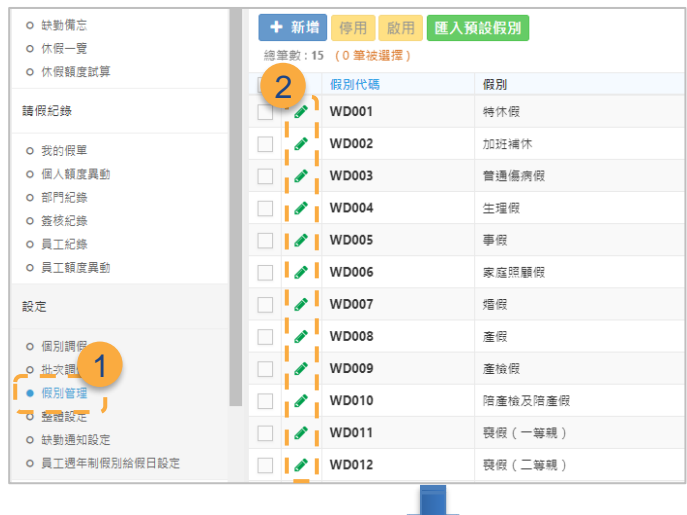

### **編輯假別**

- 1) ▶ 點擊進入『假別管理』,全新啟用 者,系統會自動內建符合台灣勞基法 規定的所有假別
- 2) ▶ 點擊欲調整的假別左前方的『編輯』 圖示

<sup>6</sup> 任職年資是依照人事 > 員工檔案 > 『到職日』欄位到『假別管理設定完成日當天』來計 算,請務必依照[『人事使用手冊』](https://www.workdo.co/Info/DocsUserGuideHrs/zh_TW)完成員工檔案裡的必要欄位資訊

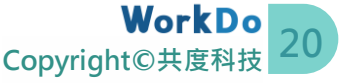

**STEP** 

 $\mathbf b$ 

 $\overline{2}$ 

 $\overline{b}$ 

 $\overline{C}$ 

 $\mathsf{d}$ 

 $\in$ 

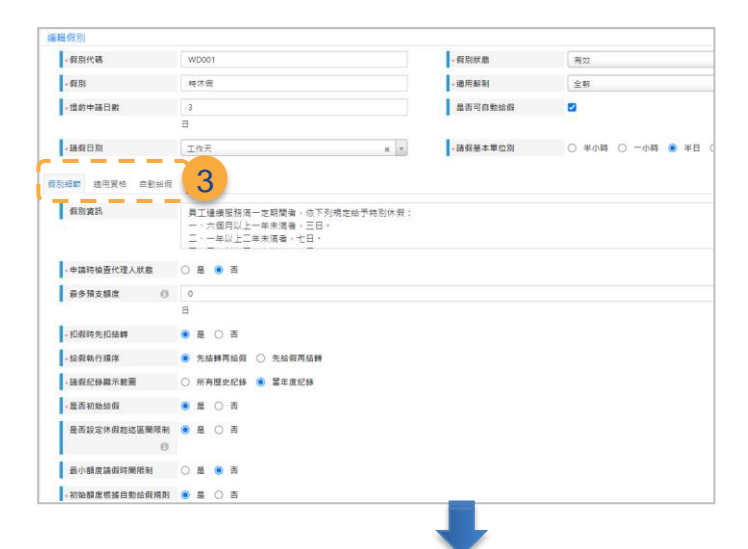

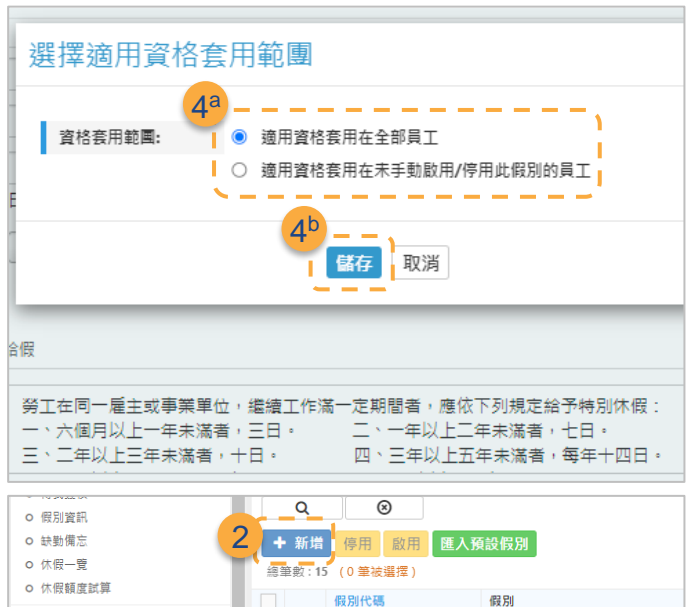

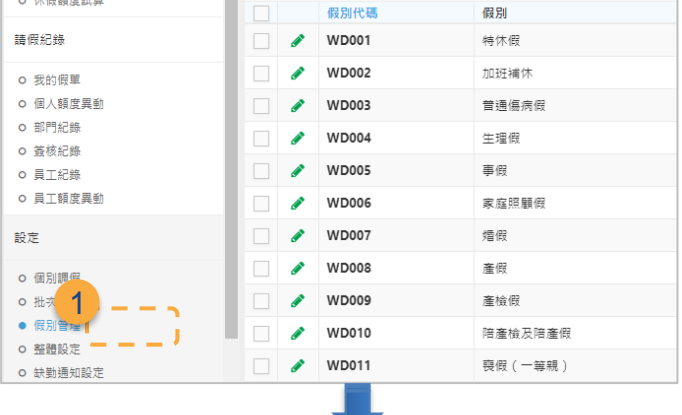

- <mark>3</mark> ▶ 請點擊切換頁籤, 確認所有必要設 定值符合您的需求(選項代表意義請 參[考特別收錄:假別設定範例\)](#page-42-0)
- 4) ▶ 填妥後, 點擊畫面最下方之 『儲存』 鍵,將跳出確認視窗:
	- a. 點擊適用資格套用範圍
	- 套用在全部員工
	- 套用在未手動啟用/停用此假別 的員工:代表您曾經在『個別 / 批次調假』功能中手動啟用或停 用這個假別的員工,就維持原本 的調整,不要套用這次修改
	- b. 再點擊『儲存』鍵,顯示成功訊 息即完成,不會追溯調整員工已 取得該假別額度,只會生效於下 一次給假週期和新員工

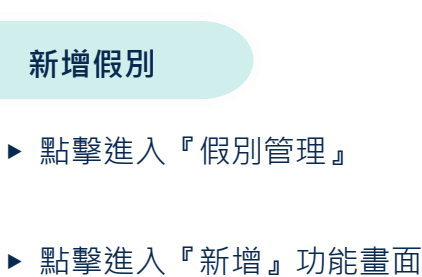

1

2

**STFP** 

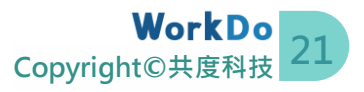

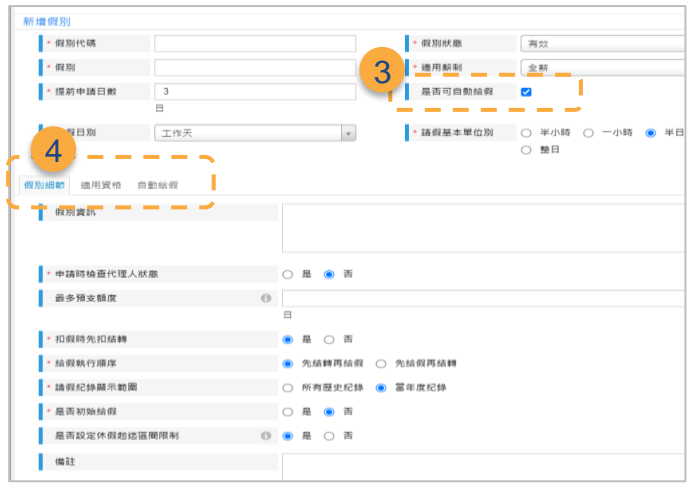

- 3 ▶ 填妥所有欄位資料;若勾選『可自 動給假』,將會顯示『自動給假』頁籤
- 4)▶ 點擊切換頁籤並填妥所有必要設定 值(選項代表意義請參[考特別收錄:](#page-42-0) [假別設定範例\)](#page-42-0),後續儲存步驟請參 考編輯假別步驟 4

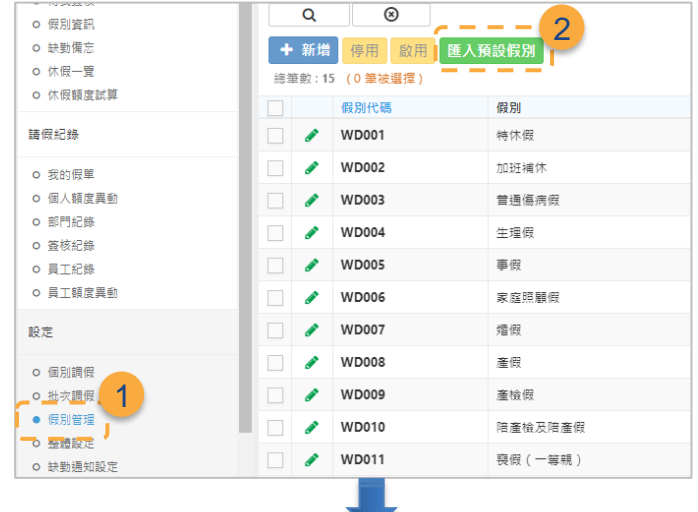

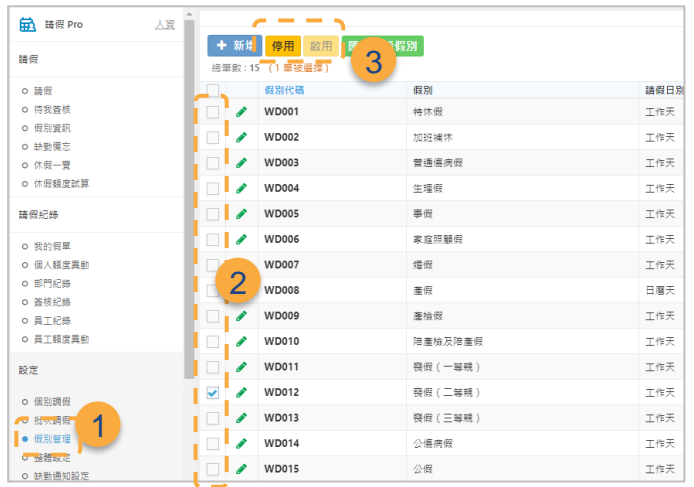

**匯入預設假別**

- ▶ 點擊進入『假別管理』 1
- <mark>2</mark> ▶ 點擊進入『匯入預設假別』> 點擊 確認視窗中的『確定』> 自動匯入 15 種假別,請參考上一頁的『編輯假別』 的步驟,確認是否需調整規則

**停用 / 啟用**

匯入預設假別後,請務必將重複的假 別設為停用

▶ 點擊進入『假別管理』 1

▶ 點擊欲停用資料前方的空白方塊  $\overline{2}$ 

3) 點擊『停用』鍵,顯示成功訊息且狀 態欄變更為『失效』即完成,STEP 2-g 員工資料中該欄位將不再出現該員工 別(啟用鍵則相反)

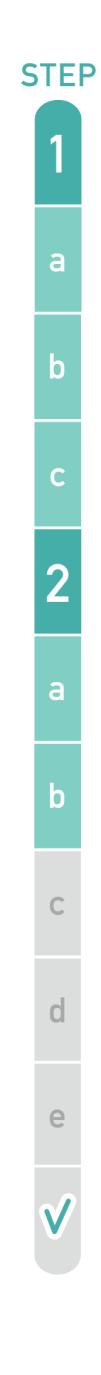

文末提供了比照勞基法之 [特別收錄:假別設定範例](#page-42-0) ,包含了設定 值及重要欄位說明;另外也 [特別收錄:曆年制特休假的計算方式,](#page-51-0) 讓您更了解 WorkDo 運算邏輯。

#### **c.調整員工當前的可休假額度**

<span id="page-25-0"></span>考量到系統依給假頻率目前設計為全給或全部不給額度,以及公司導入請假 Pro 時,員工可 能已經使用了當年度的某些假,因此請務必確認並調整員工當前的可休額度,調整完畢後再讓 員工開始使用,以避免爭議。

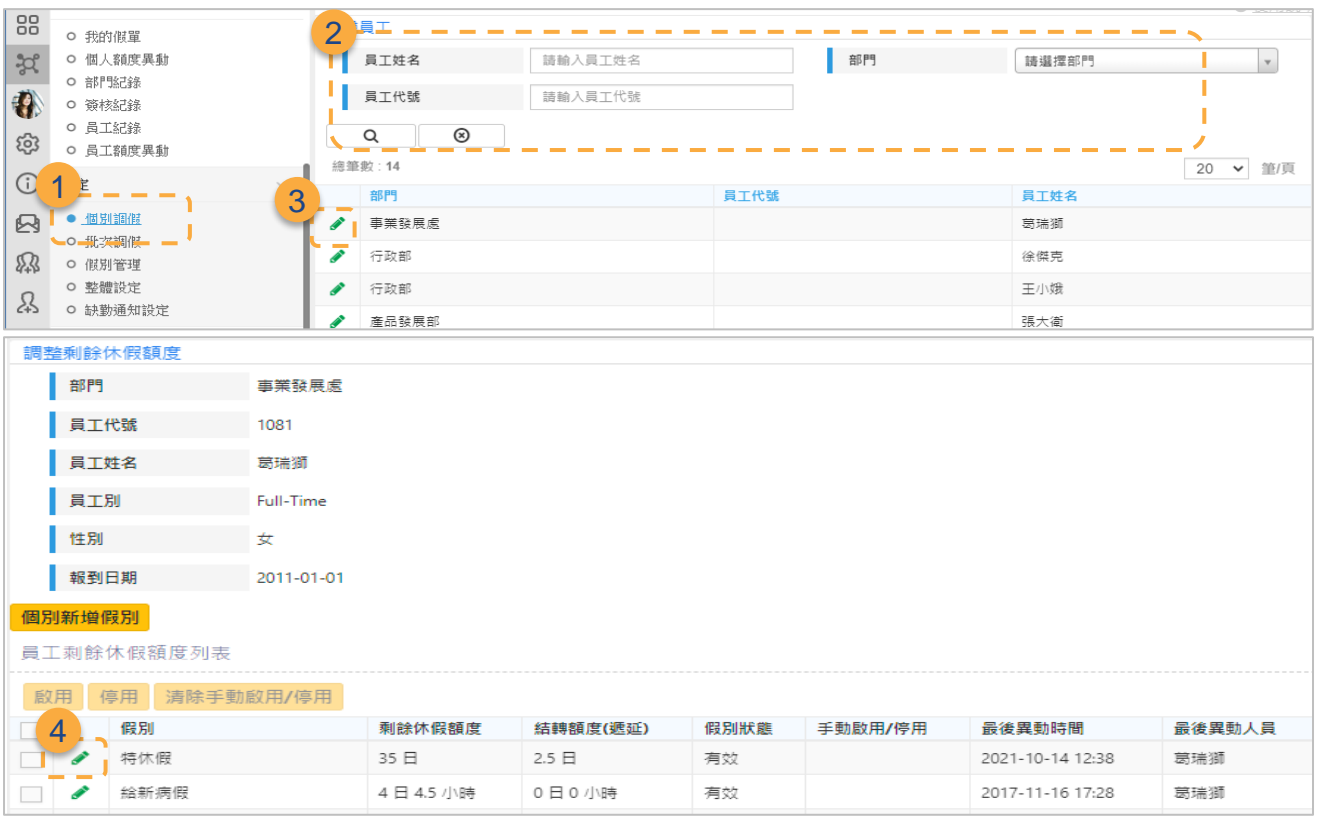

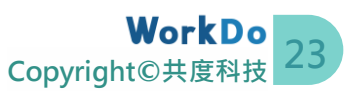

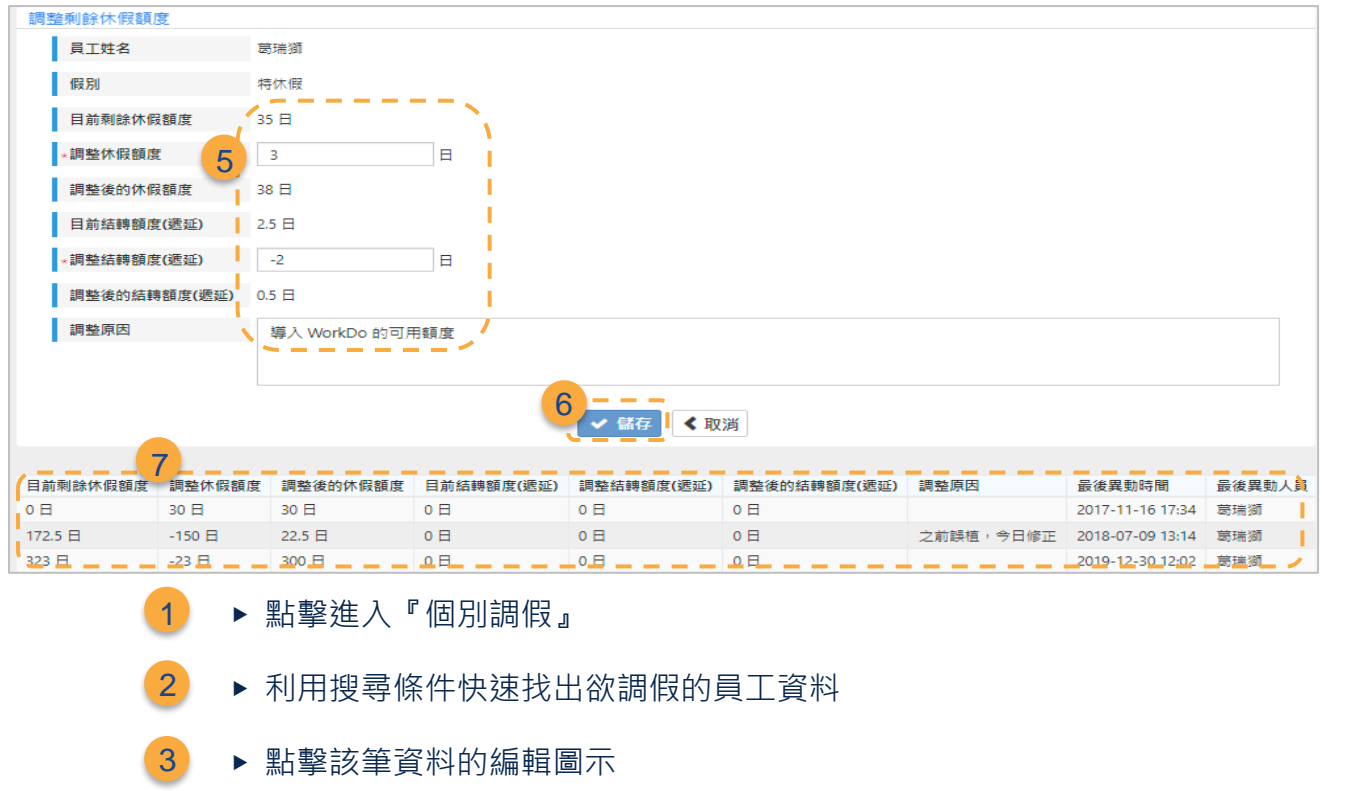

▶ 點擊欲調整假別的編輯圖示 4

- 填妥欲調整的數字,負數數字代表扣假,正數數字代表加假 5
	- a. 休假額度:當年度原有的可休假額度
	- b. 結轉額度(遞延):去年度留存遞延到今年度使用的結轉額 度
- ▶ 點擊畫面最下方之『儲存』鍵,顯示成功訊息後, 系統將自動返回 步驟 4 畫面,可確認資料正確性或繼續調整其它假別額度 6
- ▶ 重複步驟 4 點進入已調整的假別, 將顯示該假別每一筆由人資手 動調整紀錄,可確認資料正確性 7

【特殊情況】

當與特定員工有特殊工作協議而給予特定假別時,可利用『個別新增假別』功能,接續原有的 步驟 3 ,後續操作步驟如下。

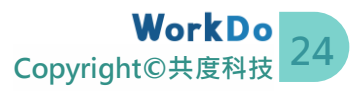

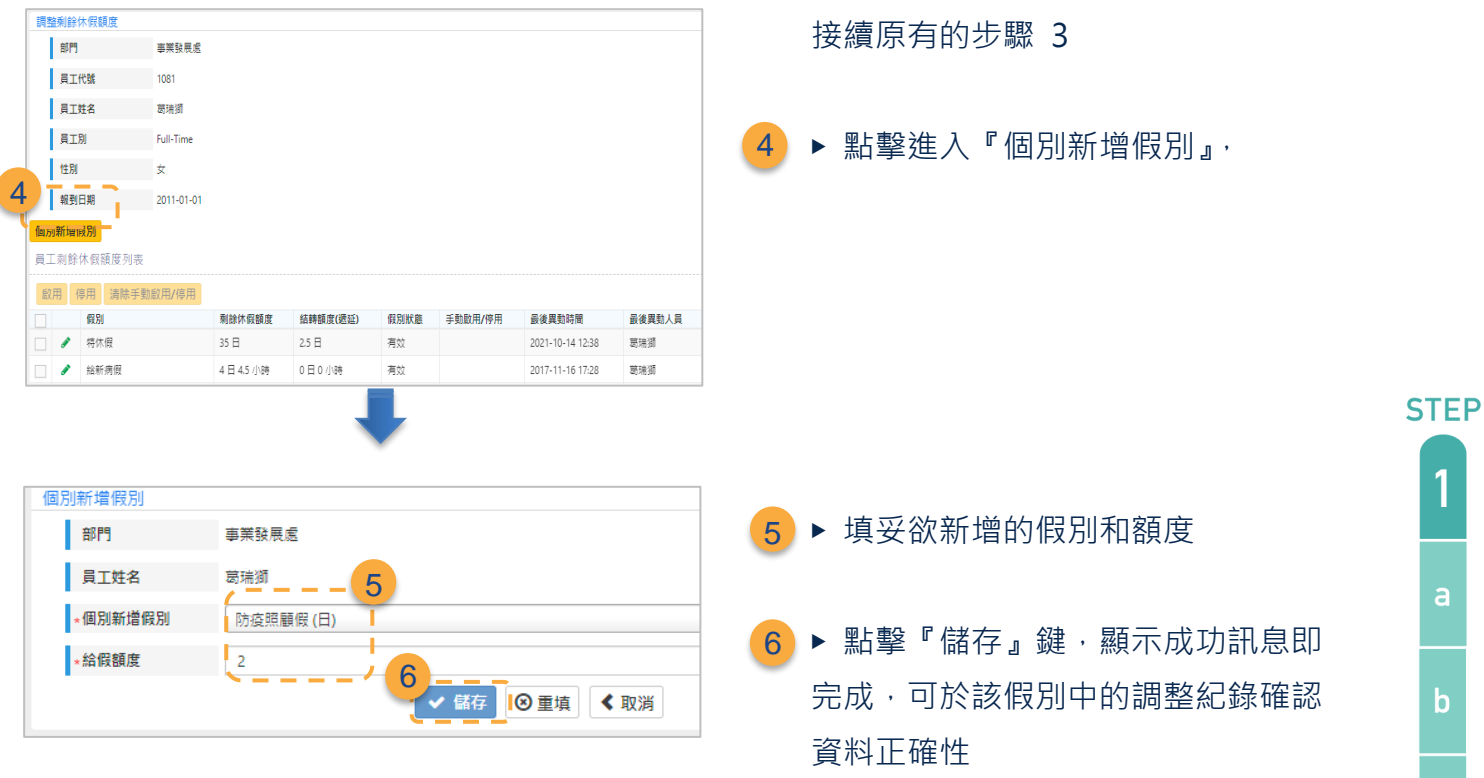

### <span id="page-27-0"></span>**d.額外設定員工到職週年制假別的給假日期**

[『假別管理』](#page-21-0)功能中,當假別設定自動給假頻率為『員工到職週年制』,與員工協商的給假日 期並不等同員工到職日時,這時候可利用本功能進行調整。不需變更者,可略過此步驟。

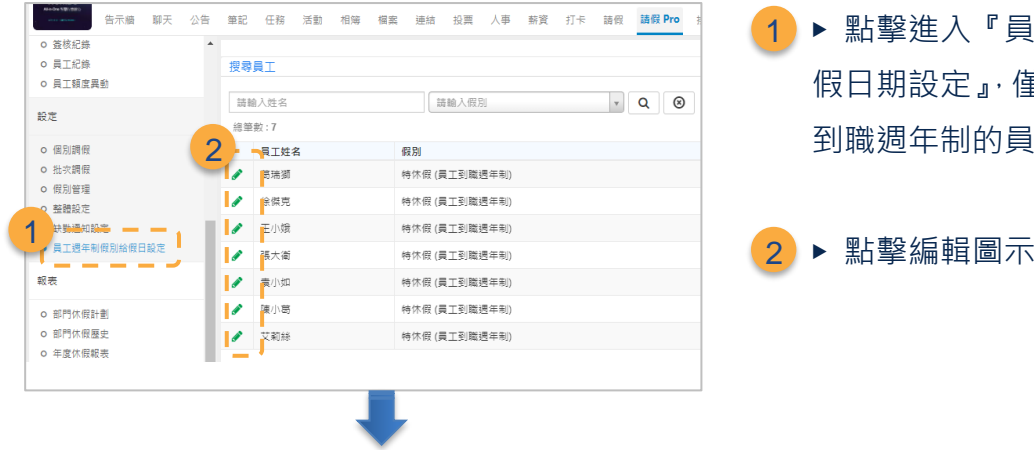

1) ▶ 點擊進入『員工到職週年制假別給 假日期設定』,僅列出享有假別為員工 到職週年制的員工資料

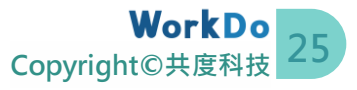

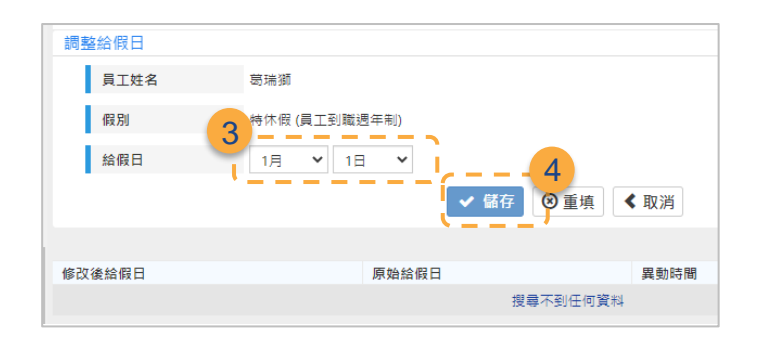

- <mark>3</mark> ▶ 填妥給假日(範例:該員工的特休 假改為每年 1 月 1 日發)
- 4) ▶ 點擊『儲存』鍵,顯示成功訊息即 完成,可點擊進入該員工資料核對修 改紀錄

**STEP** 

 $\overline{b}$ 

 $\overline{2}$ 

#### <span id="page-28-0"></span>**e.設定缺勤通知提醒**

『請假 Pro』提供了[『缺勤備忘』](#page-35-0)功能,可輔助人資記錄未請假的缺勤紀錄,並可驗證該缺勤 紀錄是否已補送假單。另可透過『缺勤通知設定』功能設定是否由系統提醒該員工及其主管補 送假單,也可設定通知頻率及時間。

『缺勤通知設定』功能是『請假 Pro』啟用的最後一個步驟。其通知頻率預設為『永不通知』, 不需變更此設定值者,可略過此步驟,也就完成所有啟用設定囉!若需由系統依據您設定的提 醒對象及通知的頻率主動提醒,就請依照下列簡單步驟設定好吧!

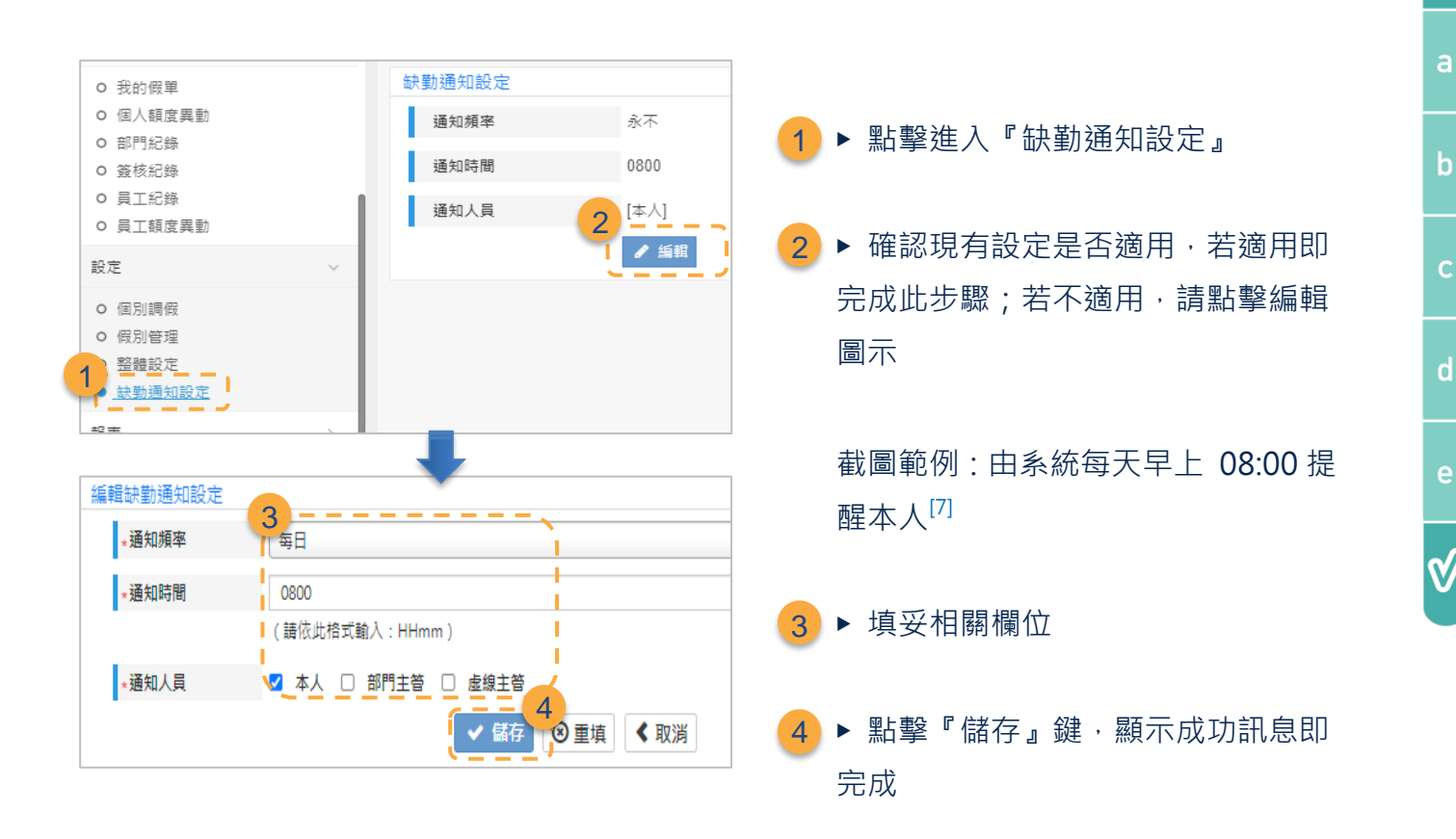

7 通知頻率若設定為『一次』,系統將依照缺勤備忘記錄的『請假日期』,於該請假日之翌日發 送提醒通知;但若該請假日已是過去的日期,系統將不會發送通知喔!

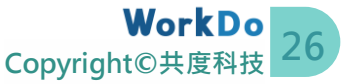

## <span id="page-29-0"></span>**STEP3.開始使用**

恭喜您已經完成設定,就可以讓員工開始使用囉!『請假 Pro』工具讓員工隨時可確認個人的 剩餘休假額度、即時送出假單並查詢休假紀錄;主管可以簽假並確認部門成員的休假計畫來適 切地安排人力;人資設定好給假規則後,由系統執行給假與扣假,還可直接在[『薪資』](https://www.workdo.co/Info/DocsUserGuidePal/zh_TW)工具中 結算須扣薪的請假時數,大大降低人工計算已請假時數、剩餘時數及薪資扣款的出錯率。您會 發現原先親送紙本、與當事人確認進度的等待時間、人工計算的時間全都大大地節省下來,就 可更專注於規劃或執行重要業務!

#### <span id="page-29-1"></span>**a.我要申請休假/人資代請假**

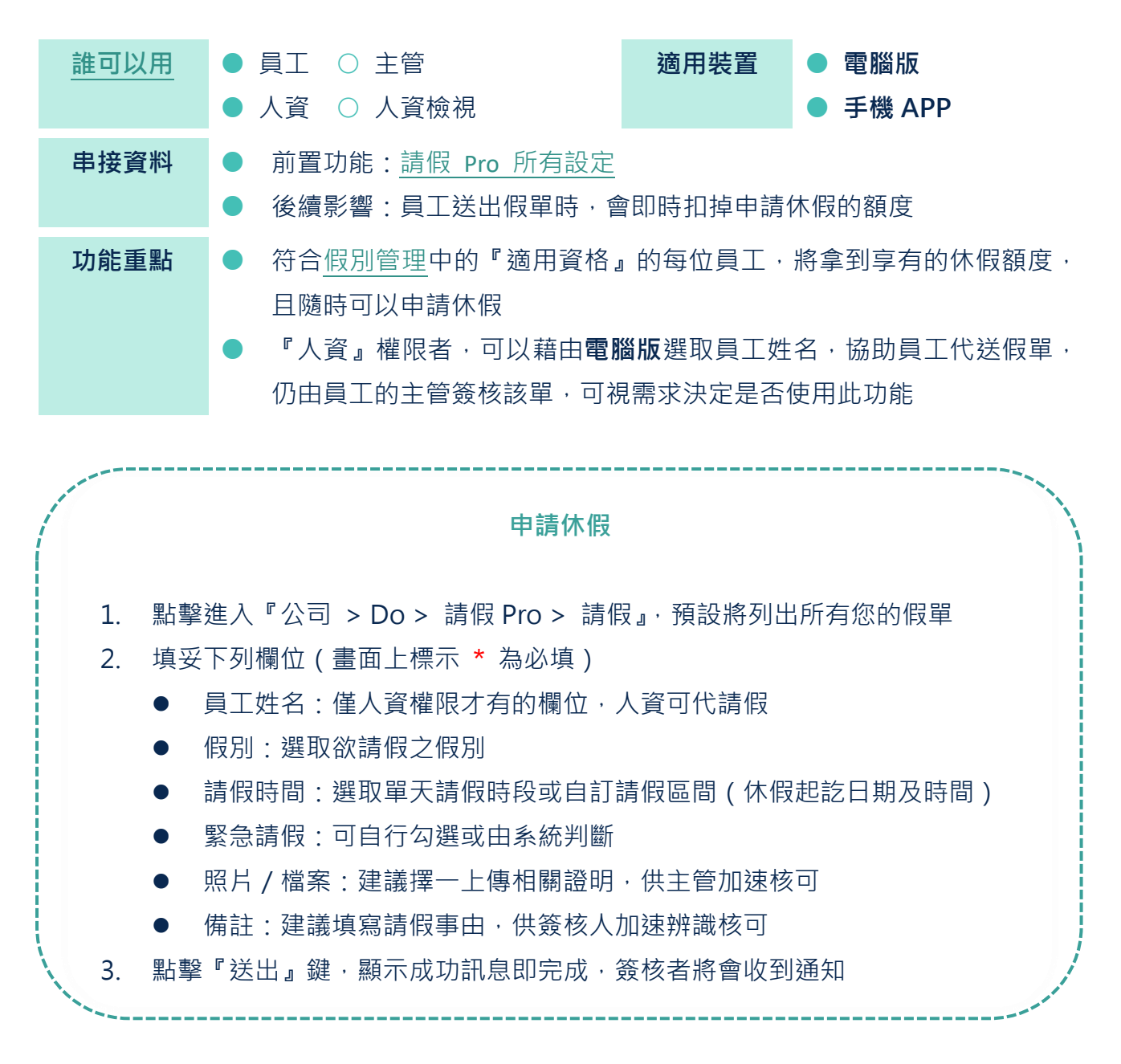

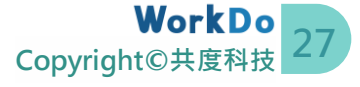

若送出假單後才發現請錯假別或請錯時間,請參考下列二種方式調

整。

- 自行取消/撤銷[:我要取消或撤銷假單](#page-30-0)
- 請主管駁回該假單[:我要簽核假單](#page-31-0)

#### <span id="page-30-0"></span>**b.我要取消或撤銷假單**

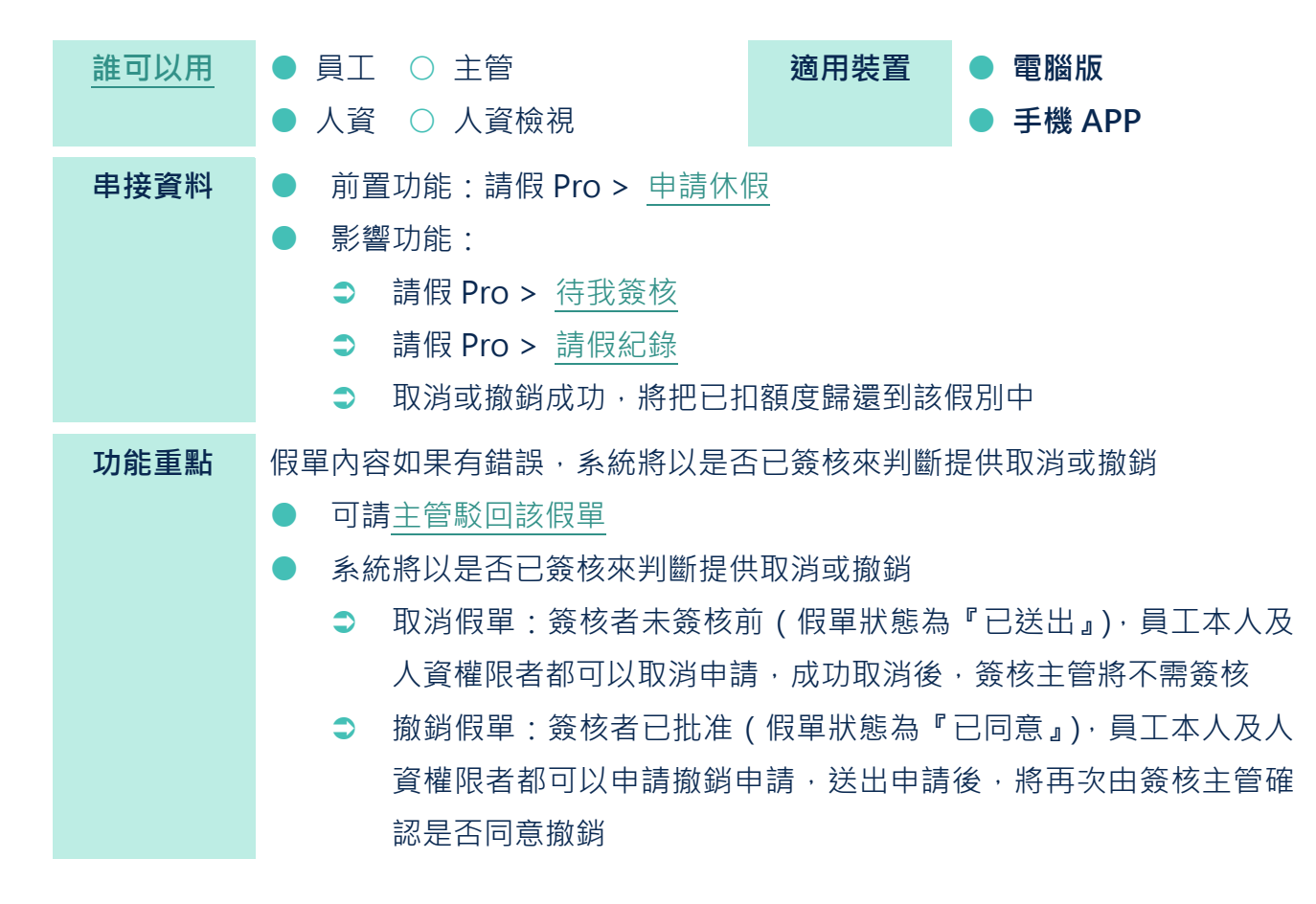

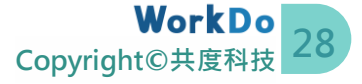

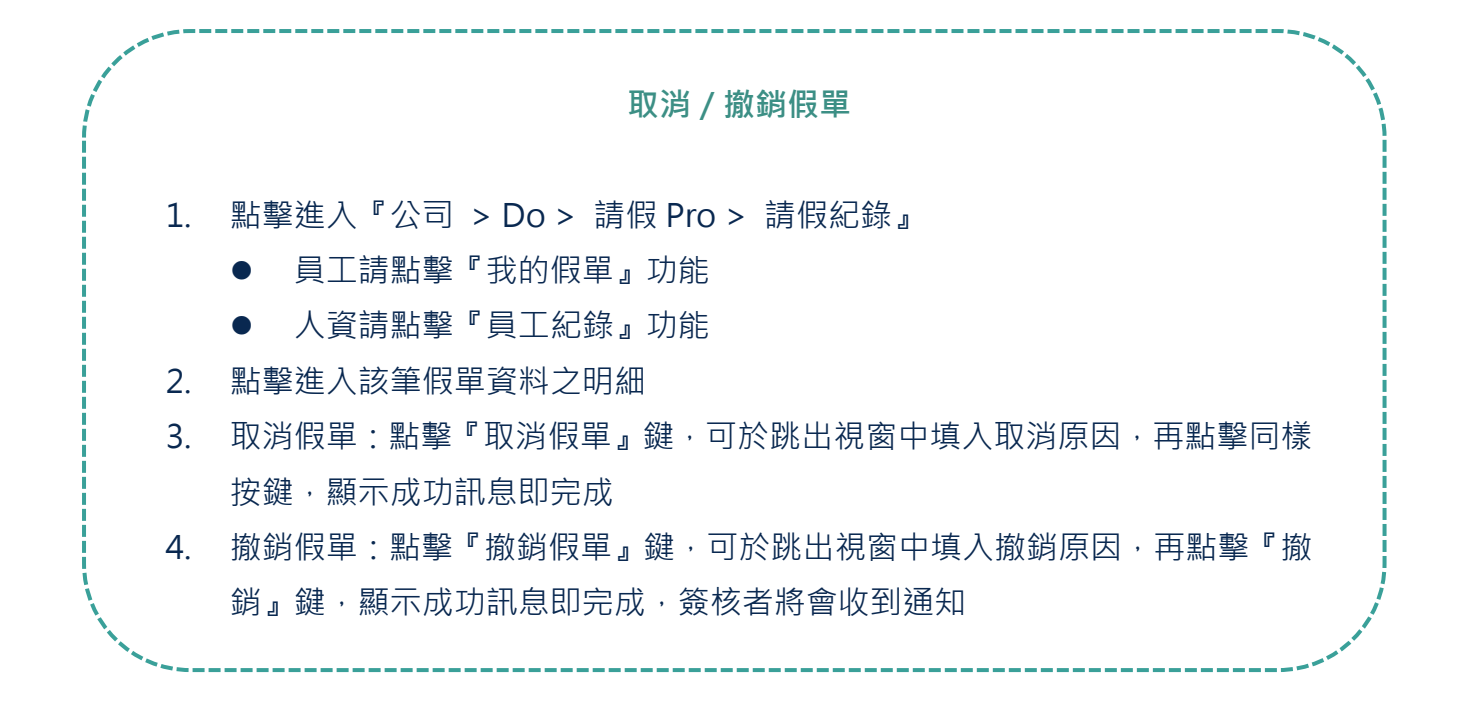

#### <span id="page-31-0"></span>**c.我要簽核假單**

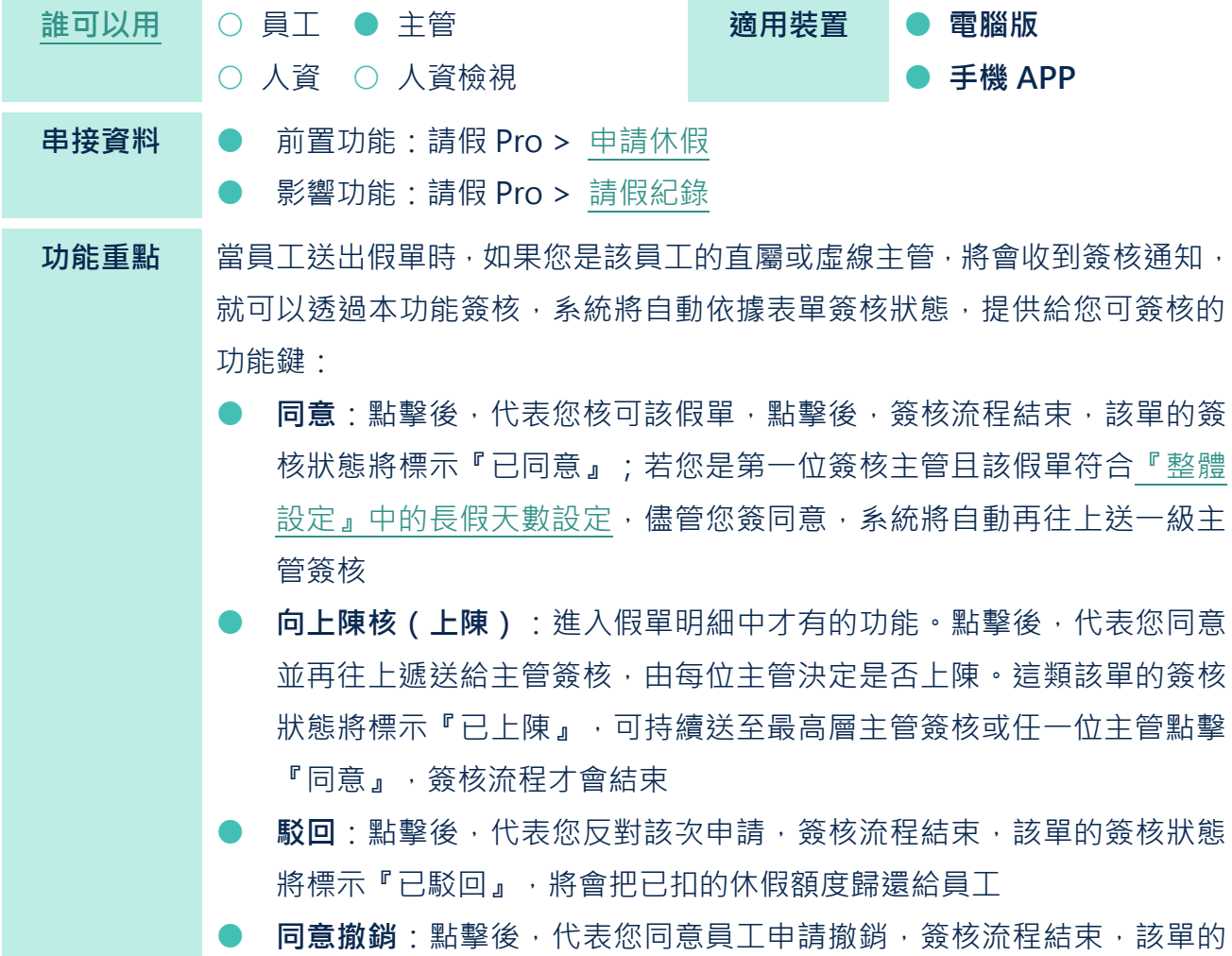

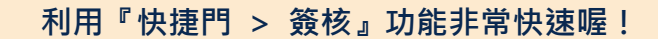

當中包含下列篩選功能鍵,供您依照實際需求選取資料:

- 我建立的:適合員工本人點擊查看自己申請的電子表單
- 我負責的:適合直屬或虛線主管點擊查看還未簽核的電子表單
- 我經手的:滴合直屬或虛線主管點擊查看自己已經簽核的電子表單
- 所有表單:可查看所有工具的電子表單或篩選單一工具表單

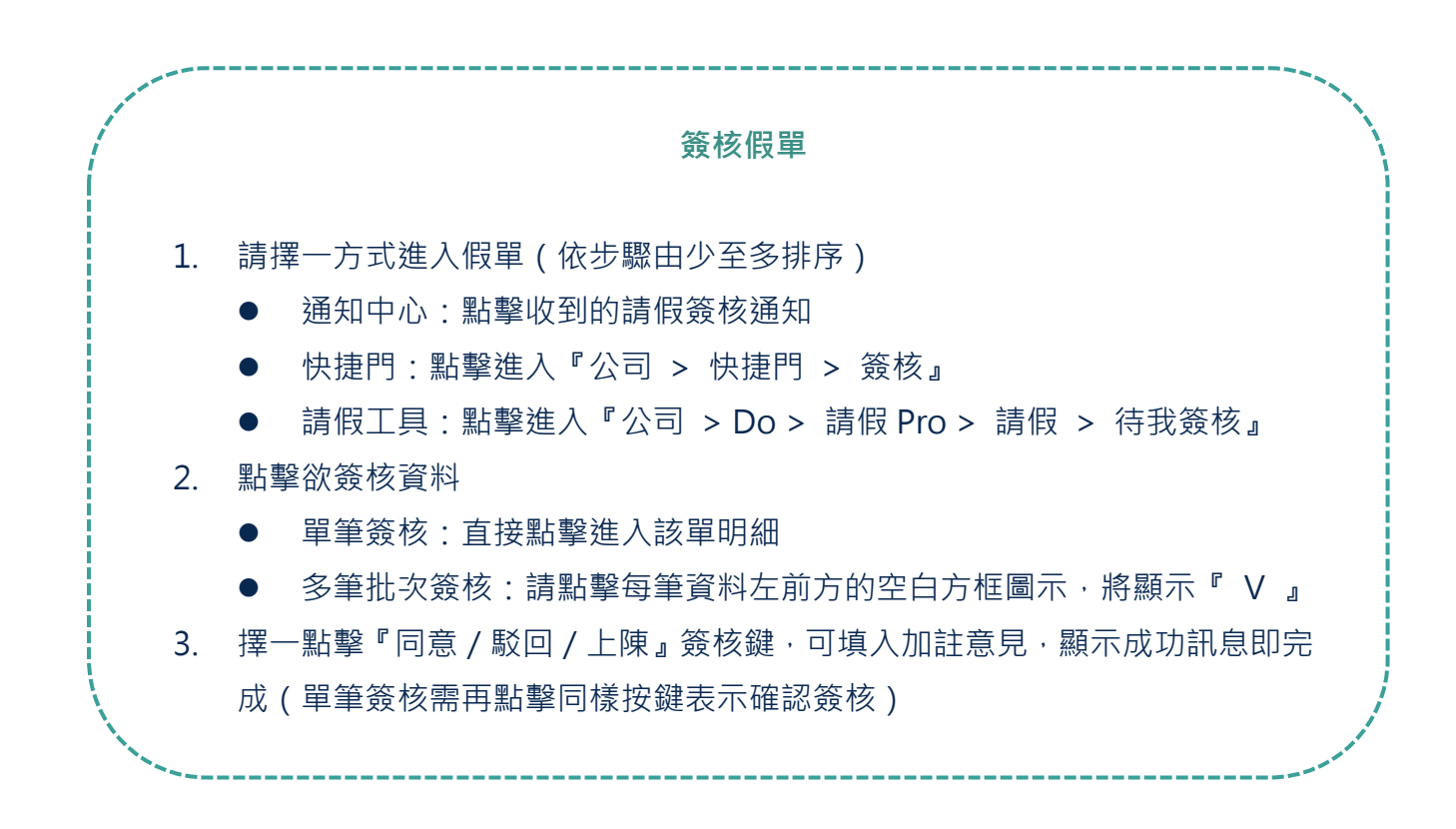

#### <span id="page-32-0"></span>**d.我要查詢簽核進度/紀錄**

依據 STEP 1 [相關說明,](#page-13-0)除了提供『員工 / 人資』權限對應可用的功能,也提供具此權限的主 管有其專屬的調閱功能(如下頁表 STEP 2-d)。其操作介面皆一致,您不需要擔心要花很多時 間一個一個教會不同權限的成員。

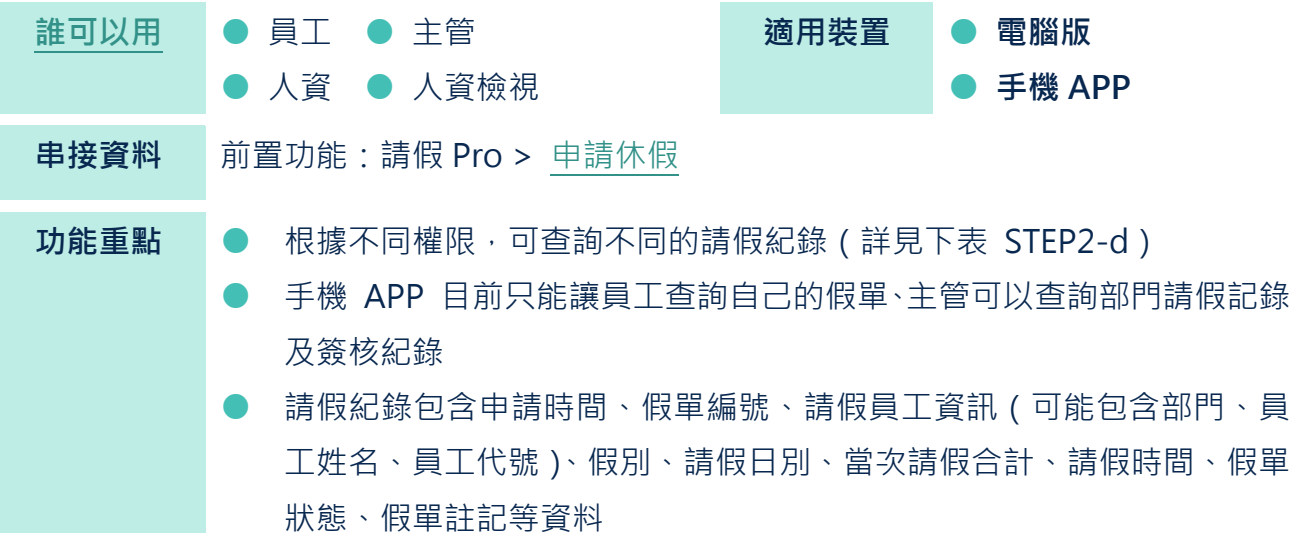

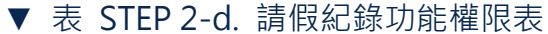

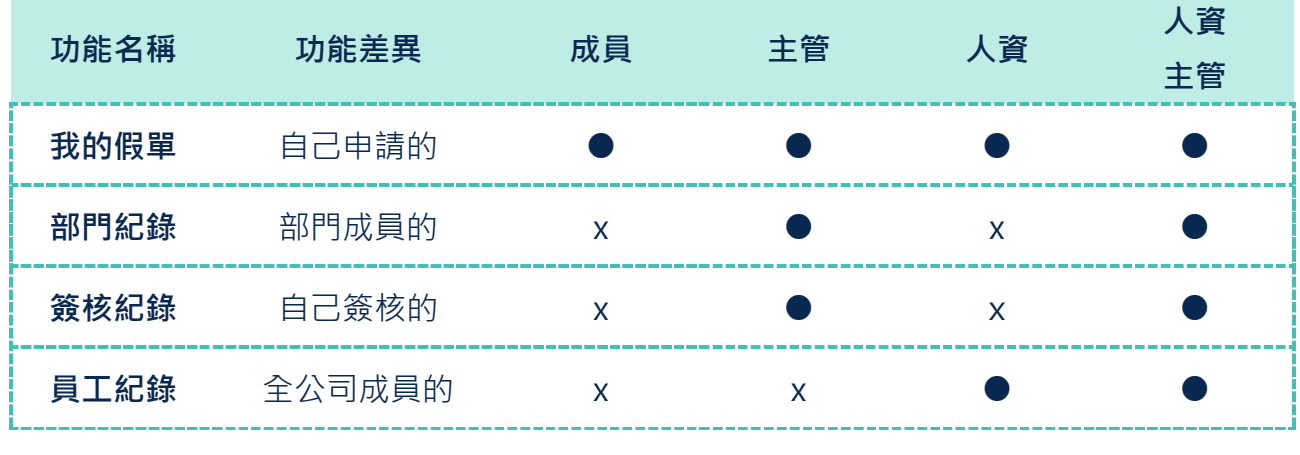

**查詢假單簽核進度/紀錄**

- 1. 點擊進入『公司 > Do > 請假 Pro > 請假紀錄』
- 2. 參照表 STEP 2-d,點擊進入欲確認的功能
- 3. 利用搜尋條件快速篩選出欲查看的資料
- 4. 可點擊進入單筆資料明細

### <span id="page-33-0"></span>**e.我想跟簽核者/人資/相關人員溝通細節**

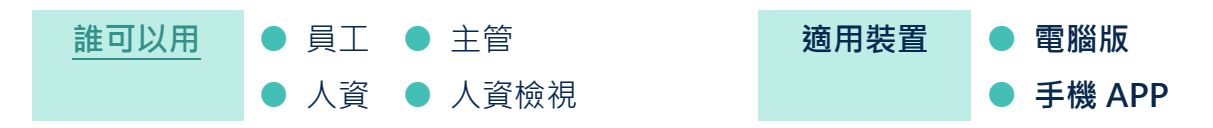

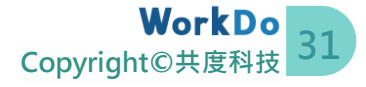

**串接資料** 前置功能:請假 Pro > [申請休假](#page-29-1)

- **功能重點 ●** 不需加對方為好友,就可以直接利用假單中的留言和分享網址功能,一 起多方溝通確認細節,方便日後調閱相關通聯紀錄,不用再擔心在聊天 室中被洗版
	- 『留言』: 除了文字、傳送相關附圖、位置地點, 還能直接『@』標 記相關人員來杳看假單細節,被標記者將收到涌知
	- 『分享』: 取得該假單的指定分享網址, 拿到該網址的人員都可點擊 進入查看假單細節及留言(分享瀏覽器網址將會鎖對方的使用權限 而可能無法查看)
	- 手機 APP 目前只能讓員工和主管查詢請假記錄,人資留言請使用電腦版

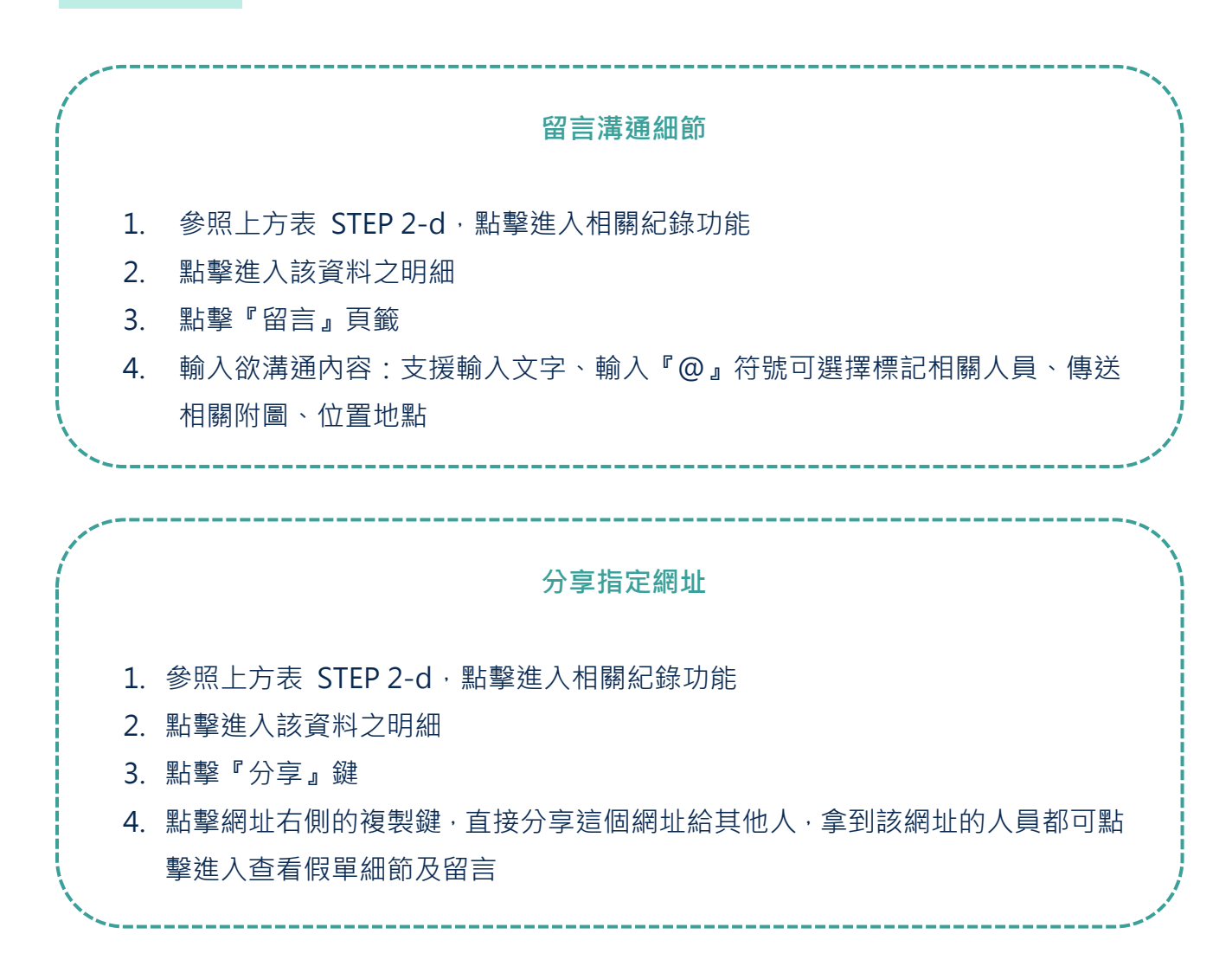

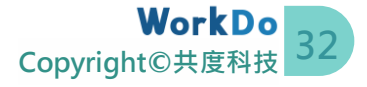

#### <span id="page-35-0"></span>**f.員工先離開或未出勤且未送假單,我要做缺勤備忘**

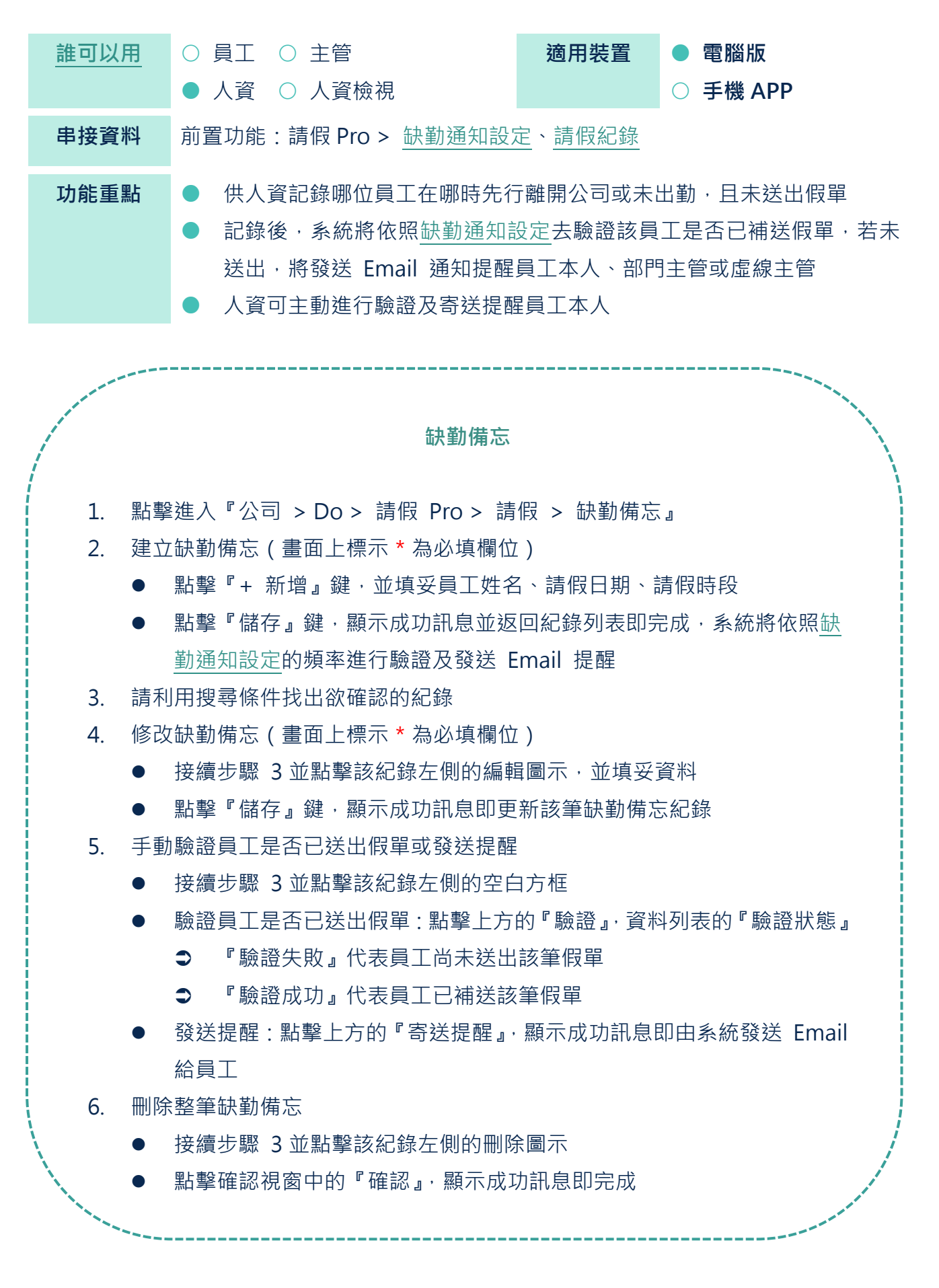

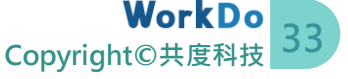

## <span id="page-36-0"></span>**g.我要試算員工的休假額度**

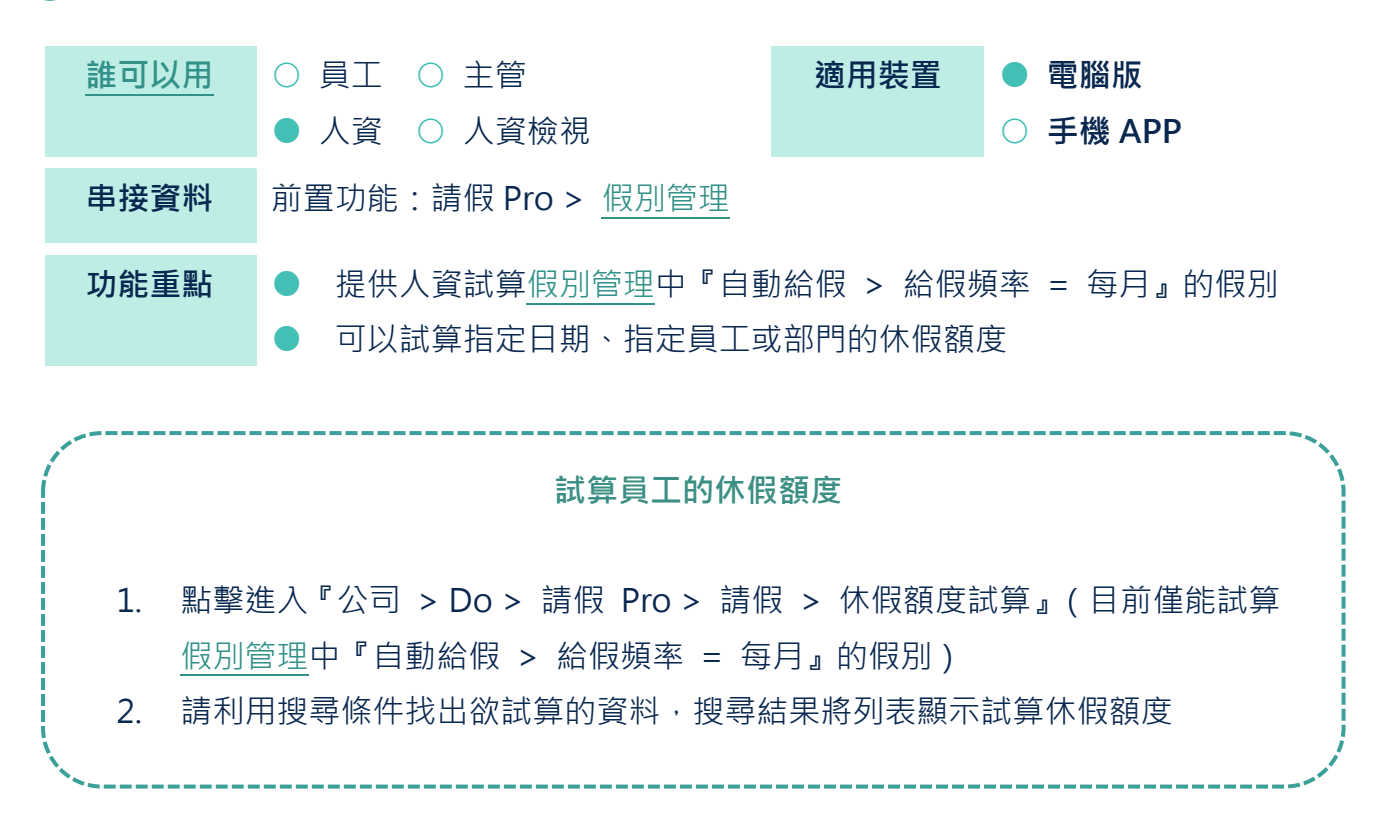

#### <span id="page-36-1"></span>**h.我要查詢額度加減的紀錄**

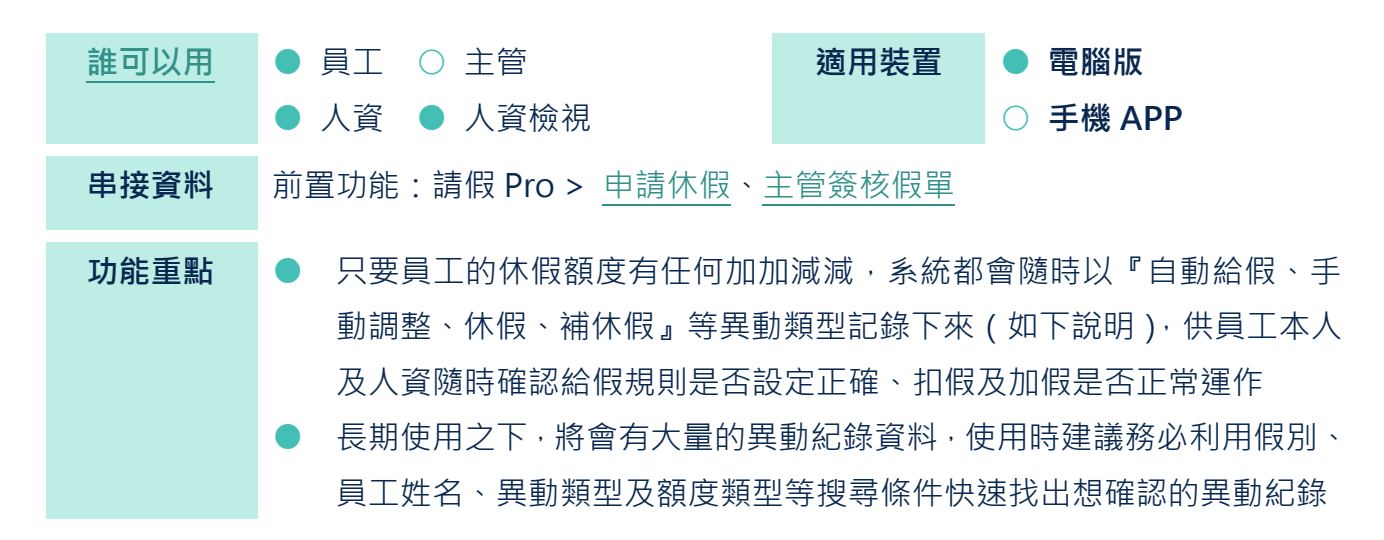

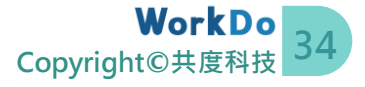

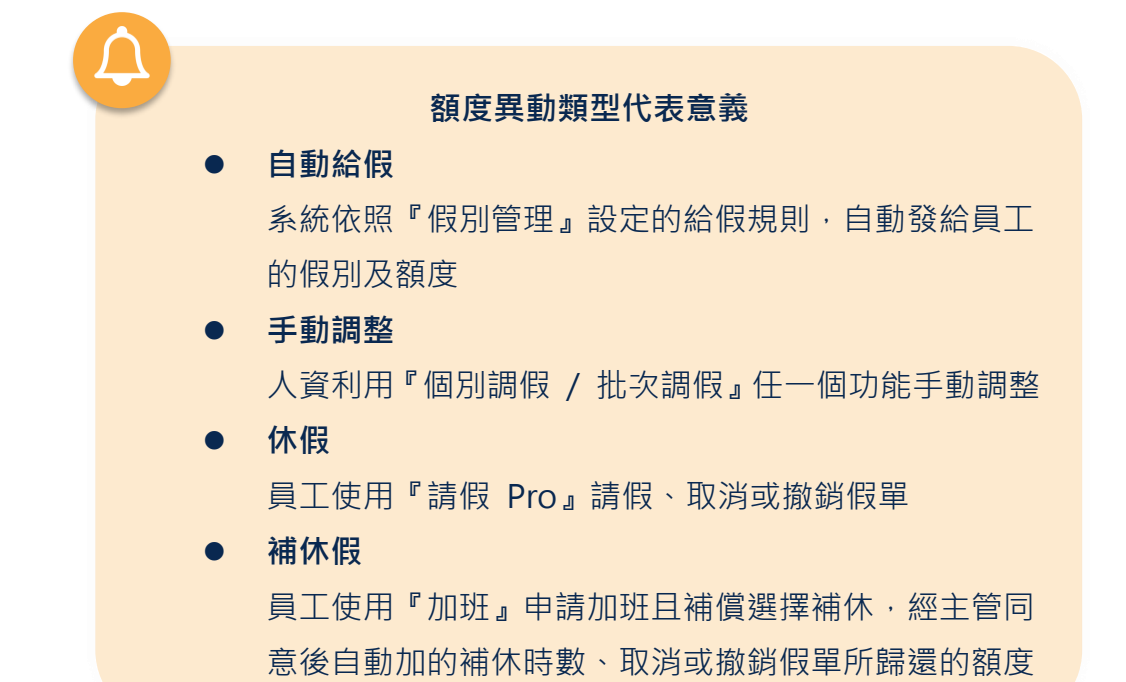

▼ 表 STEP 2-h. 額度異動紀錄功能權限表

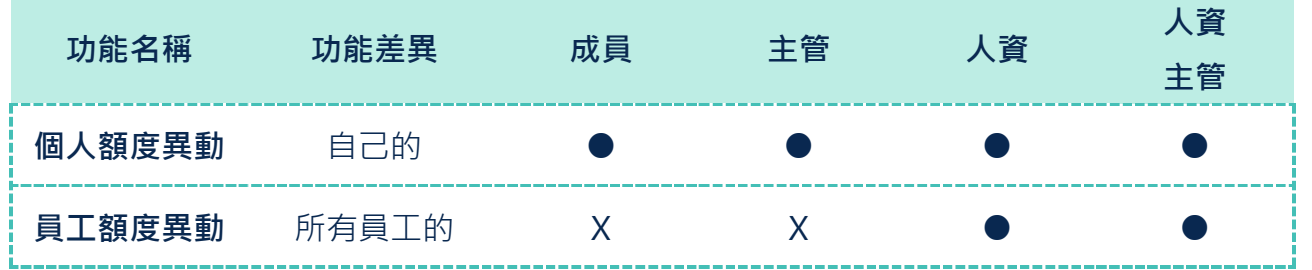

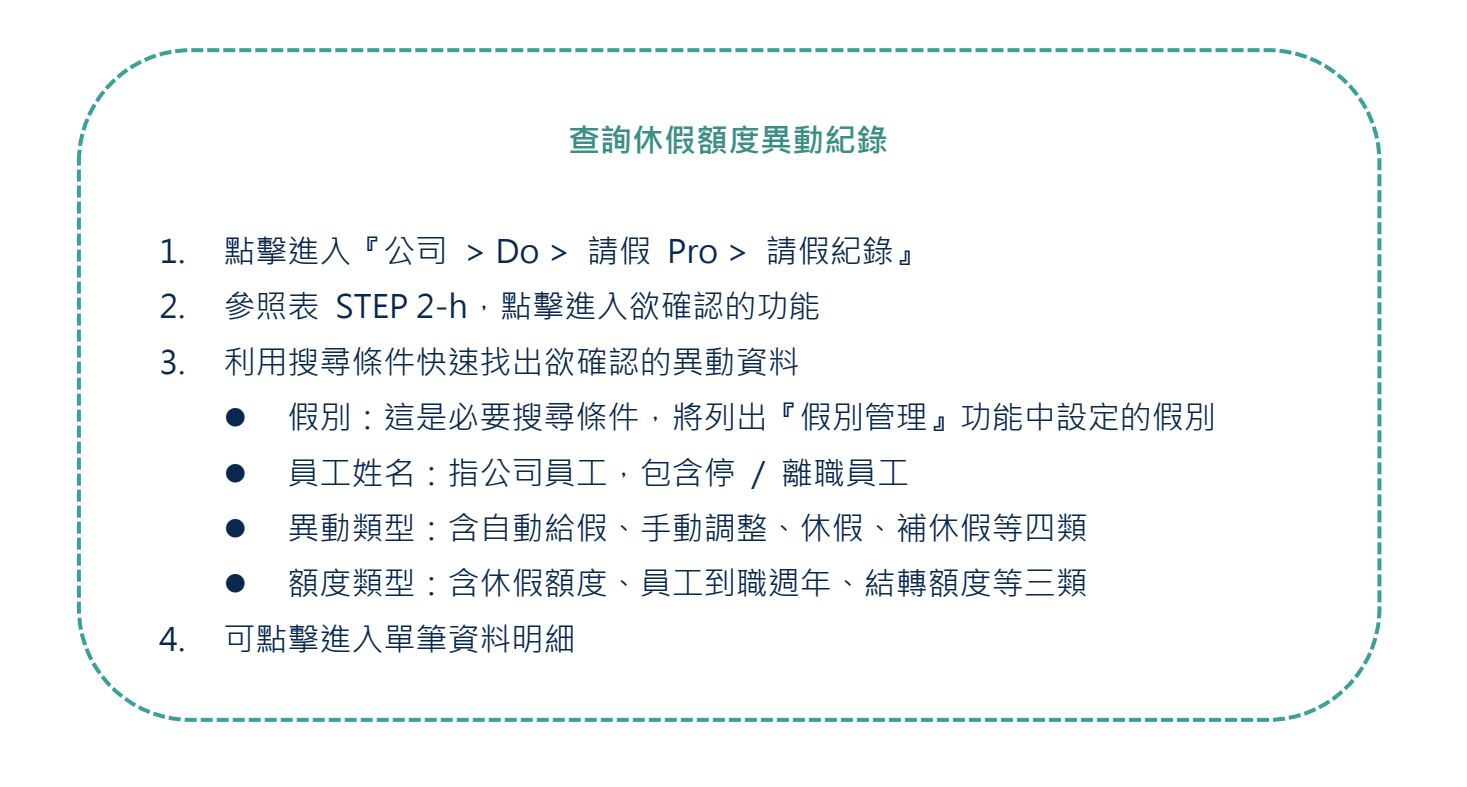

### <span id="page-38-0"></span>**i.我要通知員工可用假別剩餘額度**

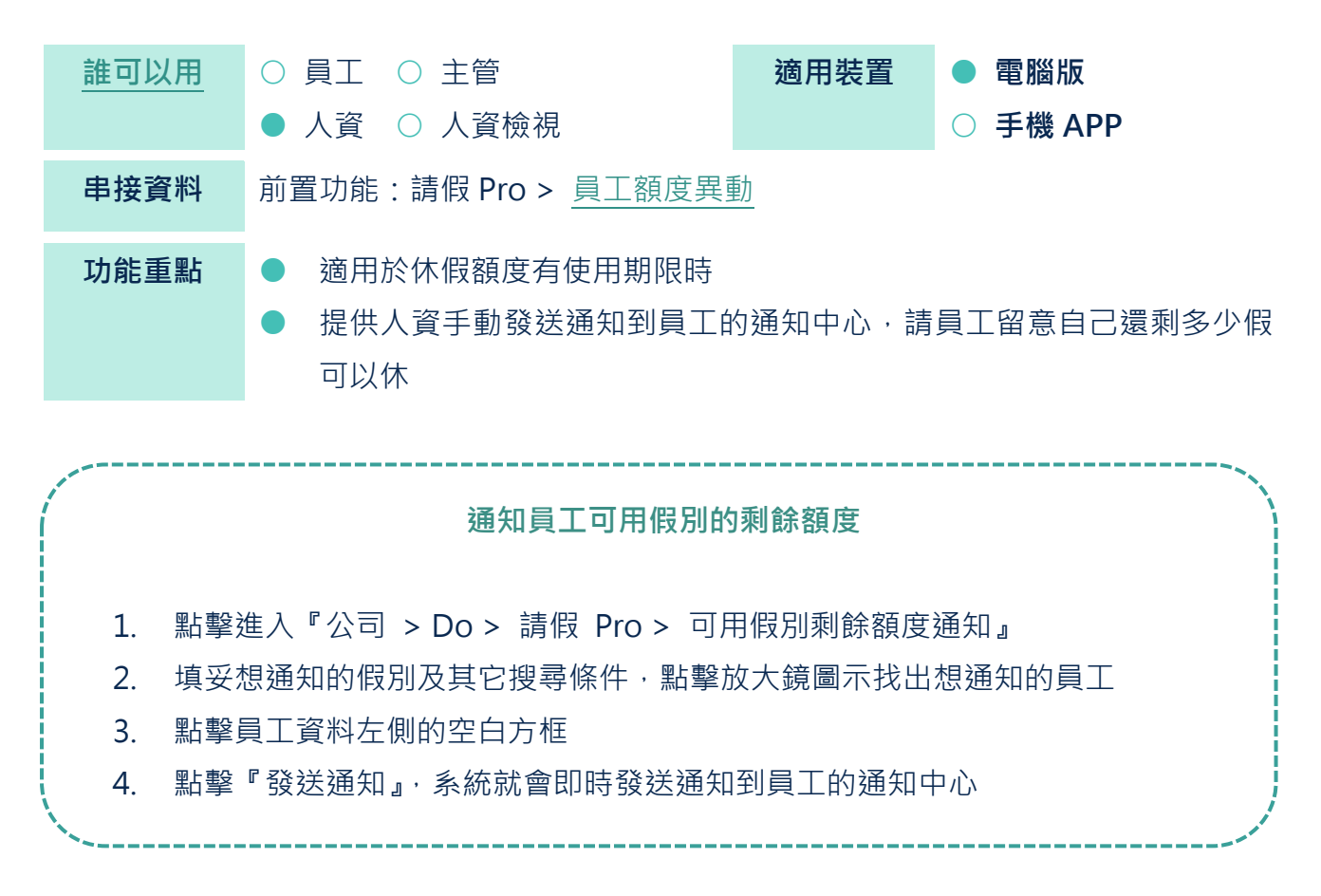

#### <span id="page-38-1"></span>**j.我要印出假單**

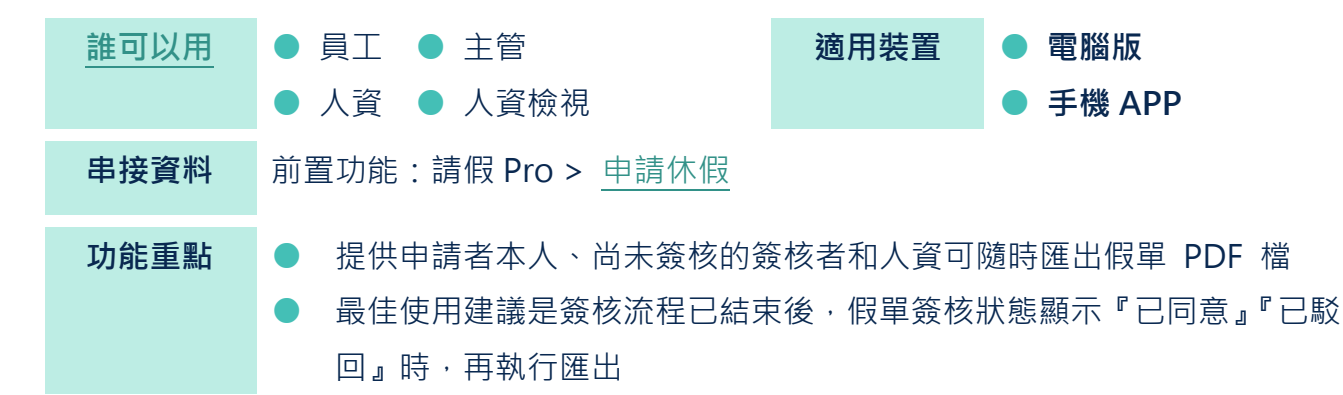

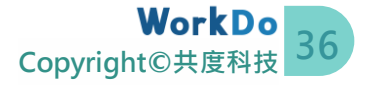

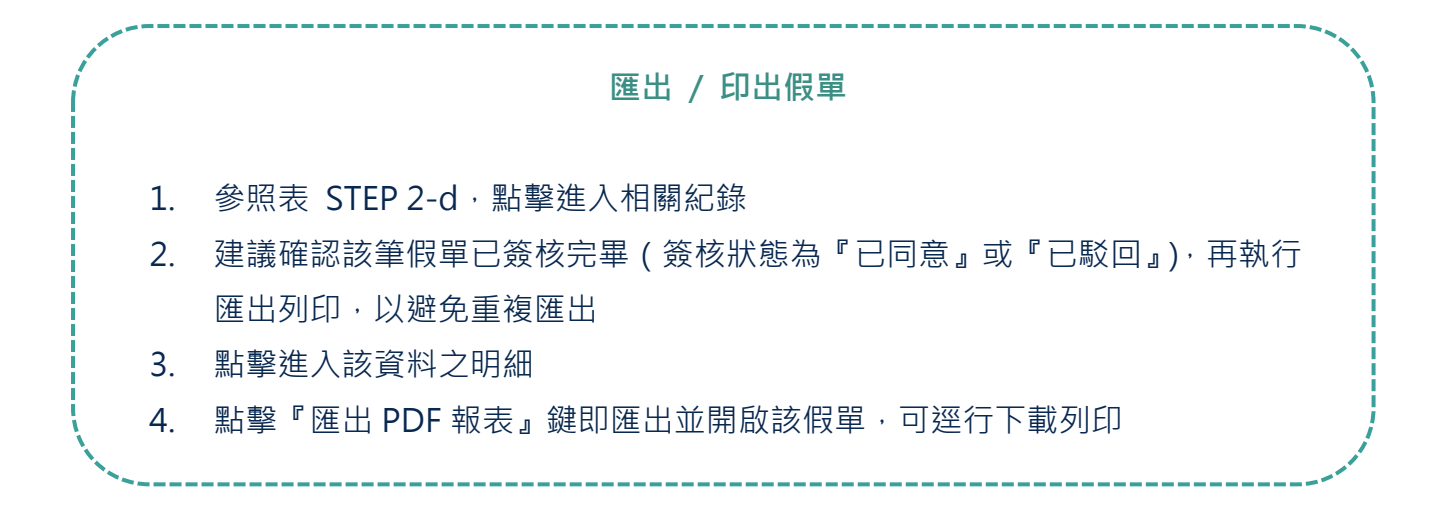

#### <span id="page-39-0"></span>**k.我想知道有誰休假**

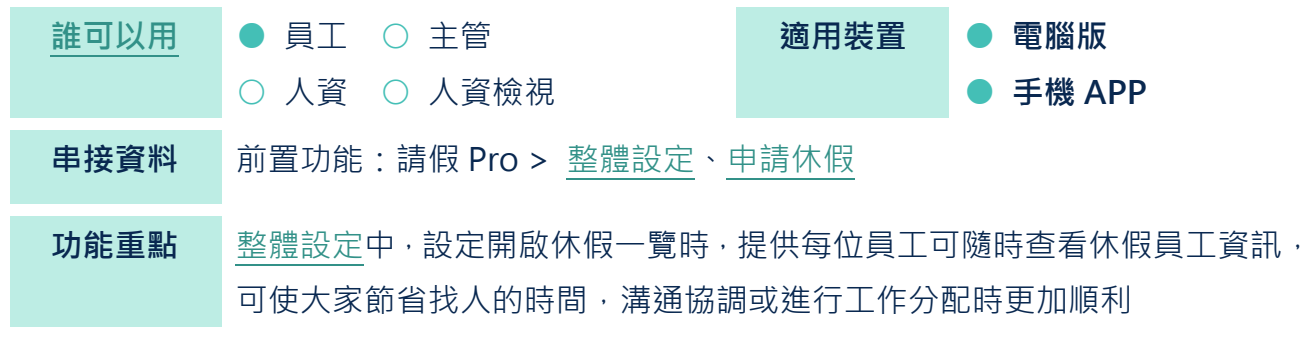

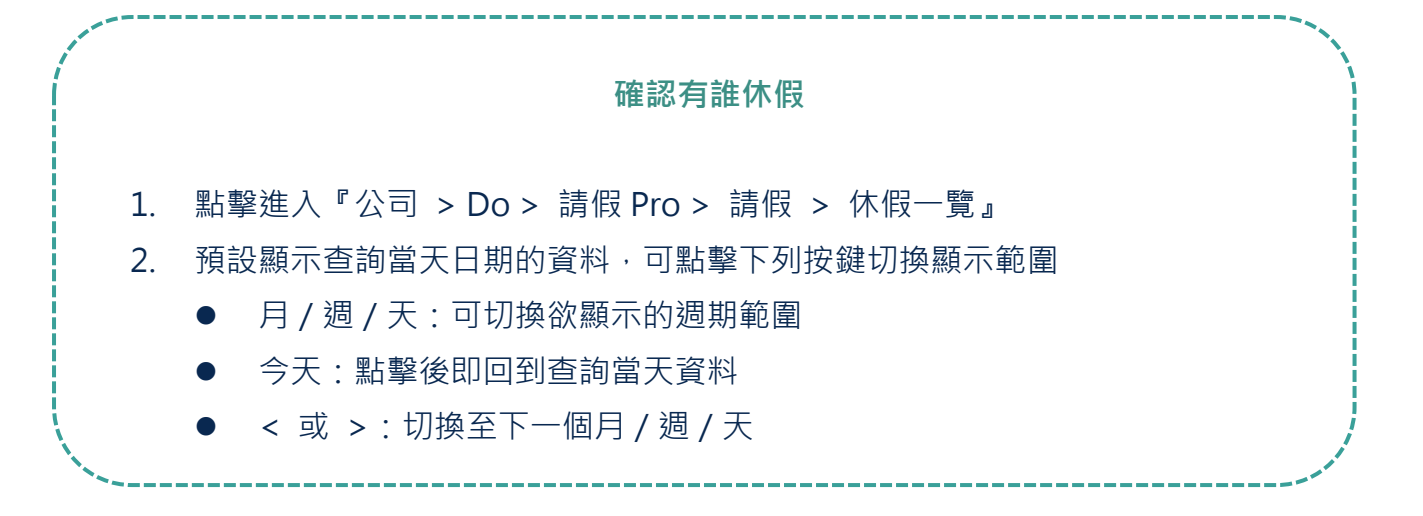

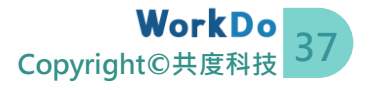

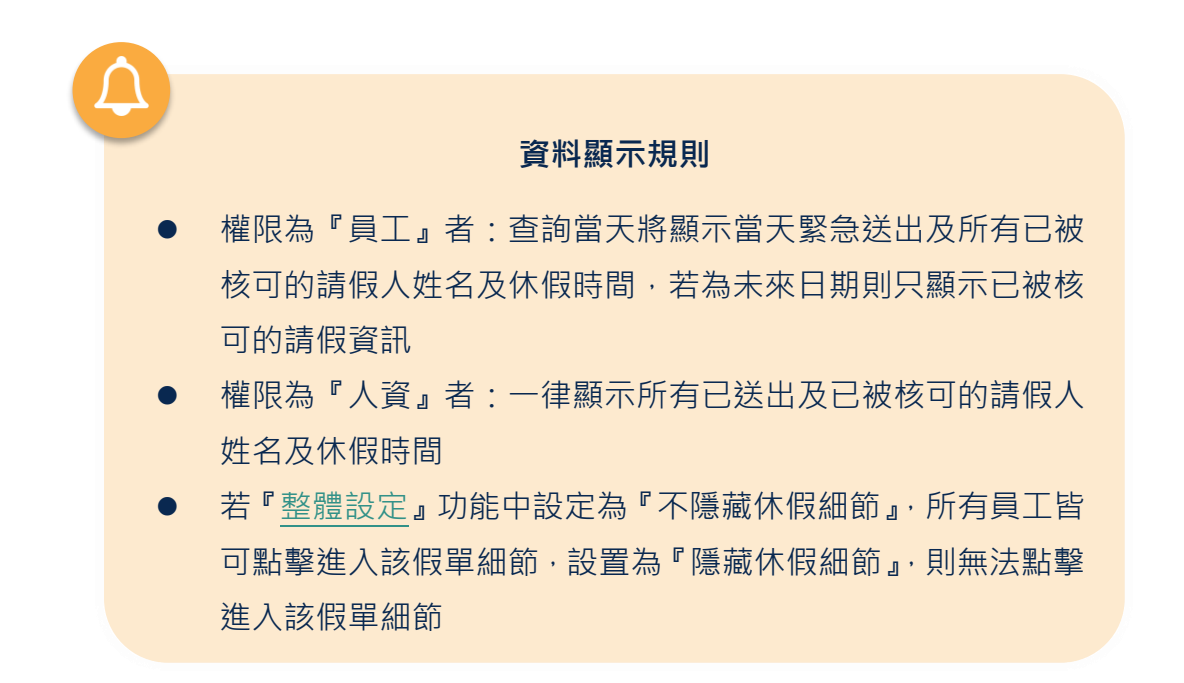

#### <span id="page-40-0"></span>**l.我要匯出報表**

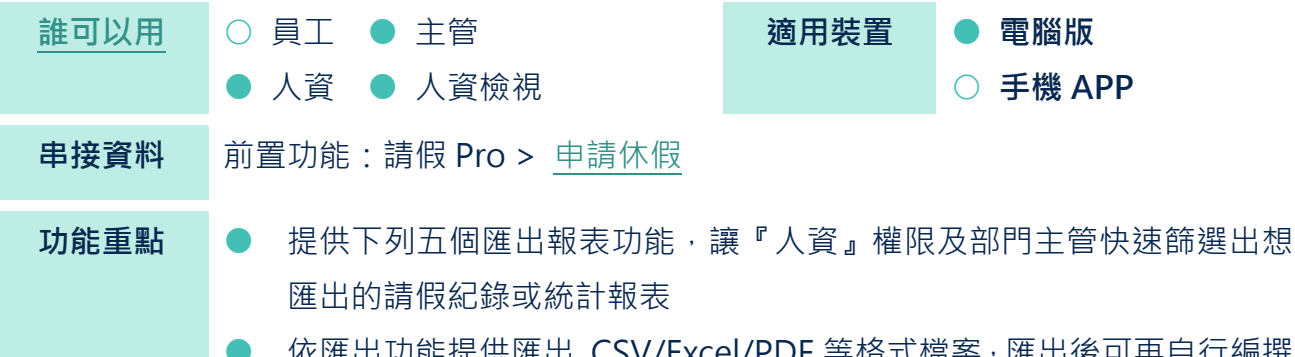

- 依匯出功能提供匯出 CSV/Excel/PDF 等格式檔案, 匯出後可再自行編撰 為適用格式
- ⚫ **部門休假計劃**

供部門主管查詢並匯出部門成員未來已申請的所有假單紀錄。

⚫ **部門休假歷史**

供部門主管查詢並匯出部門成員過去申請的所有假單紀錄。

⚫ **年度休假報表**

 $\bullet$ 

供人資查詢並匯出所有員工的休假紀錄。

⚫ **給假前剩餘休假額度** 當額度異動類型是 STEP2-h [中的自動給假、手動調整,](#page-36-1) 系統會在此報表功能中自動 記錄下異動前的原始額度,供人資可用來與『年度休假報表 / 剩餘休假額度報表』 核對給假前後額度差異。

**38 Copyright©共度科技**

#### ⚫ **剩餘休假額度報表**

供人資查詢並匯出所有員工的各種假別當下還有多少額度可休。

⚫ **員工休假時數統計**

系統自動統計每位員工已休每種假別的總時數,供人資隨時查詢、匯出。

| 功能名稱   | 功能差異      | 成員           | 主管           | 人資 | 人資<br>主管 |
|--------|-----------|--------------|--------------|----|----------|
| 部門休假計劃 | 部門成員未來的   | $\mathsf{x}$ |              | X  |          |
|        | 休假紀錄報表    |              |              |    |          |
| 部門休假歷史 | 部門成員過去的   | $\mathsf{x}$ |              | X  |          |
|        | 請假紀錄報表    |              |              |    |          |
| 年度休假報表 | 全公司成員的    | X            | X            |    |          |
|        | 請假紀錄報表    |              |              |    |          |
| 給假前    | 自動給假及手動調整 | $\mathsf{x}$ | $\mathsf{x}$ |    |          |
| 剩餘休假額度 | 額度異動      |              |              |    |          |
| 剩餘休假額度 | 員工當下的     | $\mathsf{x}$ | X            |    |          |
| 報表     | 剩餘休假額度    |              |              |    |          |
| 員工休假時數 | 員工每種假別    |              |              |    |          |
| 統計     | 已休總時數     |              |              |    |          |

▼ 表 STEP 2-l. 匯出報表功能權限表

**匯出休假紀錄報表**

-------

- 1. 點擊進入『公司 > Do > 請假 Pro > 報表』
- 2. 參照表 STEP 2-l, 點擊進入欲確認的功能
- 3. 請利用搜尋條件快速篩選欲匯出資料
- 4. 點擊『匯出 / 報表』相關按鍵(部分功能可選取需要的格式)

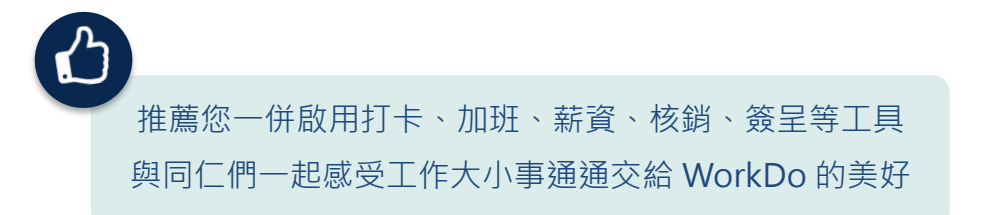

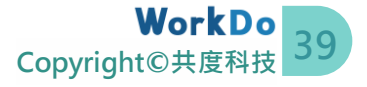

<span id="page-42-0"></span>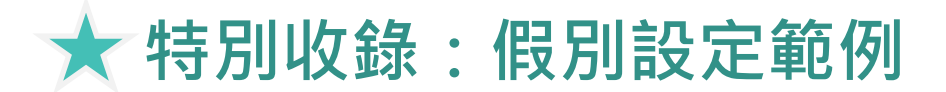

在您開始進行設定假別前,請務必依照[『人事使用手冊』](https://www.workdo.co/Info/DocsUserGuideHrs/zh_TW)完成與請假 Pro 相關的人事設定。由 於各家公司的給假制度不盡相同,本範例是依據勞基法相關辦法中是否定期及定額發給來分析, 共有**單次提撥、每年固定額度、依任職年資給予不同額度**等三類,並列出重點欄位說明,僅供 參考, 祝設定愉快!

**單次提撥**

**1**

**範 例**

不需依照員工在職年資或每年固定給予特定額度,而是視員工個人狀況給予 的單次假別,如婚假、產假、產檢假、陪產檢和陪產假、喪假、公傷病假、 公假等假別。

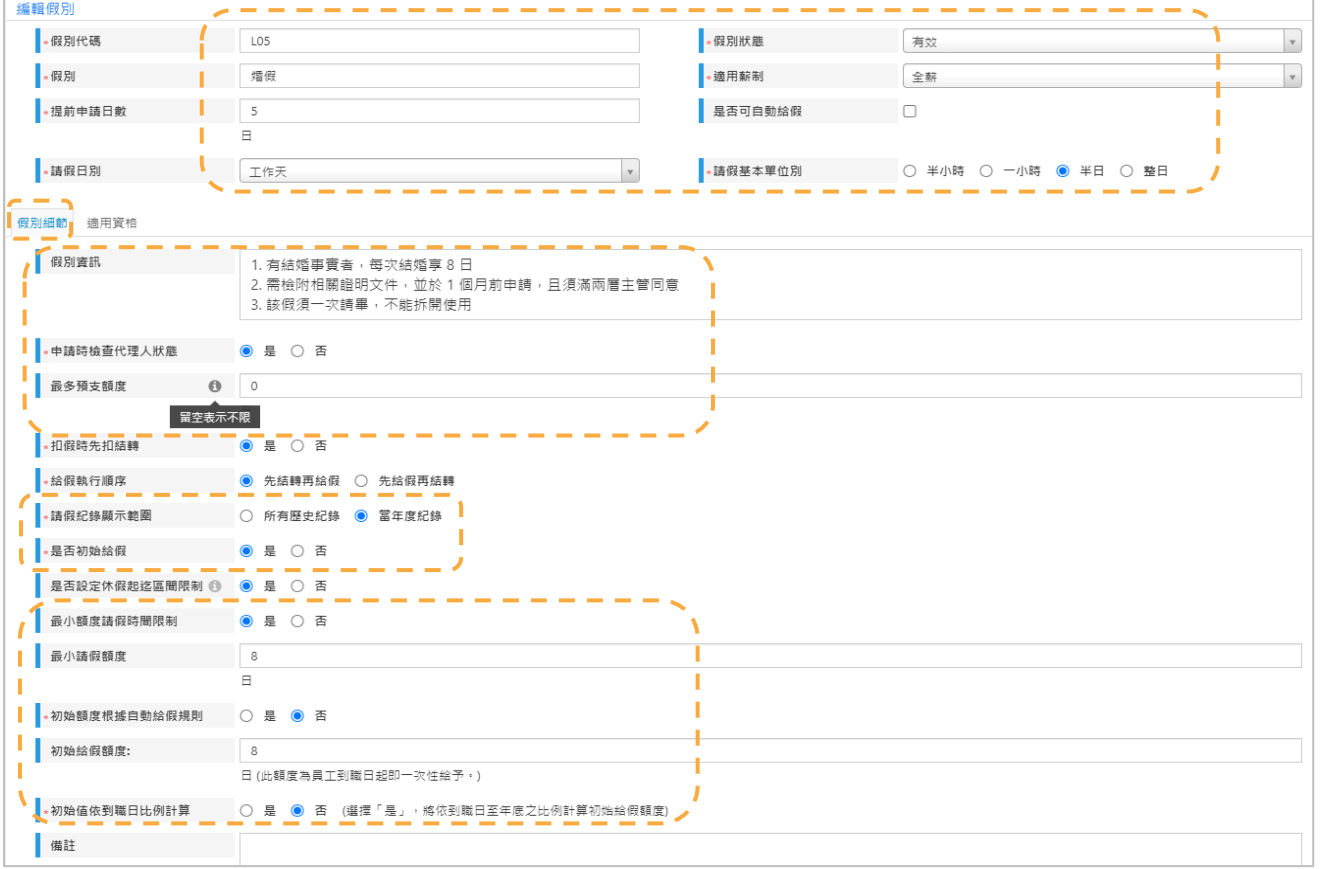

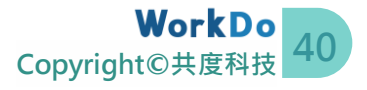

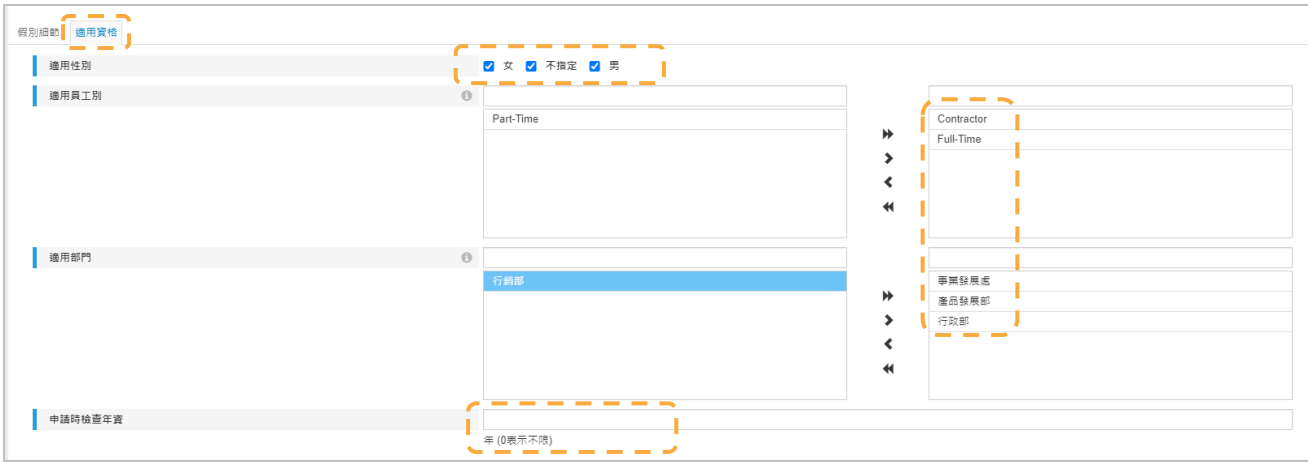

## ● 重點欄位說明(未說明的欄位請參考後續二類範例或維持原有設定)

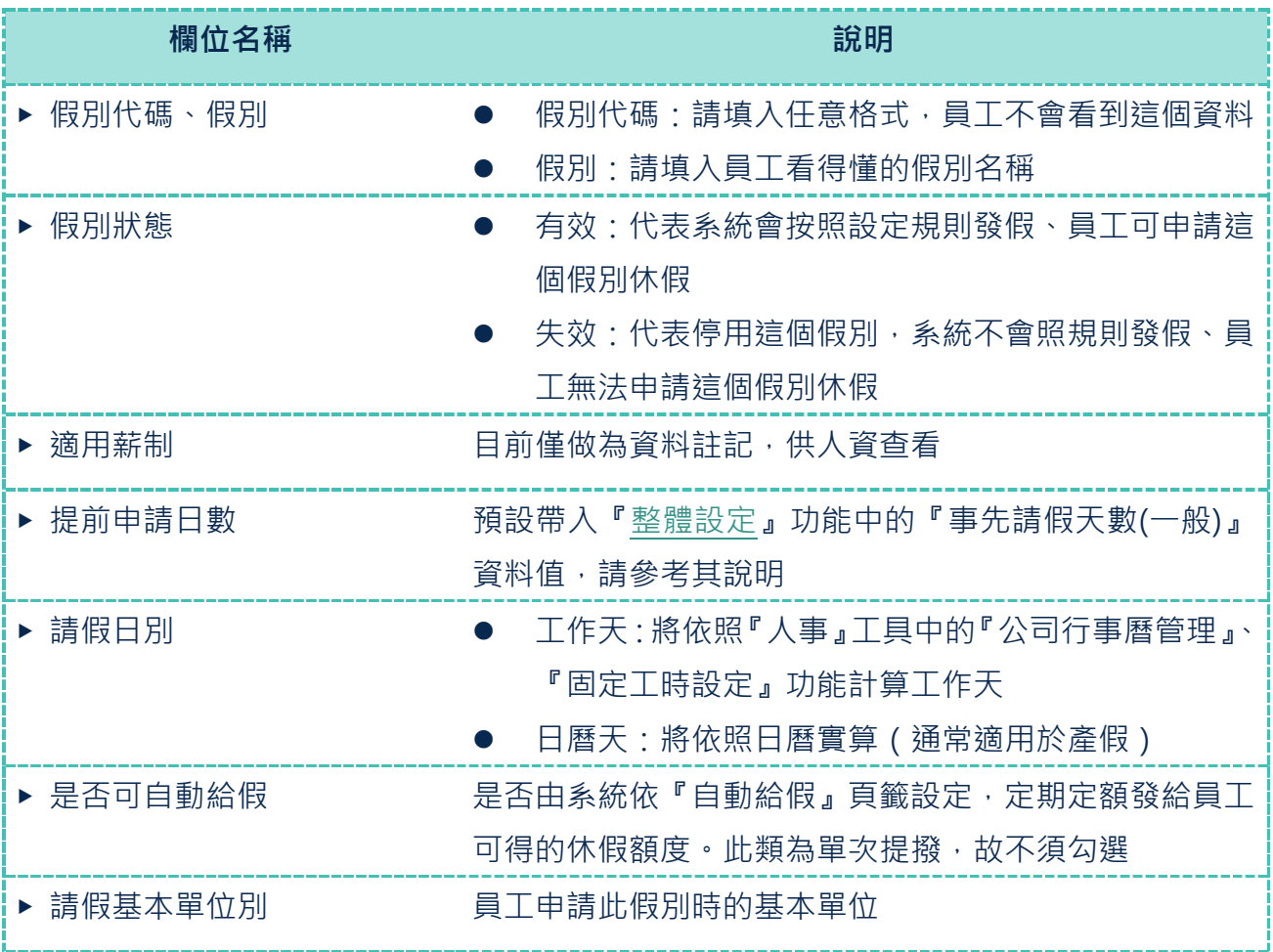

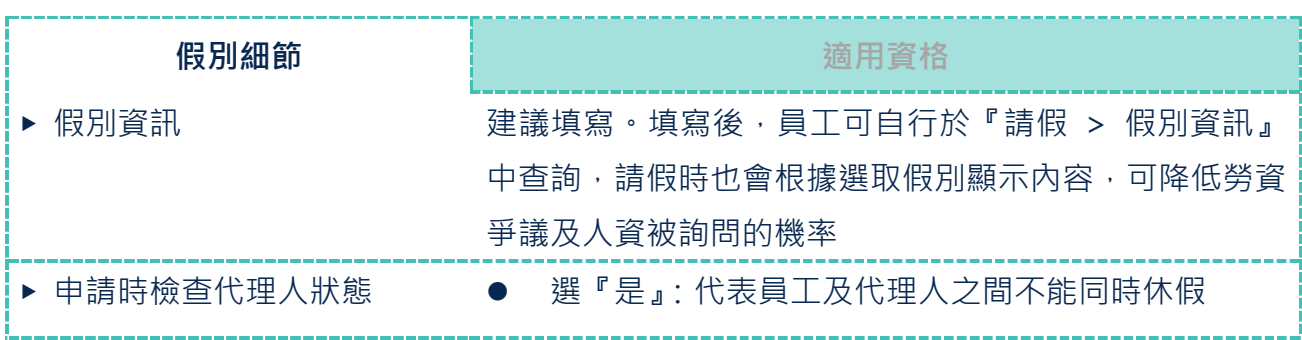

**41 Copyright©共度科技**

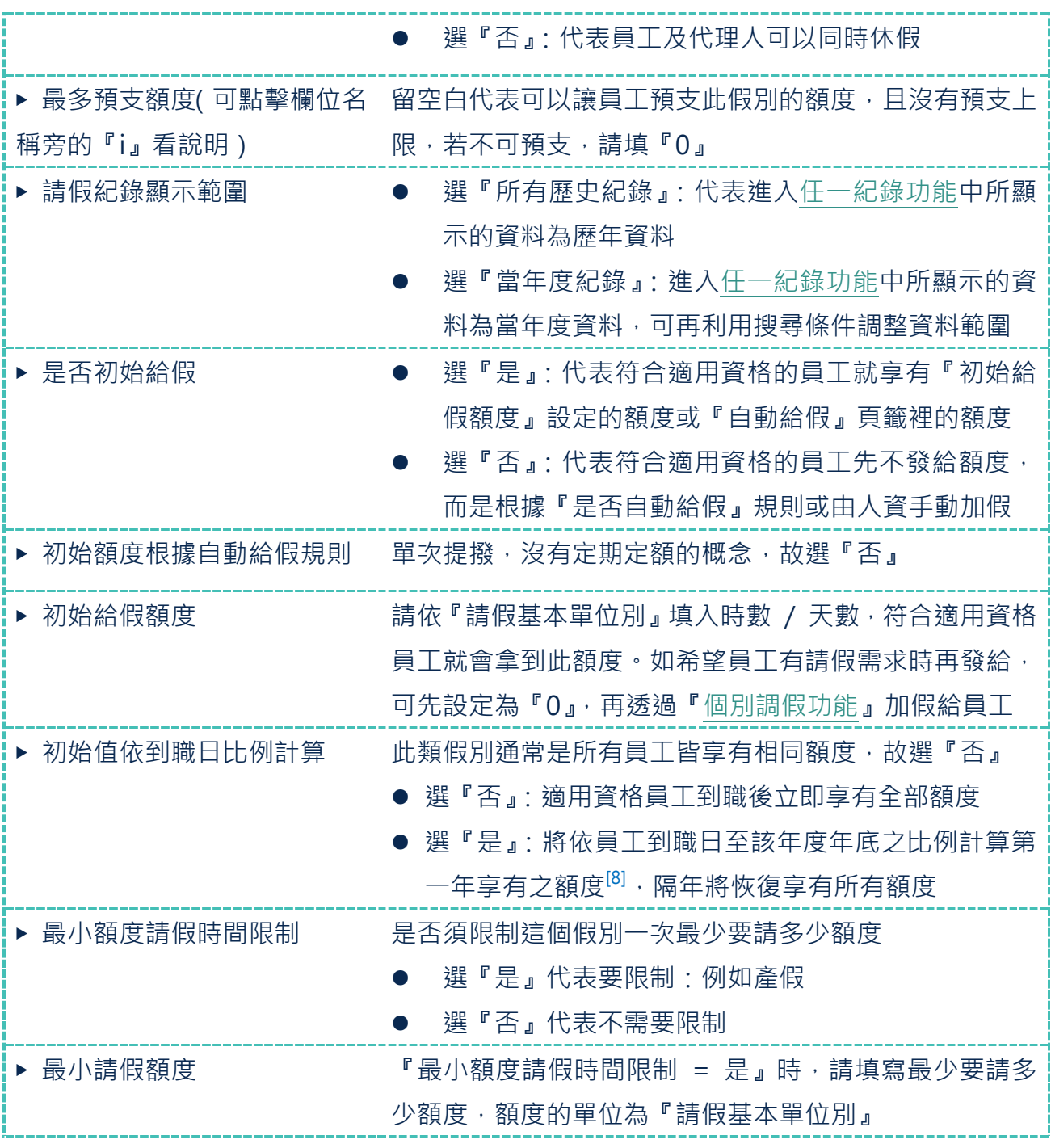

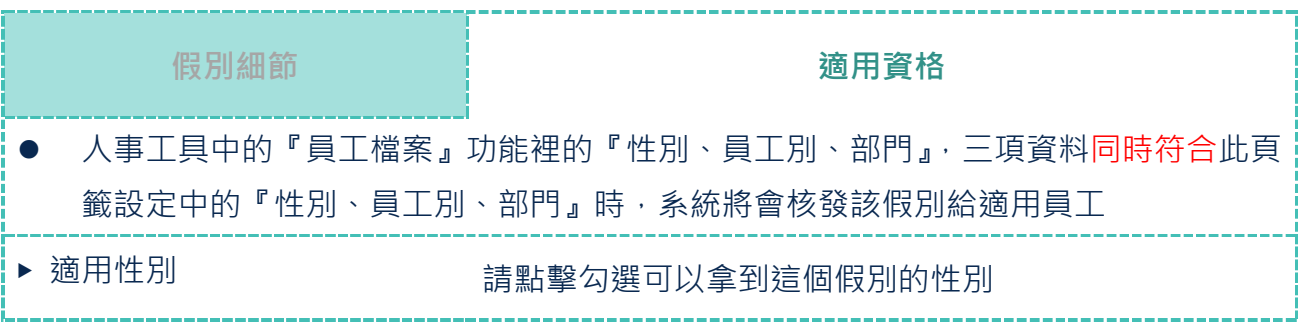

 $8\,$  例: 若每年享 5 日假, A 員工 7 月 1 日到職, 其第一年初始額度依比例將給予 5 天 \* 任職滿 6 個月 / 12 個月 = 2.5 日

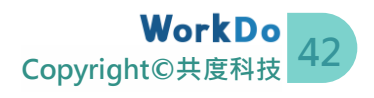

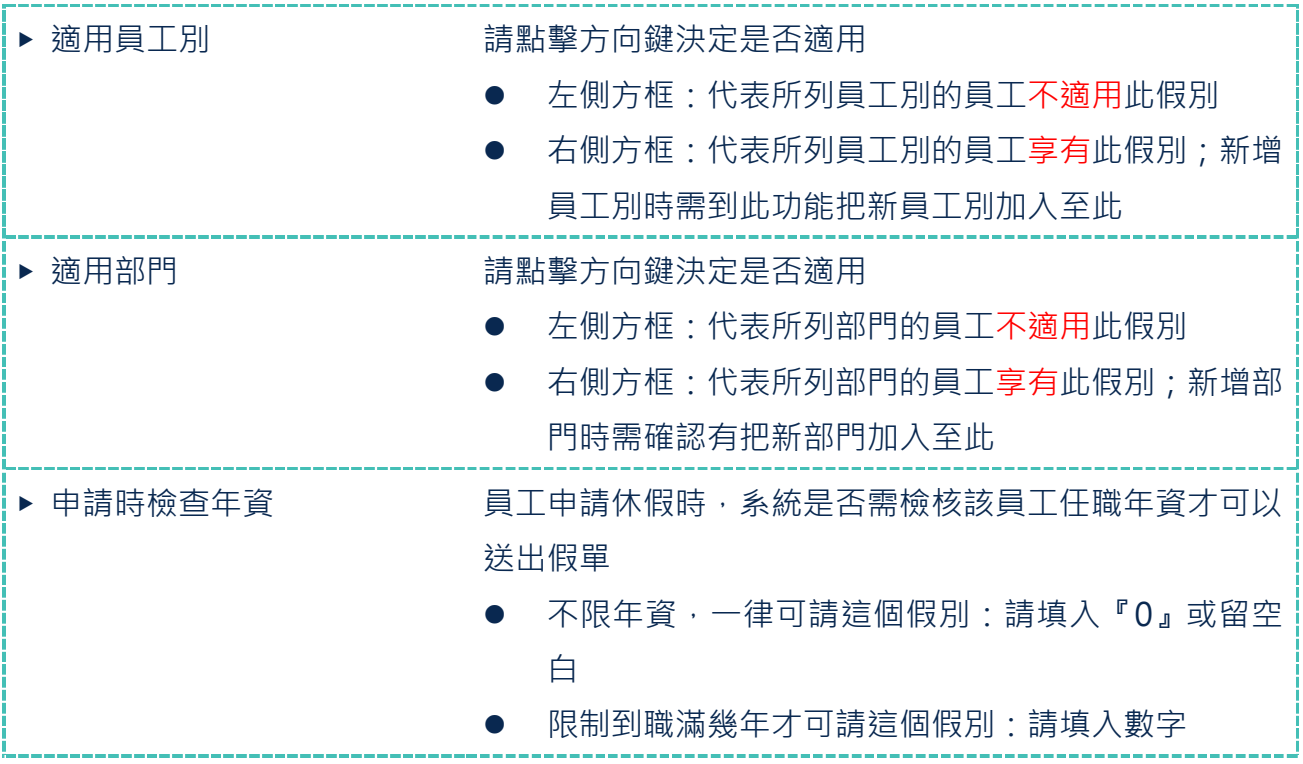

**範 例**

#### **每年固定額度**

■ 2 ■ 每年給予固定額度的假別, 如普通傷病假、生理假、事假、家庭照顧假等假<br>■ 別。

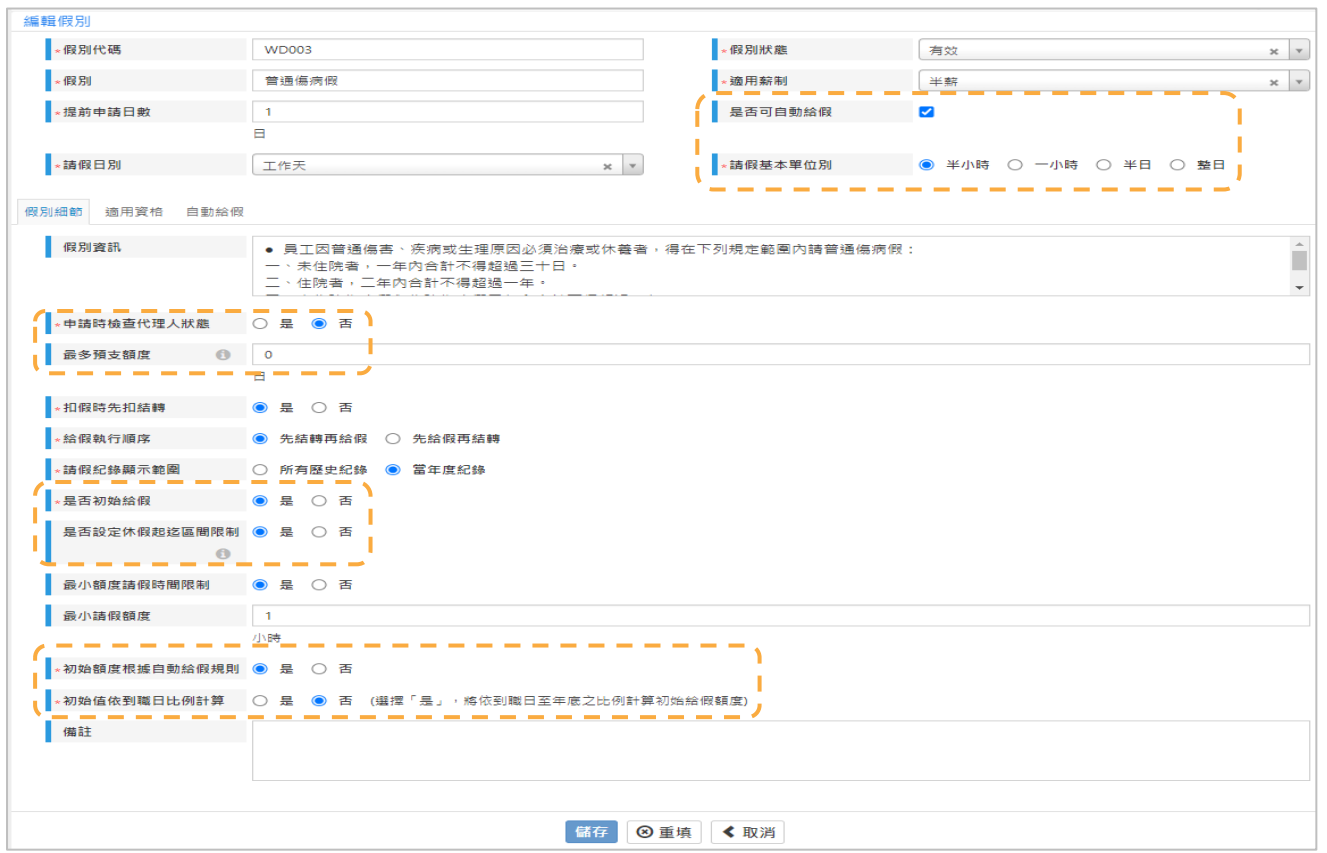

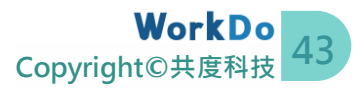

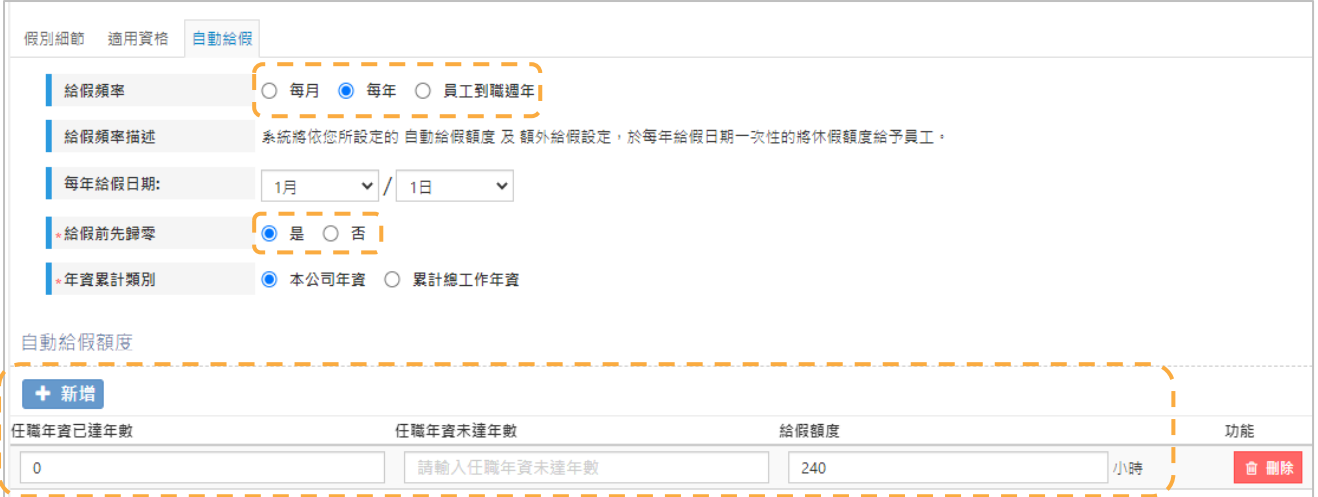

## ● **重點欄位說明**<sup>[9]</sup> ( 未說明的欄位請參考另二類範例或維持原有設定 )

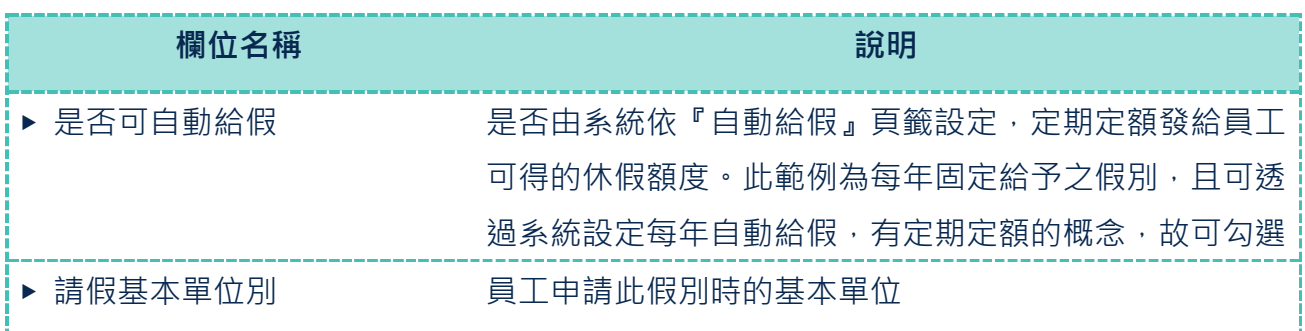

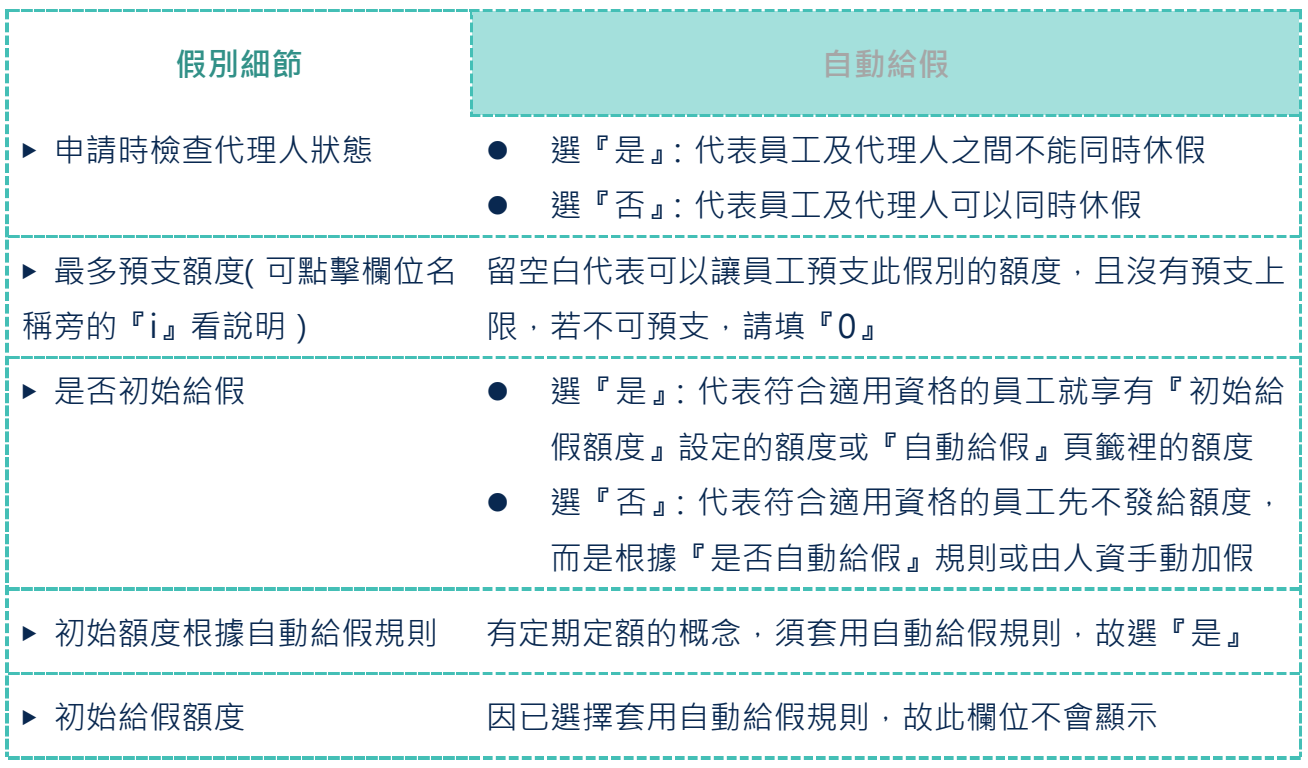

<sup>9</sup> 『適用資格』頁籤之設定請參考範例 1

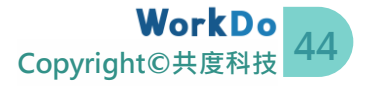

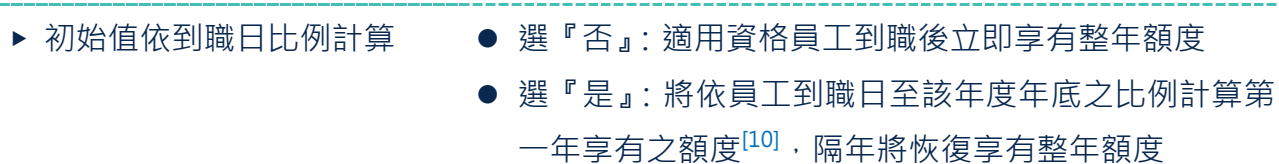

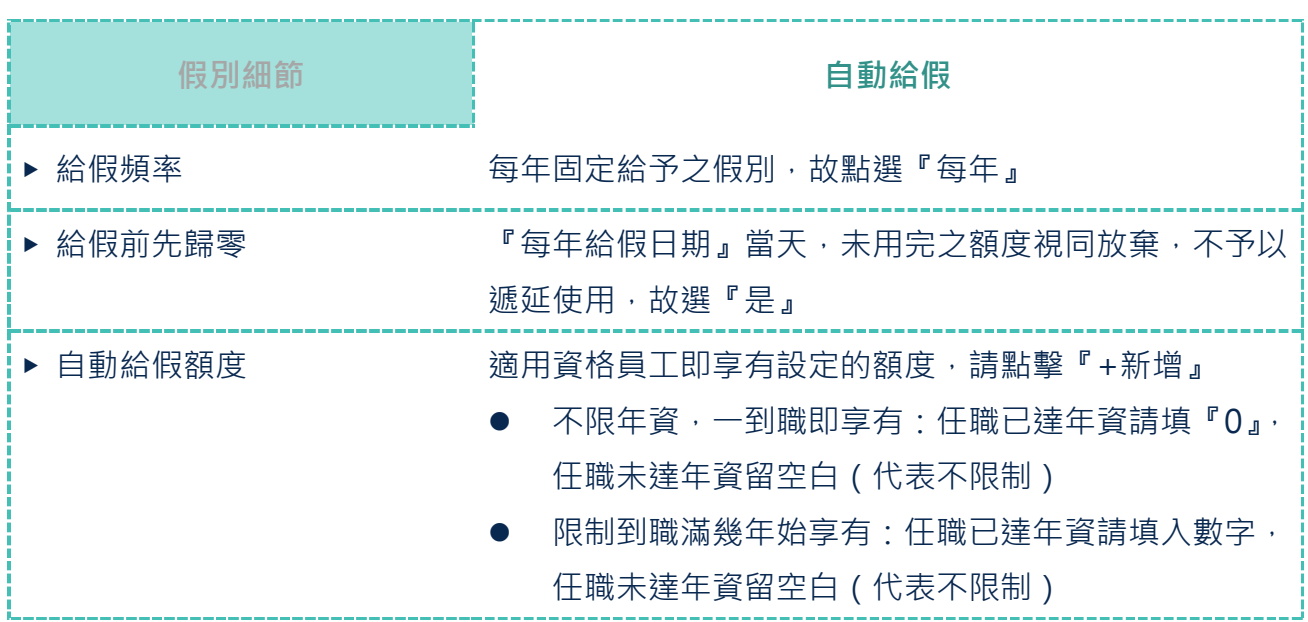

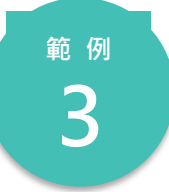

#### <span id="page-47-0"></span>**依任職年資給予不同額度**

依據每人的任職年資給予不同額度的假別,如特休假。這個範例提供了完 全比照勞基法的年資對照給假額度的級距設定。

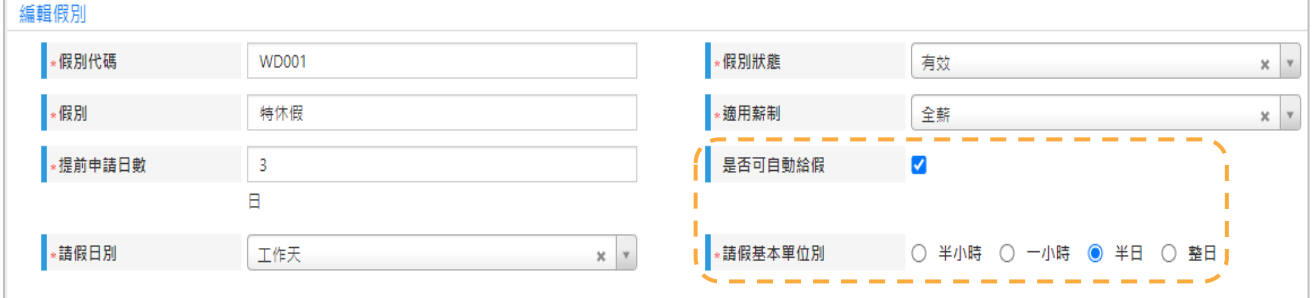

10 例: 若每年享 5 日假, A 員工 7 月 1 日到職, 其第一年初始額度依比例將給予 5 天 \* 任職滿 6 個月 / 12 個月 = 2.5 日

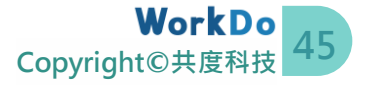

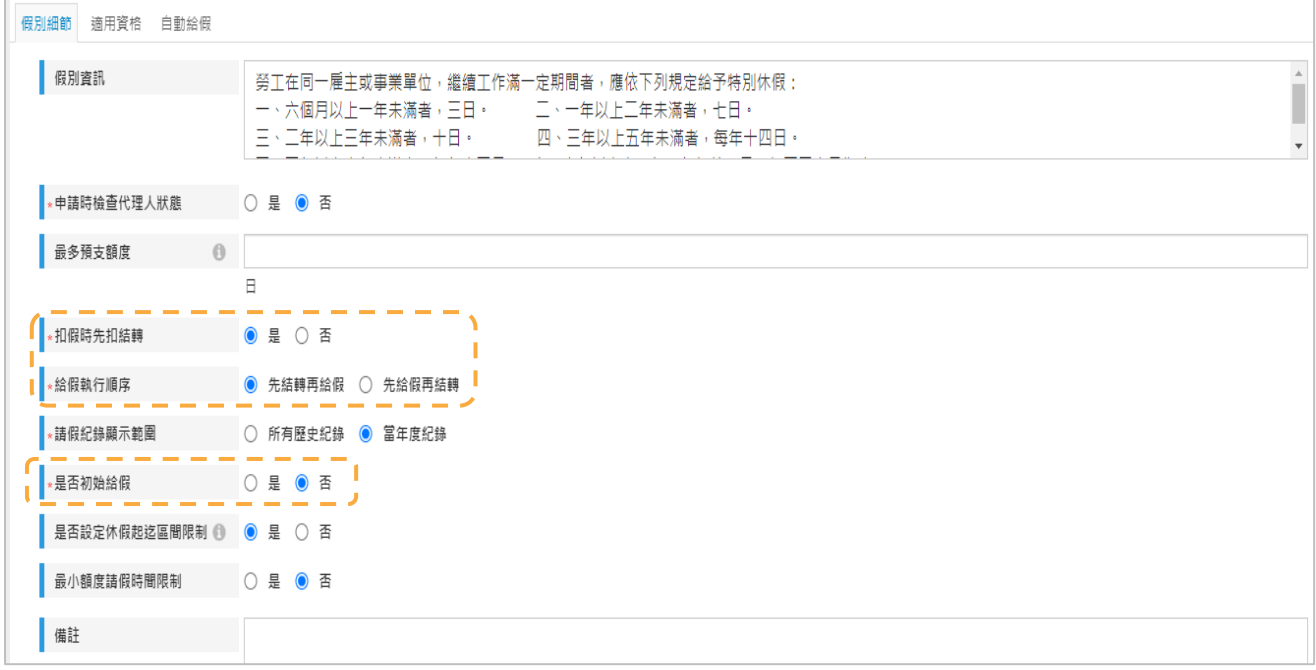

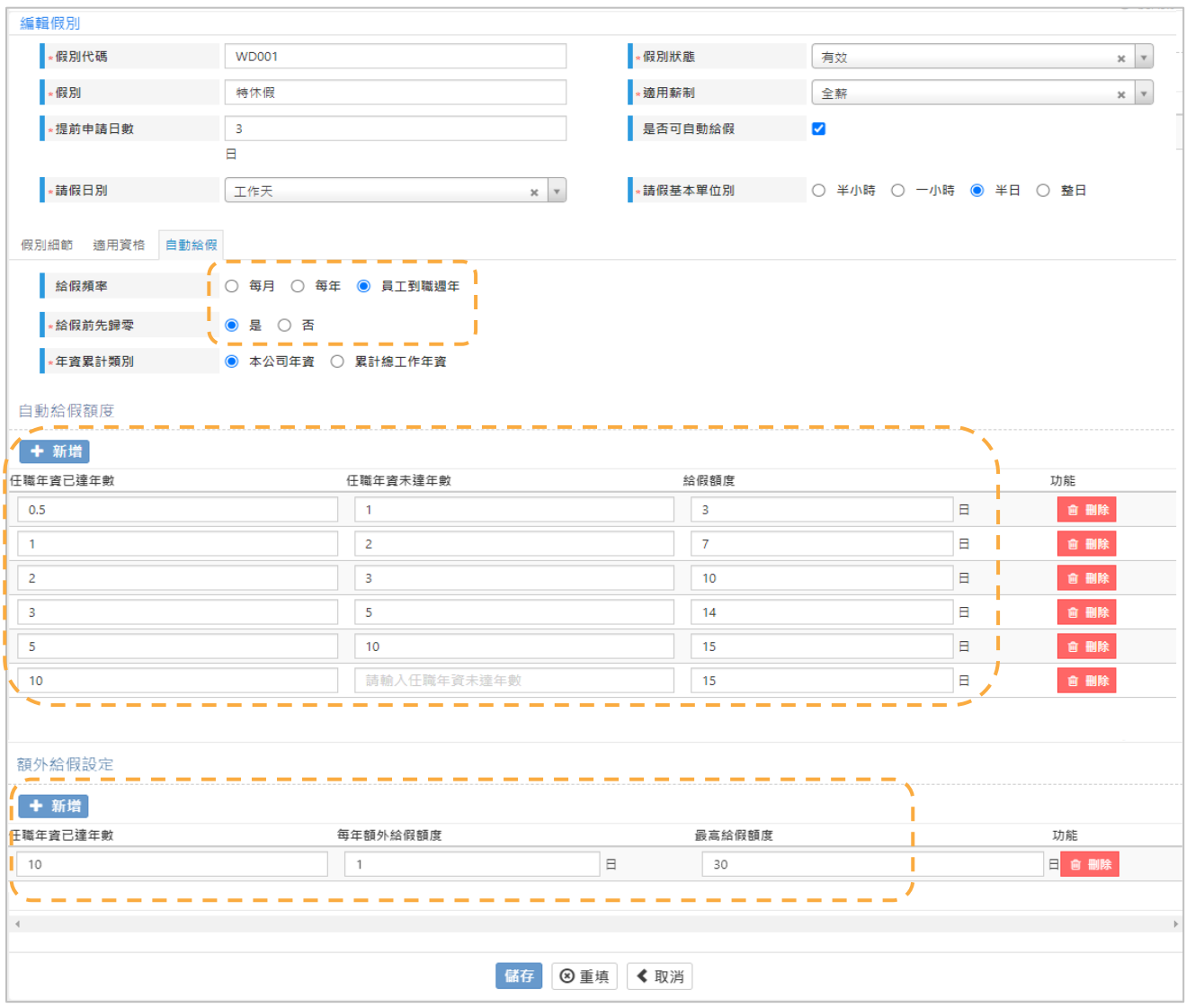

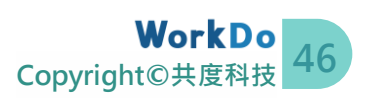

● **重點欄位說明**[11]<sub>(未說明的欄位請參考另二類範例或維持原有設定)</sub>

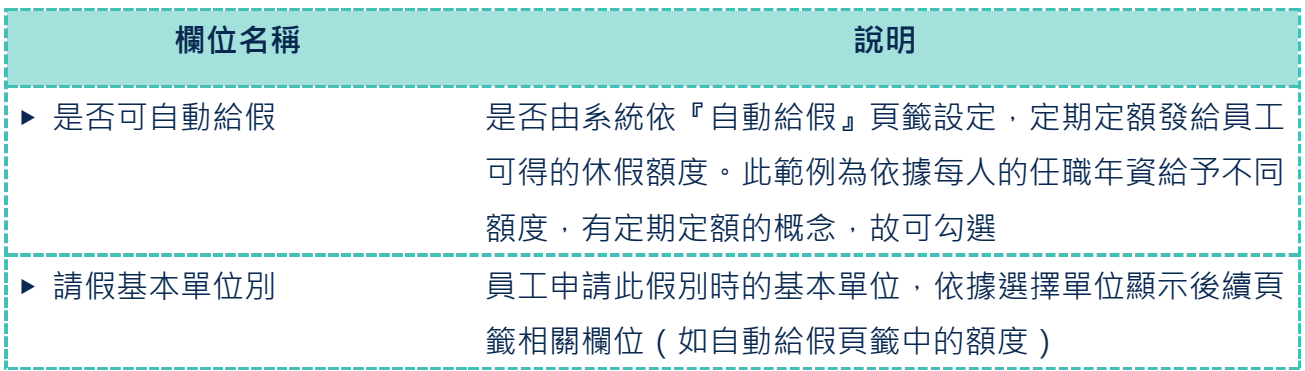

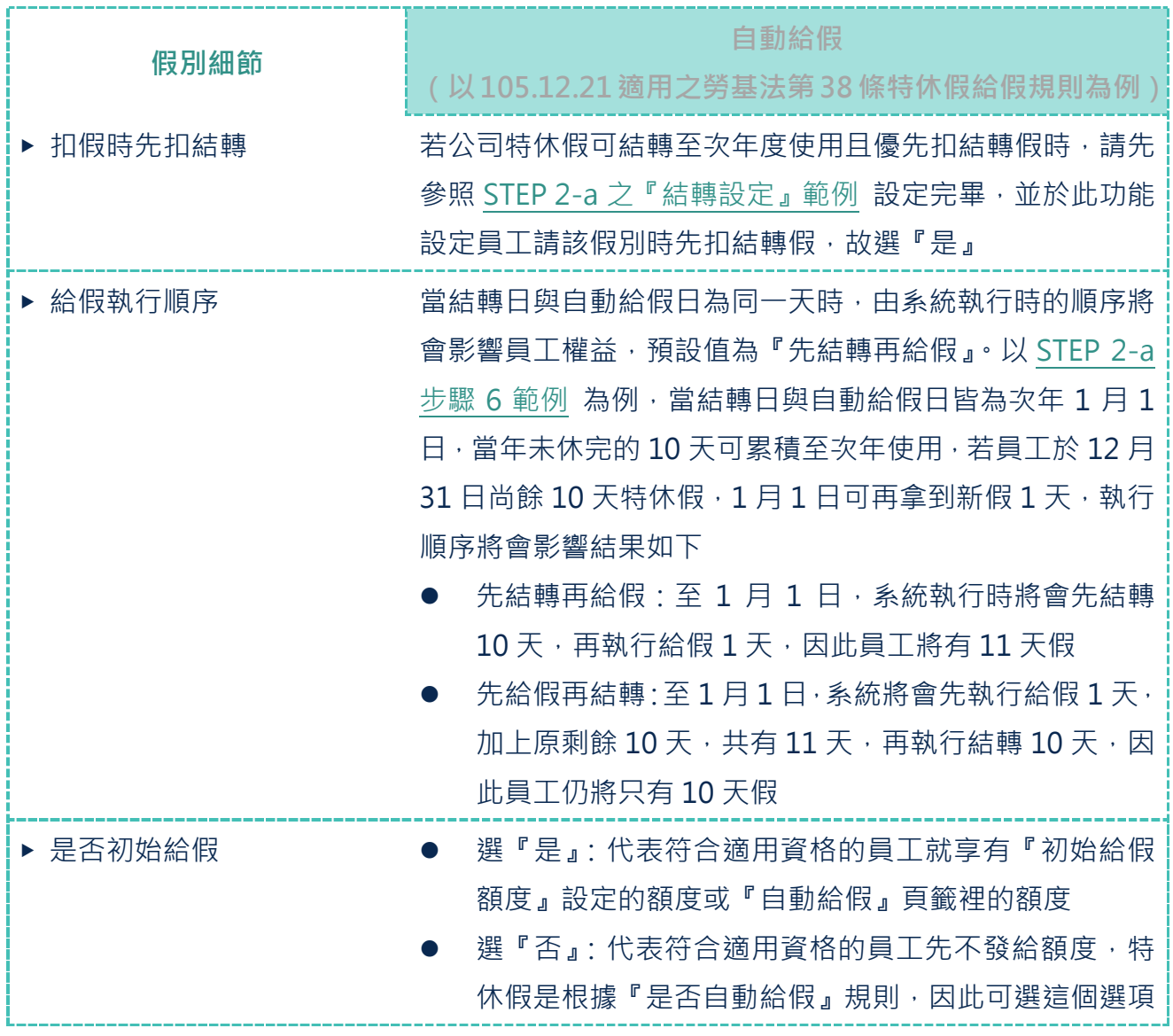

<sup>11</sup> 適用資格頁籤之設定請參考範例 1

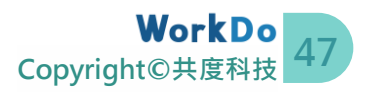

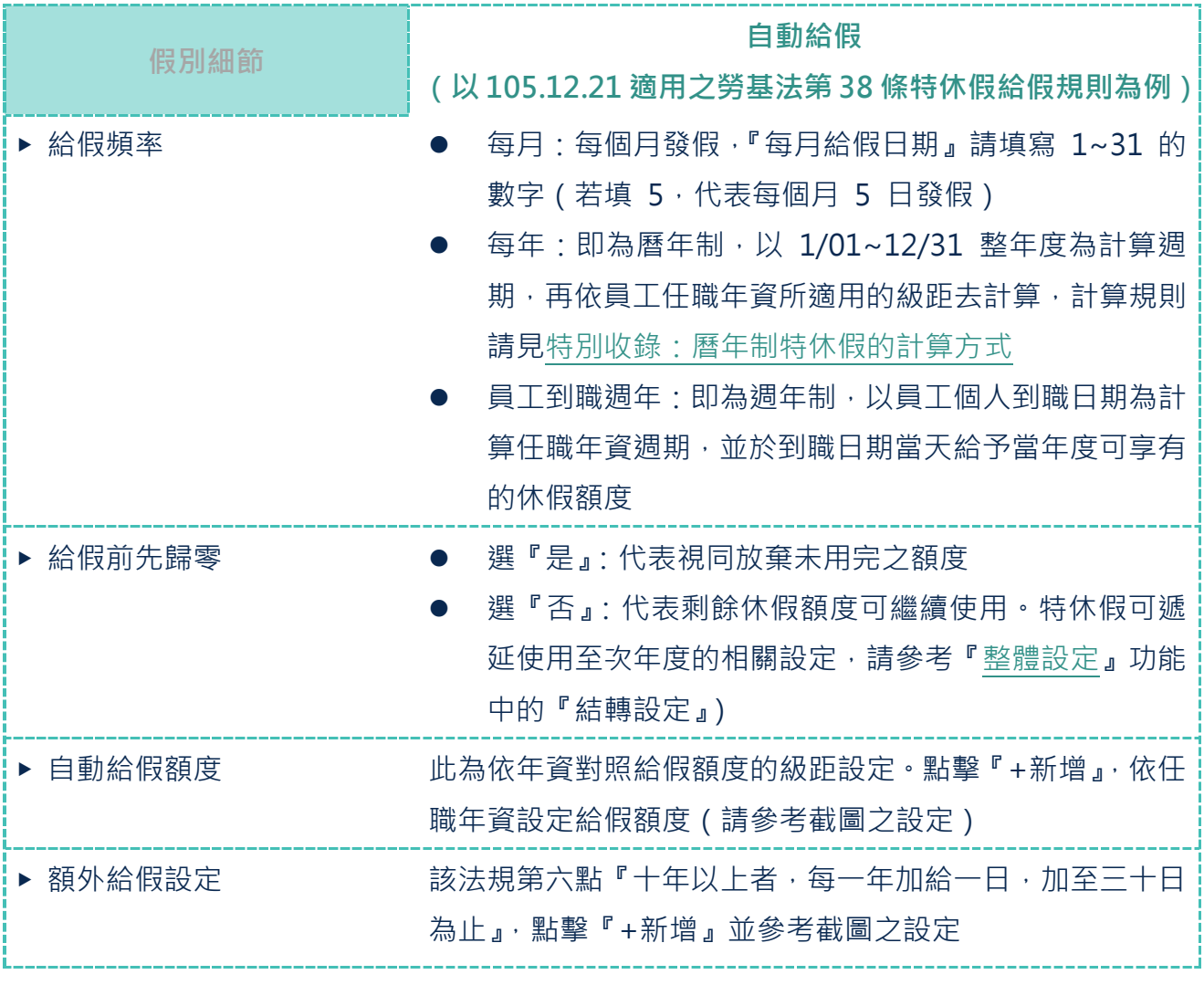

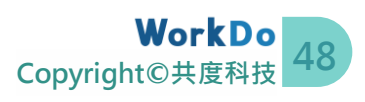

## **★ 特別收錄:曆年制特休假的計算方式**

<span id="page-51-0"></span>勞基法規定中,特休假(或稱特別休假或年假)有兩種計算方式,WorkDo 請假 Pro 都有支 援。

- ⚫ 週年制:以員工到職日為計算週期,假別設定範例 3 中請選擇『員工到職週年』
- ⚫ 曆年制:以整年度為計算週期,假別設定範例 3 中請選擇『每年』

若您的公司特休假是採用曆年制,請依[照假別設定範例](#page-47-0) 3,自動給假頁籤中選擇『每年』並填 妥年資對照給假額度的級距設定。假別設定完成、按下儲存時,系統會同步檢核人事員工檔案 裡的必要欄位資訊 (含任職年資<sup>[12]</sup>), 符合條件者就可拿到適用級距上的全額 (也就是初始第 一次給假時,不套用下方計算年資適用級距的比例,而是給全額)。

> 系統初始第一次給假時將依年資級距給全額,但在導入初期,員工 可能已經使用了部份額度,所以請務必一定要[去調整額度。](#page-25-0)而到了 真正用系統排程的給假日,計算邏輯就會依照曆年制滿了才給且依 照比例去計算。新進員工則不會有影響。

『曆年制滿了才給月依照比例去計算』的邏輯,是指我們在設計曆年制計算規則時,曾與勞工 局確認所得的回覆:

> 勞基法規定是滿了才給,但是網站試算的公式設計是將未來一整年預計可用的 額度先發給員工,等於是優於勞基法,僅供參考,不用照著算。

> 如果公司自己決定要採用試算網站的『先給』算法,員工離職時,如果他已經 休掉了未來的假,人資要再把員工多休的假扣回來。

<sup>12</sup> 任職年資是依照人事 > 員工檔案 > 『到職日』欄位到『假別管理設定完成日當天』來計 算,請務必依照[『人事使用手冊』](https://www.workdo.co/Info/DocsUserGuideHrs/zh_TW)完成員工檔案裡的必要欄位資訊

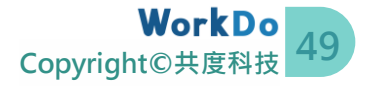

因此,我們採取的設計公式還是比照勞基法的『滿了才給』,減少人資要再去計算扣假(扣薪 資)的時間。而『滿了才給』的概念中,與勞動局試算網站『先給』制度一樣,都會出現到職 日算年資時跨級距的比例問題,WorkDo 請假 Pro 的計算規則如下。

#### **曆年制計算範例**

**(比照勞基法給假額度)**

以 2016/04/25 到職為例, 到了 2020/01/01 給假日當天, 他的年資會滿 3 年 8 個月,可享額度是滿 2 年給 10 天、滿 3 年給 14 天,系統計算如下

1. 以小時計

以『人事 > 工作時間』計算得出的每天工時,假設是 8 小時, 滿 2 年 10 天等於 80 小時,滿 3 年 14 天是 112 小時(請自行代入您公司的工時) **2.** 滿了才給 2019/01/01~2019/12/31 這一整年裡,他的到職日跨了兩個級距,滿 2 年的級距有 4 個月、滿 3 年的級距有 8 個月,所以到了 2020/01/01 當 天他會拿到 **80 小時 X 4 / 12 個月 + 112 小時 X 8 / 12 個月 = 101.33 小時**

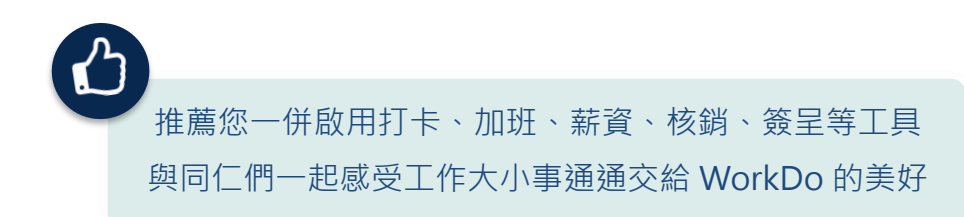

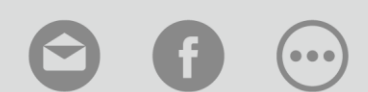

[WorkDo](https://www.facebook.com/WorkDoTW/) 台灣